# **ΑΤΕΙ ΚΡΗΤΗΣ – ΠΑΡΑΡΤΗΜΑ ΧΑΝΙΩΝ** ΤΜΗΜΑ ΗΛΕΚΤΡΟΝΙΚΗΣ

# **ΑΝΑΛΥΣΗ ΜΕΤΡΗΣΕΩΝ ΚΥΨΕΛΩΤΩΝ ∆ΙΚΤΥΩΝ ΤΡΙΤΗΣ ΓΕΝΙΑΣ (3G)**

# **Data analysis in 3rd generation cellular systems (3G)**

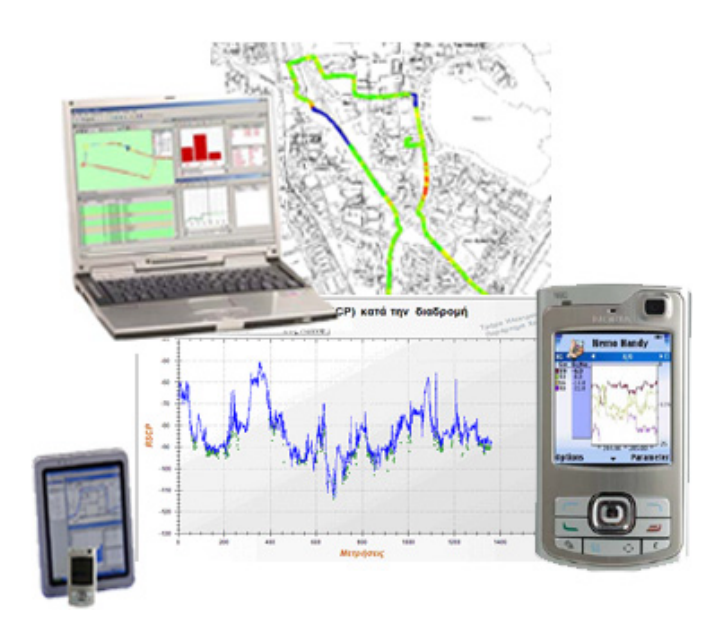

# **ΠΤΥΧΙΑΚΗ ΕΡΓΑΣΙΑ Χ Α Ρ Ι Τ Α Κ Η Σ ∆ Η Μ Η Τ Ρ Ι Ο Σ Κ Ο Υ Τ Σ Ο Υ Ρ Η Σ Σ Τ Ε Λ Ι Ο Σ**

# **ΕΠΙΒΛΕΠΩΝ ΚΑΘΗΓΗΤΗΣ ∆ρ. Ευάγγελος Κόκκινος**

**Μέλη επιτροπής εποπτείας**  Ηλ. Μηχ. Μαυρεδάκης Μιχαήλ ∆ρ. Βαρδιάµπασης Ιωάννης

> ΧΑΝΙΑ Μάρτιος 2009

# **Περιεχόµενα**

# **Εισαγωγή**

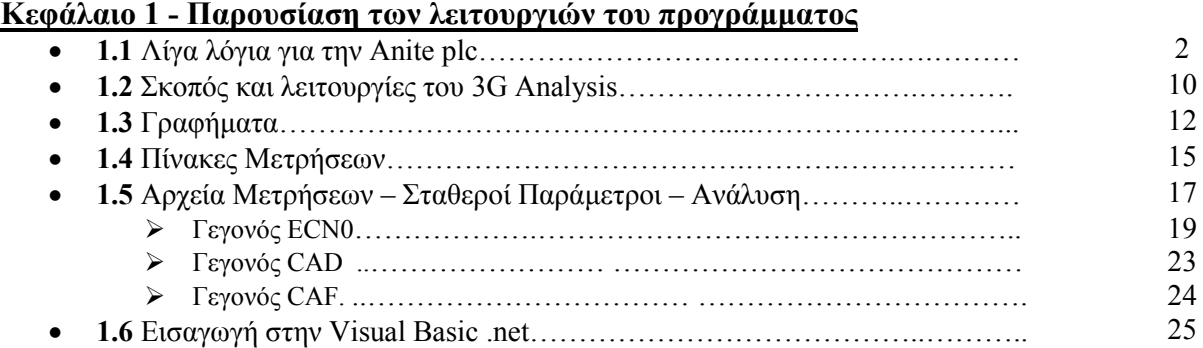

# **Κεφάλαιο 2 – Ανάλυση Κώδικα**

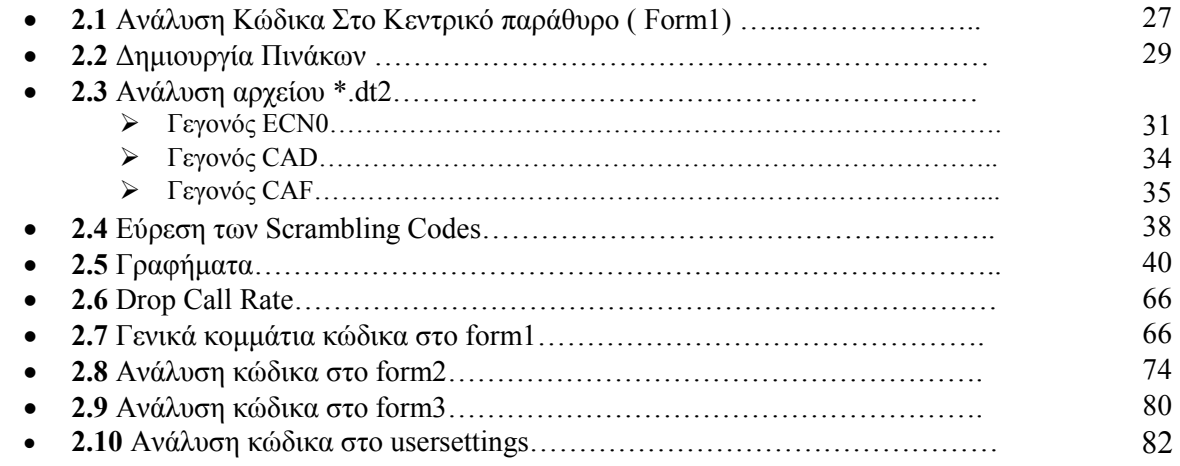

## **Κεφάλαιο 3 – Λειτουργία του προγράµµατος**

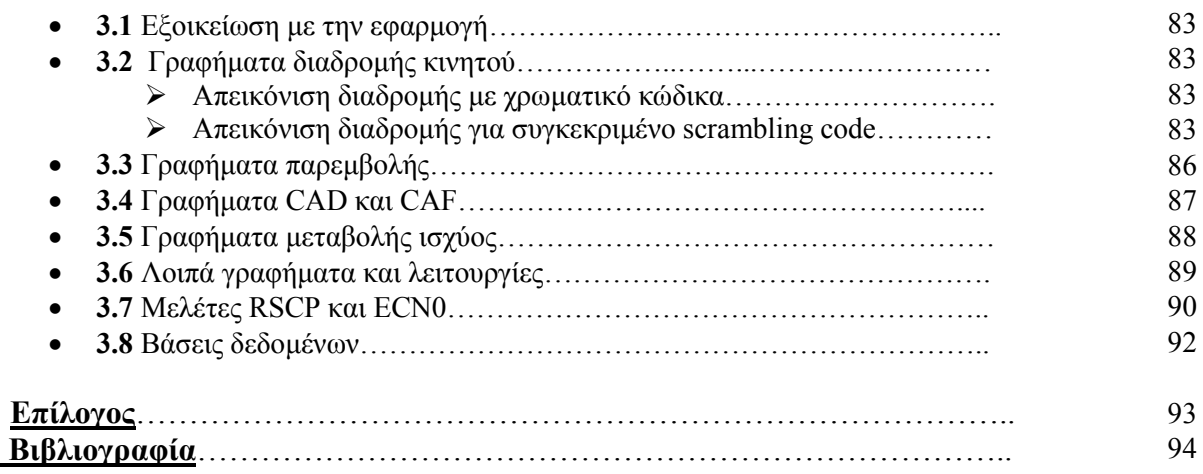

# **ΕΙΣΑΓΩΓΗ**

Με το GSM να εξαφανίζεται σιγά σιγά απ το τηλεπικοινωνιακό προσκήνιο της Ελλάδος και την εµφάνιση κινητών τηλεφώνων εφοδιασµένων µε πολυµεσικά πρόσθετα τελευταίας τεχνολογίας (κάµερα, wifi, antenna, gps antenna κτλ). Τα κυψελωτά συστήµατα τρίτης γενιάς αποτελούν πλέον τα πιο διαδεδοµένα στην χώρα µας µε το ποσοστό πληθυσµιακής κάλυψης να αγγίζει το 99%. Ειδικότερα σε χώρες της δυτικής Ευρώπης το ποσοστό αυτό ενδέχεται να πλησιάζει και το 100%.

 Το γεγονός αυτό µας ώθησε στην εκπόνηση της παρούσας πτυχιακής εργασίας, στην οποία γίνεται µελέτη και ανάλυση δεδοµένων τα οποία προκύπτουν από µετρήσεις πάνω στα κυψελωτά συστήµατα τρίτης γενιάς. Βασικό κοµµάτι της εργασίας µας είναι η υλοποίηση µιας εφαρµογής γραµµένης σε Visual Basic .NET µε την βοήθεια της οποίας ο χρήστης µπορεί να πραγµατοποιήσει αναλύσεις µέσα από παραγόµενα γραφήµατα και τους πίνακες τους οποίους τα τροφοδοτούν µε δεδοµένα.

 Η εφαρµογή αυτή απευθύνεται στον ερασιτέχνη αλλά και στον επαγγελµατία µηχανικό και θα µπορούσε κάλλιστα να συγκριθεί µε αντίστοιχες ακριβές εµπορικές εφαρµογές . Επιπρόσθετα θα µπορούσε να αποτελέσει σηµαντικό εργαστηριακό βοήθηµα σε φοιτητές του κλάδου της Ηλεκτρονικής και των Τηλεπικοινωνιών.

# **Λίγα λόγια για την Anite plc**

 Η παρούσα πτυχιακή εργασία σχετίζεται άµεσα µε την εταιρία Nemo Technologies ( πρόσφατα µετονοµάστηκε σε Anite plc) η οποία παρέχει λύσεις πληροφορικής κυρίως στον τοµέα των τηλεπικοινωνιών και συγκεκριµένα των ασύρµατων. Με έδρα το Ηνωµένο Βασίλειο και έχοντας εισαχθεί στο Χρηµατιστήριο του Λονδίνου απασχολεί περίπου 1300 άτοµα σε 10 διαφορετικές χώρες της Αµερικής, της Ευρώπης και της Ανατολικής Ασίας.

Η Anite παρέχει ένα περιεκτικό εύρος επαγγελµατικών λύσεων σε οργανισµούς τόσο του ιδιωτικού όσο και του δηµόσιου τοµέα. Αναπτύσσει λογισµικά, γνωµοδοτεί, ολοκληρώνει συστήµατα και υπηρεσίες για να διασφαλίσει πως οι πελάτες της λειτουργούν µε αποτελεσµατικότητα και µε ασφάλεια. Κάνοντας χρήση τεχνολογιών αιχµής η Anite επιτυγχάνει να προσφέρει ποιότητα σε καλή τιµή µε προϋποθέσεις που έχει ορίσει ο πελάτης.

 Έχοντας κατανοήσει εις βάθος τις αγορές των πελατών της είναι σε θέση να παραδώσει σε κορυφαίους τηλεπικοινωνιακούς φορείς και κατασκευαστές λογισµικό το οποίο προορίζεται για χρήση σε κινητά τηλέφωνα, λογισµικό που έχει σκοπό την µελέτη διαφόρων τύπων ασυρµάτων δικτύων καθώς και συστήµατα κρατήσεων για ταξιδιωτικά γραφεία. Αξίζει να σηµειωθεί επίσης η συνεργασία της µε δηµόσιους φορείς µε σκοπό την παροχή υπηρεσιών στους πολίτες. H οµάδα της Anite εστιάζει στο να κάνει την διαφορά στον χώρο των τηλεπικοινωνιών και στην υπέρβαση κάθε προσδοκίας!

Στην συνέχεια παρουσιάζονται µερικά από τα βασικά προϊόντα της εταιρίας που έχουν σχέση µε την µελέτη δικτύων.

- Nemo Q
- Nemo Handy
- Nemo Outdoor
- Nemo Autonomus
- Nemo Analyze

# **Nemo Q**

# *Επισκόπηση*

Το Nemo Q είναι µία εφαρµογή βασισµένη στην πλατφόρµα Symbian. ∆ίνει στην έννοια φορητότητα όλη τη σηµασία της καθώς κάθε µηχανικός µπορεί πλέον µε το κινητό του τηλέφωνο να λύσει προβλήµατα που αφορούν ασύρµατα δίκτυα διαφόρων τεχνολογιών. Υποστηρίζει µετρήσεις στα δίκτυα GSM,GPRS, EDGE, WCDMA και HSPDA.

Το Nemo Q είναι εύκολο στην χρήση και παράλληλα αποτελεσµατικό στην παροχή λύσεων σε προβλήµατα δικτύου. Καθώς το πρόγραµµα τρέχει στο προσκήνιο, ο χρήστης µπορεί να χρησιµοποιήσει το τηλέφωνο του κανονικά. ∆ηλαδή µπορεί να συνοµιλεί, να στέλνει µηνύµατα πολυµέσων, να 'σερφάρει' στο διαδίκτυο και να πραγµατοποιεί βίντεο-κλήσεις τη στιγµή που το Nemo Q, µε το πάτηµα ενός κουµπιού, είναι έτοιµο να καταγράψει οποιοδήποτε πρόβληµα σε ένα αρχείο κειµένου και να το προωθήσει στον πάροχο δικτύου.

Την παρούσα στιγµή η εφαρµογή είναι διαθέσιµη σε 3 µοντέλα κινητών τηλεφώνων της NOKIA. Πρόκειται για τα N80, N95 και Ν75.

# *Nemo Q και τελικός χρήστης*

 Ο χρήστης δεν χρειάζεται να δώσει ιδιαίτερη προσοχή κατά την χρήση της εφαρµογής καθώς αυτή τρέχει στο παρασκήνιο. Η διαδικασία για την αποστολή λαθών στον φορέα αποτελείται από 3 στάδια.

- 1. Παρουσιάζεται το πρόβληµα, π.χ. Drop Call, και ο χρήστης επιλέγει Q στο µενού του προγράµµατος.
- 2. O χρήστης επιλέγει το κουµπί Capture και επιλέγει το Send log files.
- 3. Τέλος επιλέγει το επιθυµητό access point και προωθεί τα αρχεία στον φορέα δικτύου.

## *Nemo Q και φορέας δικτύου*

Τα τερµατικά θα αποστείλουν το log file αυτοµάτως στον εξυπηρετητή που τους έχει αντιστοιχηθεί. Τα αρχεία αυτά περιέχουν δεδοµένα όσον αφορά το δίκτυο την στιγµή του προβλήµατος αλλά και 5 λεπτά πριν αυτό. Μετά την αποστολή των αρχείων στον ftp server είναι δυνατό να ανακτηθούν και να επεξεργαστούν µε προγράµµατα που υποστηρίζουν το format του Nemo File όπως το Nemo Analyze και το Nemo Outdoor.

# **Nemo Handy**

## *Επισκόπηση*

Το Nemo Handy είναι όπως και το παραπάνω µία εφαρµογή βασισµένη στην πλατφόρµα Symbian που σκοπό έχει τον έλεγχο ποιότητας φωνής στα ασύρµατα δίκτυα GSM, GPRS, EDGE, WCDMA, HSPDA και WiFi 802.11b/g καθώς και ο έλεγχος του QoS\* και του QoE\*. Υποστηρίζει έλεγχο ποιότητας φωνής σε κανονικές αλλά και σε βίντεο-κλήσεις, έλεγχο για τη σωστή λειτουργία του πρωτοκόλλου WAP, έλεγχο της υπηρεσίας SMS και MMS και τέλος έλεγχο των συνδέσεων ftp και http. H εφαρµογή, όπως και το Nemo Q, τρέχει στα κινητά τηλέφωνα N80, N75 και N95.

 Όπως λέει και το όνοµά του το Nemo Handy είναι ένα χρήσιµο εργαλείο για κάθε µηχανικό δικτύου. Πραγµατοποιεί µετρήσεις σε κτίρια και τοποθεσίες όπου είναι δύσκολη και ασύµφορη η χρήση ογκώδους εξοπλισµού. Επίσης µπορεί να συνδυαστεί µε δέκτες GPS της αγοράς για την συγκέντρωση γεωγραφικών συντεταγµένων.

Στην συνέχεια παραθέτουµε τις τρεις εναλλακτικές εκδόσεις του Nemo Handy καθώς και µερικά παράθυρα λειτουργίας.

## Handy Field Test

Περιλαµβάνει όλες τις διαθέσιµες επιλογές γραφηµάτων χωρίς όµως να έχει την δυνατότητα καταγραφής δεδοµένων και υποστήριξη για GPS. Αποτελεί ιδανικό εργαλείο για τεχνικούς.

## Handy

Εκτός από το γραφικό περιβάλλον αυτή η έκδοση εισάγει την καταγραφή δεδοµένων και την χρήση GPS. Παρολαυτά το scripting και άλλες προχωρηµένες λειτουργίες λείπουν από την έκδοση αυτή η οποία απευθύνεται σε αυτούς που θέλουν απλά να τεστάρουν ή να λύσουν περιστασιακά προβλήµατα.

## Handy Professional

Τέλος έχουµε το Handy στην πλήρη του µορφή όπου πλέον έχουµε στην διάθεσή µας εργαλεία scripting, δυνατότητα αυτόµατης µεταφοράς αρχείων και την δυνατότητα χρήσης εσωτερικού χάρτη. Ως εκ τούτου το Handy Professional είναι ιδανικό και για εξεύρεση λύσεων αλλά και για ελαφρύ έλεγχο.

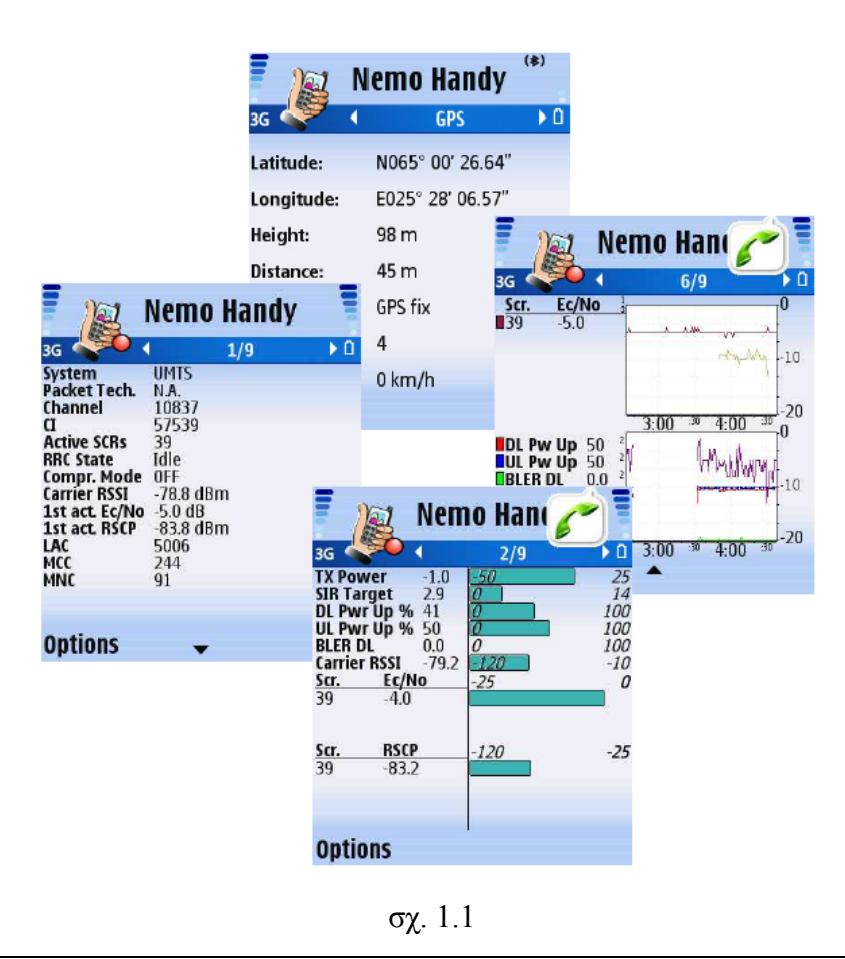

# **Nemo Outdoor**

## *Επισκόπηση*

Το Nemo Outdoor είναι ένα υπερβολικά «εύκαµπτο» και φορητό εργαλείο για την µέτρηση και παρακολούθηση ασύρµατων δικτύων. Φορείς δικτύου µε το Nemo outdoor έχουν την δυνατότητα να πραγµατοποιούν µετρήσεις και δοκιµές όχι µόνο σε πολλαπλά δίκτυα αλλά και σε διαφορετικές τεχνολογίες την ίδια στιγµή. Υποστηρίζει µετρήσεις στα δίκτυα TETRA, TDMA, AMPS, cdmaOne, GSM, GPRS, EDGE, WCDMA, CDMA2000, HSPDA, HSPDA 16QAM, HSUPA, TD-SCDMA και τέλος σε δίκτυα UMA.

 Παρά το όνοµά του, το Nemo Outdoor είναι εξίσου ικανό και για εσωτερικές µετρήσεις. Συνοδεύεται από ένα tablet pc µε το οποίο ο χρήστης µπορεί να κάνει οτιδήποτε µ ένα ειδικό στυλό. Υποστηρίζει πληθώρα νέων συσκευών τόσο στον τοµέα των κινητών τηλεφώνων όσο και στον τοµέα των scanners.

## *∆ουλεύοντας µε το Nemo Outdoor*

To σύστηµα µετρήσεων Nemo Outdoor αποτελείται απέ ένα υπολογιστή ο οποίος έχει εγκατεστηµένα τα Windows XP, κινητά τηλέφωνα ή σαρωτές συχνοτήτων( ή ακόµα και τον συνδυασµό τους), δέκτη GPS καθώς και όλα τα απαραίτητα καλώδια που χρειάζονται για την σύνδεση των παραπάνω εξαρτηµάτων.

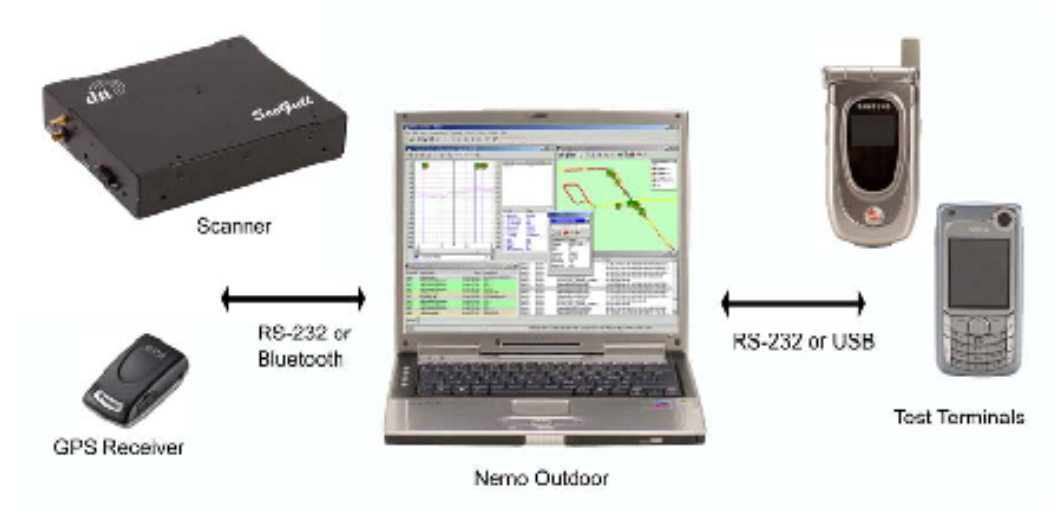

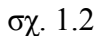

- Έχει την δυνατότητα να καταγράφει διάφορες παραµέτρους µετρήσεων φωνής όπως είναι η ισχύς εκποµπής του κινητού τερµατικού, την κλάση της ποιότητας αλλά και το B(it) E(rror) R(ate).
- Καταγράφει µετρήσεις που σχετίζονται µε το πρωτόκολλο µετάδοσης ψηφιακού βίντεο από φορητές συσκευές (DVB-H), πρωτόκολλο το οποίο επιτρέπει για παράδειγµα την παρακολούθηση τηλεοπτικών προγραµµάτων απ το κινητό µας τηλέφωνο.
- Επιτρέπει την πραγµατοποίηση µετρήσεων σε εσωτερικούς χώρους. Ο χρήστης κάνοντας χρήση ενός table pc αντί ενός Laptop έχει την δυνατότητα να πραγµατοποιεί µετρήσεις πολύ απλά και γρήγορα µε τη βοήθεια του ειδικού στυλό.
- Επιτρέπει επίσης την πολλαπλή καταγραφή µετρήσεων έχοντας συνδεδεµένα 5 κινητά τηλέφωνα, ίδιας ή διαφορετικής τεχνολογίας, έναν δέκτη GPS και πολλαπλούς σαρωτές.

• Είναι αξιοσηµείωτο ότι το Nemo Outdoor αναγνωρίζει αυτόµατα οποιαδήποτε συσκευή συνδεθεί στον φορητό Η/Υ και συνεργάζεται άψογα µε αυτή.

# **Nemo Autonomus**

## *Επισκόπηση*

To Nemo Autonomus αποτελεί την ύψιστη λύση για αυτοµατοποιηµένες µεγάλης κλίµακας µετρήσεις σε ένα ασύρµατο δίκτυο. Επιτρέπει την αποµακρυσµένη διαχείριση εξοπλισµού είτε σε καθορισµένες τοποθεσίες όπως π.χ. κτίρια είτε σε οχήµατα εν κινήσει. Οι µονάδες είναι προγραµµατισµένες να κάνουν επανεκκίνηση σε περίπτωση αποτυχίας είτε του λογισµικού είτε του τηλεφώνου. Οι µονάδες αφού πραγµατοποιήσουν τις προκαθορισµένες από χρήστη µετρήσεις αποστέλλουν τα log files σ έναν κεντρικό server για ανάλυση από το Nemo Analyze. Τέλος κάθε χρήστης έχει την δυνατότητα παρακολούθησης έως και 100 κινητών και ακίνητων µονάδων επισπεύδοντας σηµαντικά τον χρόνο που απαιτείται για την λύση ενός προβλήµατος. H εφαρµογή αποτελείται από το **Nemo Wardener** (µονάδα µετρήσεων πεδίου), το **Nemo Analyze** και το **Nemo Server**.

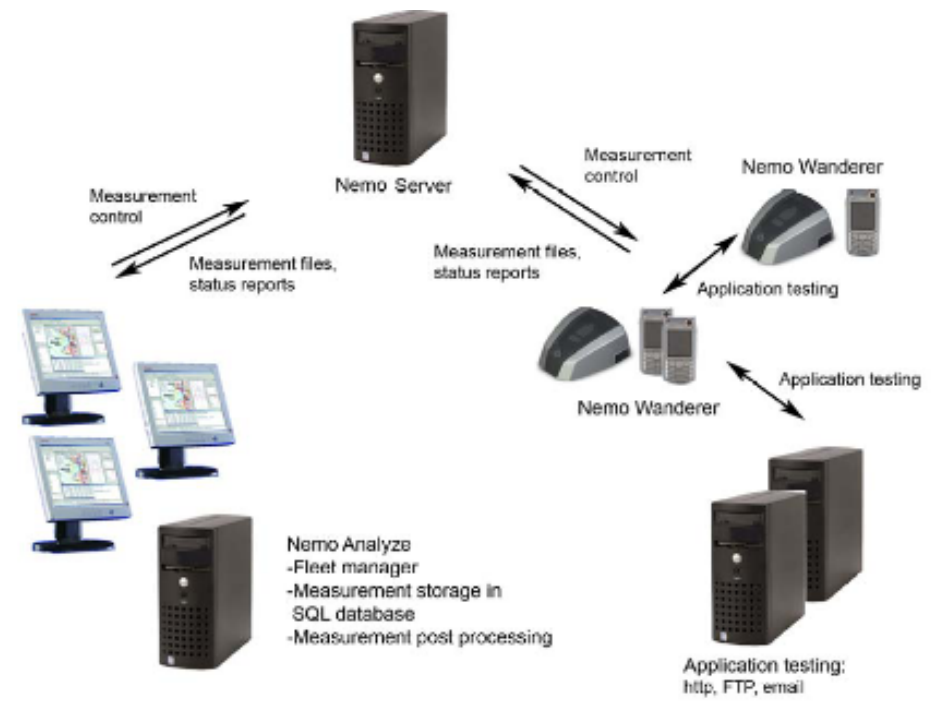

σχ. 1.3

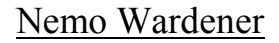

To Nemo Wardener είναι στην ουσία ένα κουτί το οποίο περιέχει µέσα ένα συµβατό κινητό τηλέφωνο βασιζόµενο στην πλατφόρµα Symbian και τοποθετείτε συνήθως σε κάποιον τοίχο. Είναι ικανό για µετρήσεις RF δεδοµένων και για σηµατοδότηση. Αφού τοποθετηθεί σε έναν κινητό ή σε έναν ακίνητο σταθµό είναι ικανό να πάρει µετρήσεις χωρίς την παρουσία τεχνικού αν και αυτή ενδέχεται να είναι απαραίτητη περιστασιακά.

### Nemo Analyze

Περιλαµβάνει έναν διαχειριστή «στόλου» (Fleet Manager), ένα Server και την δυνατότητα της µετέπειτα επεξεργασίας των αρχείων µετρήσεων.

Ο διαχειριστής στόλου έχει την δυνατότητα διαχείρισης και ελέγχου όλων των κινητών και ακίνητων µονάδων που πραγµατοποιούν µετρήσεις. Η τοποθεσία και η κατάσταση τους φαίνεται σε µια οθόνη. Τα log files που αποστέλλουν οι µονάδες µετρήσεων (Nemo Wardener) αποθηκεύονται σε έναν κεντρικό server και µπορούν να ανακτηθούν ανά πάσα στιγµή για επεξεργασία.

### Nemo Server

 Τέλος το Nemo Server είναι το κέντρο επικοινωνίας µεταξύ των διαφορετικών ενοτήτων του Nemo Analyze, των µονάδων µετρήσεων Nemo Wardener και των άλλων εργαλείων όπως το Nemo Outdoor και το Nemo Handy.

# **Nemo Analyze**

### *Επισκόπηση*

Όπως φανερώνει και το όνοµά του το Nemo analyze είναι ένα πολύ σηµαντικό εργαλείο ανάλυσης. Ένα από τα πιο δυνατά του σηµεία είναι ότι υποστηρίζει όλες τις σηµαντικές ασύρµατες τεχνολογίες. (TDMA, AMPS, GSM, WCDMA, EDGE, GPRS, cdmaOne, UMA, DVB-H, HSUPA, HSPDA, TD-CDMA, TETRA και CDMA2000).

Αποτελείται από δική του µηχανή βάσης και υποστηρίζει την ταυτόχρονη διαχείριση µέχρι και χιλιάδων αρχείων που περιέχουν µετρήσεις. Η εγκατάσταση του προγράµµατος είναι πολύ απλή, η εφαρµογή τρέχει σ ένα κανονικό PC και δεν απαιτεί απ' τον χρήση να ξέρει οτιδήποτε σχετικά µε την µηχανή βάσης δεδοµένων. To Nemo Analyze είναι σχεδιασµένο έτσι ώστε να αναλύει τα δεδοµένα που παράγονται από τα προηγούµενα εργαλεία µετρήσεων που αναφέραµε.

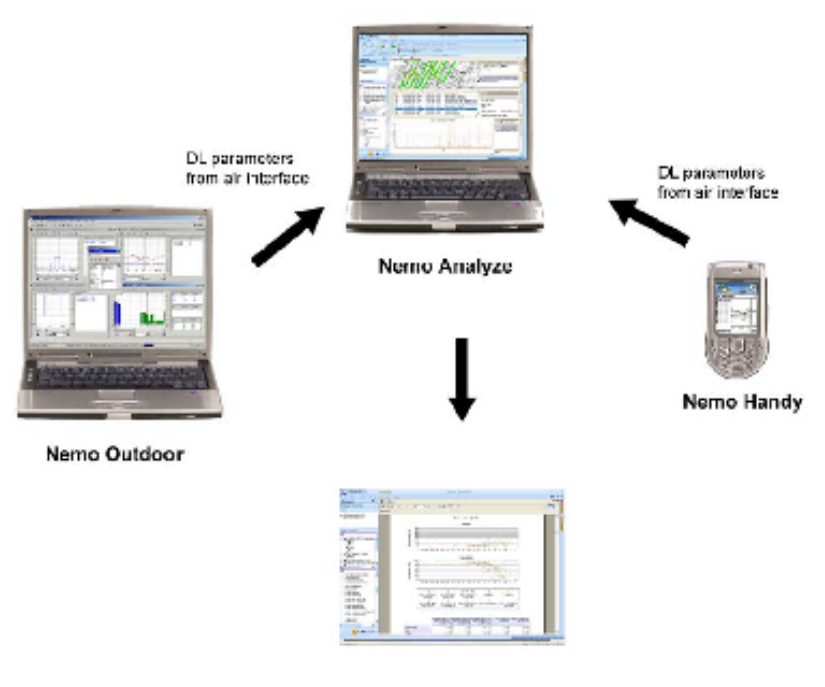

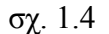

## *∆ουλεύοντας µε το Nemo Analyze*

Το Nemo Analyze περιλαµβάνει ένα σετ εργαλείων το οποίο βοηθάει στην γρήγορη και αποτελεσµατική εξεύρεση λύσεων ψάχνοντας την ρίζα της αιτίας µέσω της ανάλυσης. Υποστηρίζει ανάλυση των κλήσεων οµιλίας και κλήσεων βίντεο. Οι διάφορες αποτυχίες που προκύπτουν σηµειώνονται καθώς και οι αιτίες τους. Ένα άλλο χαρακτηριστικό γνώρισµα της εφαρµογής είναι η συγκριτική µέτρηση επιδόσεων (benchmarking). Είναι δυνατή η σύγκριση δεδοµένων µεταξύ διαφορετικών παρόχων, τεχνολογιών , κυψελών, αλλά και πολυγωνικών περιοχών. Παρέχει επίσης την δυνατότητα στατιστικής αναφοράς βασιζόµενο στην εφαρµογή Crystal Reports επιτρέποντας την εξαγωγή των αναφορών σε αρχείο pdf ή xls.

Στο Nemo Analyze τα δεδοµένα συσσωρεύονται σε µια SQL βάση δεδοµένων οπού µπορούν να αποθηκευτούν µεγάλα κοµµάτια δεδοµένων τα οποία µπορούν να διαχειριστούν και µετέπειτα να επεξεργασθούν. Το µέγεθος της βάσης δεδοµένων εξαρτάται από το µέγεθος του σκληρού δίσκου.

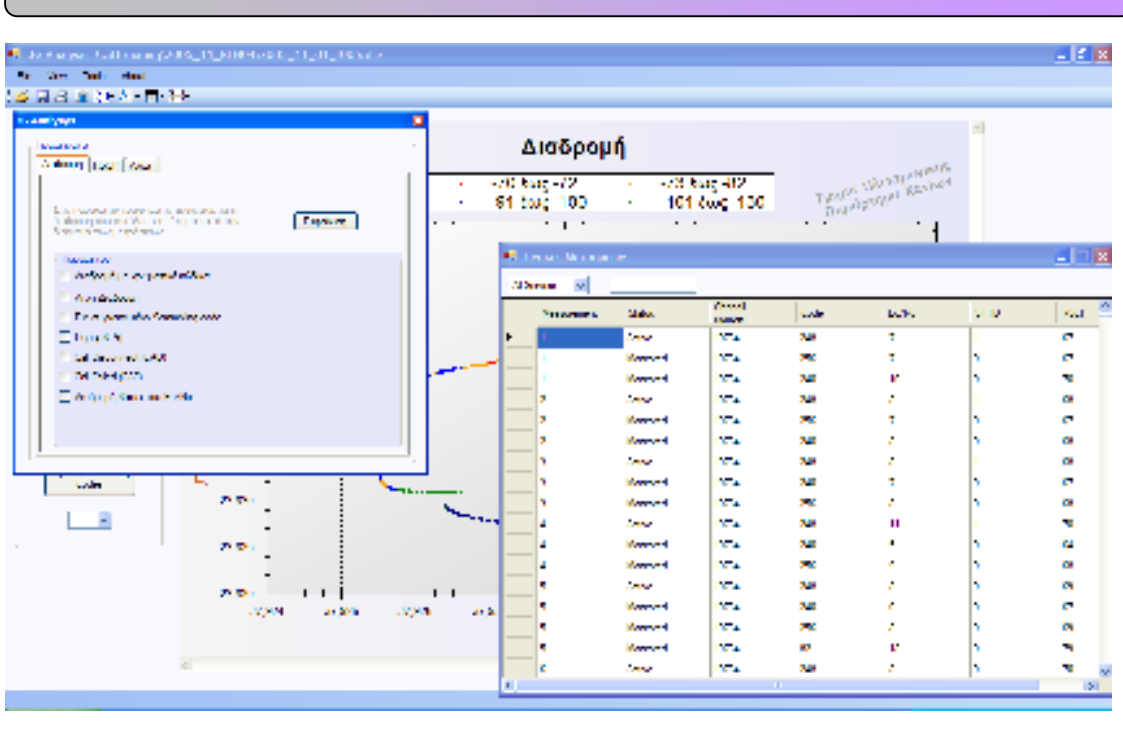

*Παρουσίαση των λειτουργιών του προγράµµατος*

σχ. 1.5

Το λογισµικό που δηµιουργήσαµε είναι ένα εργαλείο το οποίο χρησιµοποιείται για την απεικόνιση γραφηµάτων που προκύπτουν από µετρήσεις οι οποίες περιέχονται σε αρχεία \*.dt2 (σελ 16). Σκοπός του συγκεκριµένου project είναι η µελέτη κυψελωτών δικτύων τρίτης γενιάς (3G) καθώς και η αναζήτηση ανωµαλιών που ενδέχεται να υπάρχουν σε αυτά. Για την υλοποίηση του παραπάνω λογισµικού χρησιµοποιήσαµε την γλώσσα προγραµµατισµού VB.NET η οποία βρίσκεται στο πακέτο Visual Sttudio 2005. Τα γραφήµατα δηµιουργούνται µε την βοήθεια ενός πρόσθετου Active X control το οποίο λέγεται Zedgraph. Η δηµιουργία των γραφηµάτων εκτελείται σε δύο φάσεις :

- *1. Άνοιγµα του αρχείου \*.dt2, ανάλυση των µετρήσεων και αποθήκευση των πληροφοριών που µας ενδιαφέρουν σε πίνακες.*
- *2. ∆ηµιουργία των γραφικών παραστάσεων µε την βοήθεια του Zedgraph.*

Οι λειτουργίες του προγράµµατος µας είναι οι εξής :

- **1. Ανάλυση των αρχείων \*.dt2 και εισαγωγή δεδοµένων σε πίνακες.**
- **2. ∆ηµιουργία γραφηµάτων.**
- **3. Αποθήκευση γραφηµάτων.**
- **4. Αποθήκευση των πινάκων που έχει δηµιουργήσει το πρόγραµµα σε βάση δεδοµένων.**
- **5. Εισαγωγή βάσης δεδοµένων.**
- **6. ∆υνατότητα εκτύπωσης γραφηµάτων.**

Το πρόγραµµα αποτελείται από 5 φόρµες:

- **Κύριο Παράθυρο**
- **Γραφήµατα**
- **Πίνακες Μετρήσεων**
- **Μελέτη Κυψελών**
- **Παραµετροποίηση Τίτλων**

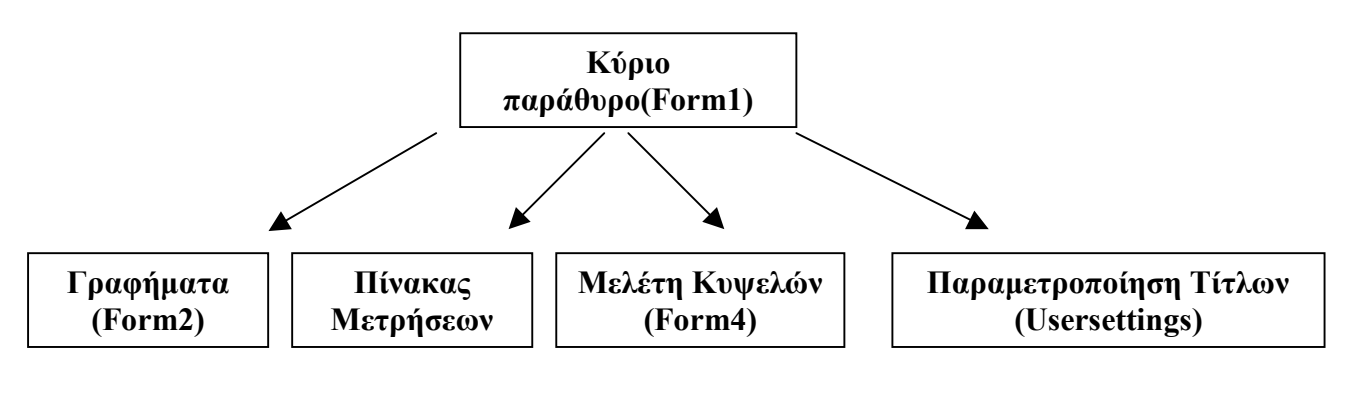

Σχ. 1.6

*Κύριο Παράθυρο :* Το κύριο παράθυρο είναι το πρώτο παράθυρο που βλέπουµε όταν τρέξουµε το πρόγραµµα µας. Εκεί βρίσκονται όλα τα εργαλεία που χρειαζόµαστε για να το λειτουργήσουµε. Σε αυτό θα απεικονίζονται οι γραφικές παραστάσεις που θα δηµιουργούµε καθώς και κάποια µενού επιλογών.

Το κύριο παράθυρο έχει οριστεί στον κώδικα του προγράµµατος ως Form1.

*Γραφήµατα :* Στην φόρµα αυτή µας δίνεται η δυνατότητα να επιλέξουµε την γραφική παράσταση που θέλουµε να µελετήσουµε. Για την εµφάνιση του µενού γραφήματα επιλέγουμε από το κύριο παράθυρο : Tools  $\rightarrow$ Γραφήματα. Το μενού Γραφήµατα έχει οριστεί στον κώδικα του προγράµµατος ως Form2.

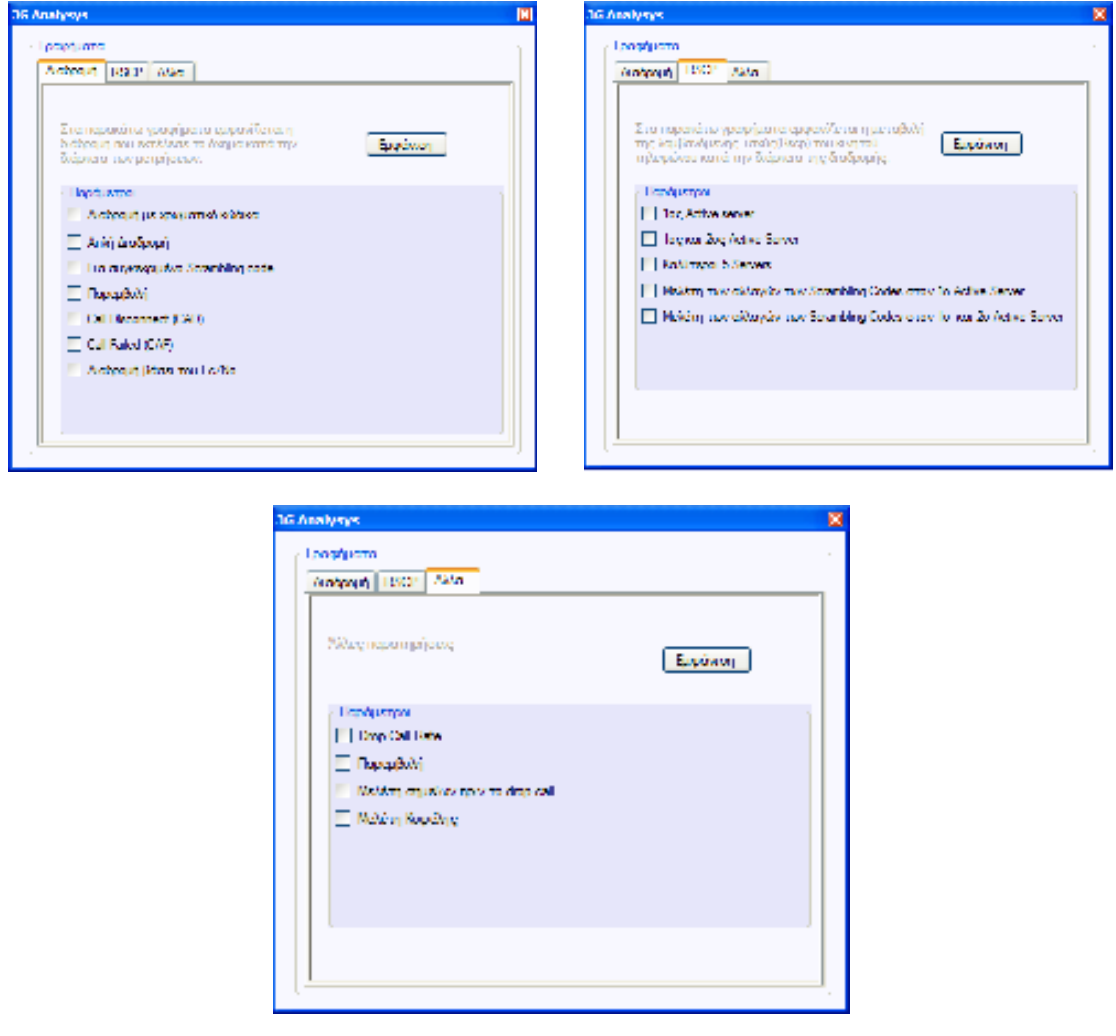

σχ. 1.7

Στο menu Γραφήµατα µπορούµε να επιλέξουµε ανάµεσα σε τρία διαφορετικά tabs, ανάλογα µε αυτό που θέλουµε να µελετήσουµε.

# *∆ιαδροµή*

## **1. ∆ιαδροµή µε χρωµατικό κώδικα.**

Στο γράφηµα αυτό παρατηρούµε την διαδροµή που ακολούθησε το όχηµα κατά την διάρκεια των µετρήσεων καθώς και την ισχύ (σύµφωνα µε τον χρωµατικό κώδικα) που λάµβανε το κινητό τηλέφωνο.

### **2. Απλή διαδροµή.**

Στο γράφηµα αυτό παρατηρούµε απλά την διαδροµή που ακολούθησε το όχηµα κατά την διάρκεια των µετρήσεων.

### **3. Για συγκεκριµένο scrambling code.**

Στο γράφηµα αυτό παρατηρούµε τα σηµεία της διαδροµής στα οποία το κινητό τηλέφωνο λάµβανε σήµα από το scrambling code που εµείς έχουµε επιλέξει. (ουσιαστικά µελετούµε τα σηµεία που καλύπτει µια κυψέλη καθώς και την ισχύ που λαµβάνεται σε αυτά τα σηµεία.)

### **4. Παρεµβολή.**

Στο γράφηµα αυτό παρατηρούµε τα σηµεία της διαδροµής στα οποία έχουµε παρεµβολή. Θεωρούµε ότι υπάρχει παρεµβολή όταν έχουµε µία καλή τιµή ισχύος (Rscp) και µία κακή τιµή του ECN0. Από default αυτές οι τιμές έχουν οριστεί ως εξής : rscp>-86 και ECN0<-11. Στο πρόγραµµα υπάρχει η δυνατότητα αλλαγής των παραπάνω τιµών.

### **5. Call Disconnect.**

Στο γράφηµα αυτό παρατηρούµε τα σηµεία της διαδροµής στα οποία έγινε διακοπή της κλήσης για κάποιο λόγο (βλέπε σελ 22 ). (Είτε από κανονική διακοπή είτε από απόρριψη από το δίκτυο).

### **6. Call Failed.**

Στο γράφηµα αυτό παρατηρούµε τα σηµεία της διαδροµής στα οποία δεν µπόρεσε να ξεκινήσει η κλήση για κάποιο λόγο (βλέπε σελ 23 ).

### **7. ∆ιαδροµή Βάσει του Ec/No.**

Στο γράφηµα αυτό παρατηρούµε την διαδροµή που ακολούθησε το όχηµα κατά την διάρκεια των µετρήσεων τονίζοντας όµως και την τιµή του Ec/No.

# *RSCP*

# **1. 1ος Active server.**

Στο γράφηµα αυτό παρατηρούµε την µεταβολή της ισχύος του πρώτου Active server κατά την διάρκεια των μετρήσεων.

### **2. 1ος και 2ος Active server.**

Στο γράφηµα αυτό παρατηρούµε την µεταβολή της ισχύος όλων των Active servers κατά την διάρκεια των μετρήσεων.

### **3. Καλύτεροι 5 servers.**

Στο γράφηµα αυτό παρατηρούµε την µεταβολή της ισχύος των 5 καλύτερων servers (ανάµεσα σε Active, Monitored, Detected και Undetected) κάθε μέτρησης κατά την διάρκεια των μετρήσεων.

### **4. Μελέτη των αλλαγών των Scrambling Codes στον 1ο Active Server.**

Στο γράφηµα αυτό παρατηρούµε την µεταβολή της ισχύος του πρώτου Active server καθώς και τις αλλαγές (με κόκκινο χρώμα) των scrambling codes κατά την διάρκεια των μετρήσεων.

# **5. Μελέτη των αλλαγών των Scrambling Codes στον 1ο και 2ο Active Server.**

Στο γράφηµα αυτό παρατηρούµε την µεταβολή της ισχύος του πρώτου και δεύτερου Active server καθώς και τις αλλαγές (µε κόκκινο χρώµα) των scrambling codes κατά την διάρκεια των µετρήσεων.

# *ΑΛΛΑ*

## **1. Drop Call Rate**

Είναι το ποσοστό επί τοις εκατό των κλήσεων που απορρίφτηκαν από το δίκτυο.

## **2. Παρεµβολή**

Στο γράφηµα αυτό παρατηρούµε την ισχύ των σηµείων που µετρήθηκαν σε σχέση µε την τιµή του ECN0 στα αντίστοιχα σηµεία.

## **3. Μελέτη σηµείων πριν το drop call**

Στην επιλογή αυτή µας δίνεται η δυνατότητα της µελέτης των σηµείων πριν από το drop call ώστε να µπορέσουµε να προσεγγίσουµε το πρόβληµα των απορριφθέντων κλήσεων.

## **4. Μελέτη Κυψέλης.**

Τέλος, αυτή η γραφική παρουσιάζει την µέγιστη, ελάχιστη και µέση τιµή των Rscp και Ec/No για την κυψέλη που εµείς επιλέξουµε.

*Πίνακες Μετρήσεων :* Στην φόρµα αυτή παρουσιάζονται οι πίνακες που δηµιουργεί το πρόγραµµα µας κατά την ανάλυση των µετρήσεων. Σε αυτή την φόρµα υπάρχει µενού επιλογών ώστε να µπορεί ο χρήστης να επιλέξει µεµονωµένα τον πίνακα που τον ενδιαφέρει. Τα δεδοµένα που περιέχουν οι πίνακες χρησιµοποιούνται για την δηµιουργία των γραφικών παραστάσεων. Για την εµφάνιση των Πινάκων μετρήσεων επιλέγουμε από το κύριο παράθυρο : Tools  $\rightarrow$  Πίνακες Μετρήσεων. Το µενού Πίνακας Μετρήσεων έχει οριστεί στον κώδικα του προγράµµατος ως Form3.

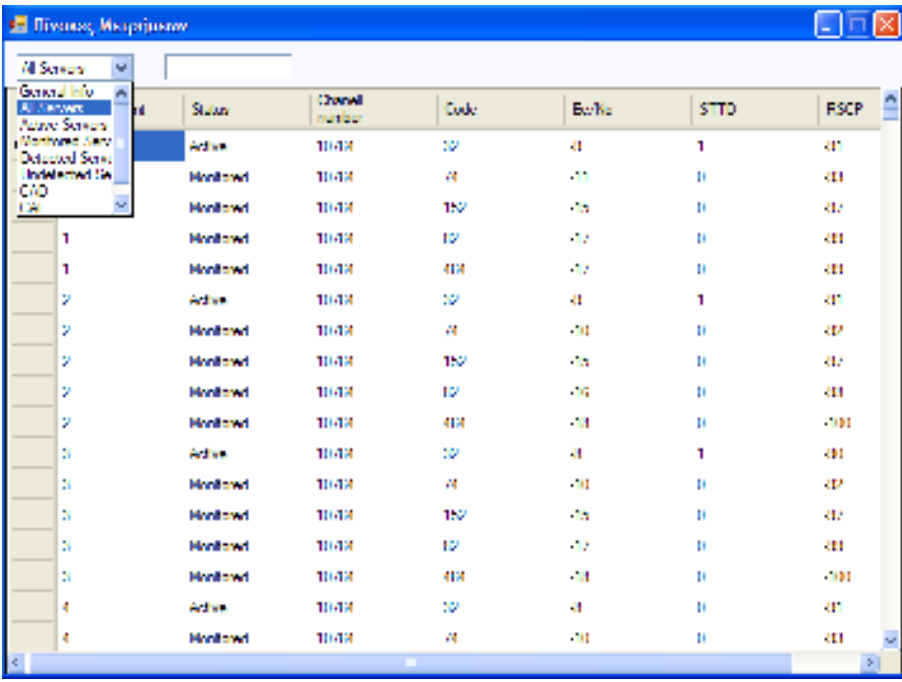

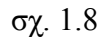

*Μελέτη Κυψελών :* Στη φόρµα αυτή παρουσιάζεται ένας πίνακας ο οποίος µας δίνει κάποια στατιστικά στοιχεία για τις τιµές των Rscp και Ec/No σε κάθε κυψέλη ξεχωριστά. Οι πληροφορίες αυτές είναι η µέγιστη, η ελάχιστη και η µέση τιµή των παραπάνω στοιχείων. Τα δεδοµένα που περιέχει ο πίνακας χρησιµοποιούνται για την δηµιουργία της γραφικής παράστασης **"** Μελέτη Κυψέλης**"**. Για την εµφάνιση του πίνακα επιλέγουμε από το κύριο παράθυρο : Tools  $\rightarrow$ Μελέτη Κυψελών. Το μενού Μελέτη Κυψελών έχει οριστεί στον κώδικα του προγράµµατος ως Form4.

| Mέση τιμή των Rscp & Ec/No για κάθε Scrambling Code |                 |                 |                 |                  |                  |                  | $\vert \mathsf{x} \vert$ |
|-----------------------------------------------------|-----------------|-----------------|-----------------|------------------|------------------|------------------|--------------------------|
| Scrambling<br>Code                                  | Maximum<br>Rscp | Minimum<br>Rscp | Average<br>Rscp | Maximum<br>Ec/No | Minimum<br>Ec/No | Average<br>Ec/No |                          |
| 407                                                 | $-53$           | $-102$          | $-72.433$       | -2               | $-18$            | $-6.076$         |                          |
| 456                                                 | $-62$           | $-103$          | $-75,828$       | $-2$             | $-23$            | $-5.507$         |                          |
| 88                                                  | $-74$           | $-98$           | $-85,622$       | -3               | $-16$            | $-6,642$         |                          |
| 391                                                 | $-62$           | $-90$           | $-76.22$        | -3               | $-18$            | $-4.959$         |                          |
| 464                                                 | -50             | -89             | $-66,68$        | $-2$             | $-17$            | $-4.64$          |                          |
| 160                                                 | $-75$           | $-103$          | $-89.488$       | -4               | $-16$            | $-9.488$         |                          |
| 80                                                  | -89             | $-92$           | $-89.9$         | $-12$            | $-17$            | $-14$            |                          |
| 472                                                 | $-59$           | $-87$           | $-75.151$       | -2               | $-12$            | $-4.283$         |                          |
| 72                                                  | $-84$           | $-99$           | $-90.255$       | -4               | $-17$            | $-8.837$         |                          |
|                                                     |                 |                 |                 |                  |                  |                  |                          |
|                                                     |                 |                 |                 |                  |                  |                  |                          |
|                                                     |                 |                 |                 |                  |                  |                  |                          |

σχ. 1.9

*Παραµετροποίηση Τίτλων :* Στη φόρµα αυτή ο χρήστης µπορεί εύκολα αν το επιθυµεί να δώσει νέες ονοµασίες στις λεζάντες των γραφηµάτων. (π.χ. µετονοµασία στην αγγλική γλώσσα).

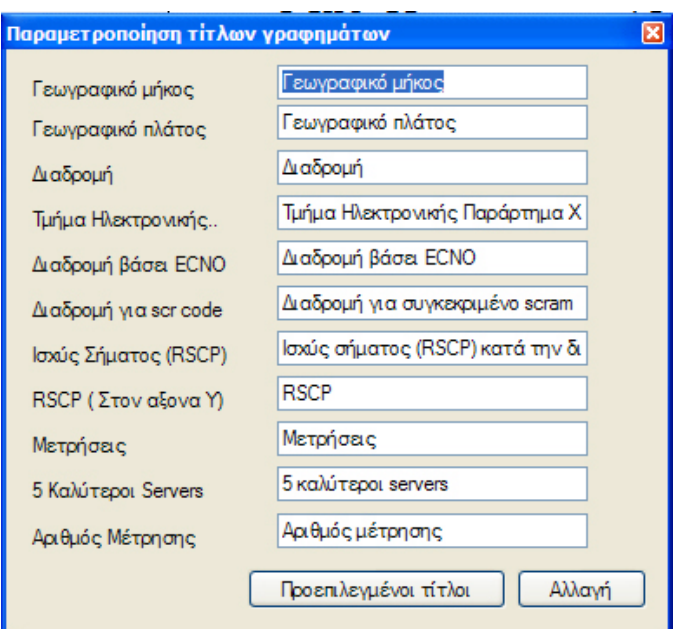

σχ. 1.10

# *Αρχεία Μετρήσεων*

Τα αρχεία που περιέχουν τις µετρήσεις και τα οποία βασιστήκαµε για να φτιάξουµε το πρόγραµµα µας έχουν κατάληξη \*.dt2. Ουσιαστικά είναι αρχεία κειµένου τα οποία µπορούν να διαβαστούν από οποιονδήποτε επεξεργαστή κειµένου. Παρακάτω µπορείτε να παρατηρήσετε ένα κοµµάτι ενός τέτοιου αρχείου.

//////////////////////////////////////////////////////////////////////////////////////////////////////////////////////////// *ECN0 23.634943 37.932362 55 219 1 6 5 16:29:13.907 12 1 10764 -87 14 1 10764 464 -4 0 -91 -1 255 255 255 255 255 255 -1 -1.0 4 10764 90 -16 0 -103 -1 255 255 255 255 255 255 -1 -1.0 10764 40 -16 0 -103 -1 255 255 255 255 255 255 -1 -1.0 10764 88 -22 0 -109 -1 255 255 255 255 255 255 -1 -1.0 10764 391 -25 0 -112 -1 255 255 255 255 255 255 -1 -1.0 1 10764 130 -22 1 -109 -1 255 255 255 255 255 255 -1 - 1.0 0* 

*RXPC 23.634943 37.932362 55 219 1 6 5 16:29:13.907 12 255 255 2.3 255.0 0 412 1088 27.5 -1* 

*TXPC 23.634943 37.932362 55 219 1 6 5 16:29:13.907 12 -12 0 1 0 751 749 50.1 BER 23.634943 37.932362 55 219 1 6 5 16:29:13.907 12 1.3 0.0* 

*ECN0 23.634962 37.932346 55 221 1 6 11 16:29:14.906 12 1 10764 -84 14 1 10764 464 -3 0 -87 -1 255 255 255 255 255 255 -1 -1.0 4 10764 90 -17 0 -101 -1 255 255 255 255 255 255 -1 -1.0 10764 40 -20 0 -104 -1 255 255 255 255 255 255 -1 -1.0 10764 88 -25 0 -109 -1 255 255 255 255 255 255 -1 -1.0 10764 391 -25 0 -109 -1 255 255 255 255 255 255 -1 -1.0 1 10764 130 -23 1 -107 -1 255 255 255 255 255 255 -1 - 1.0 0* 

*RXPC 23.634962 37.932346 55 221 1 6 11 16:29:14.906 12 255 255 2.3 255.0 0 27 1473 1.8 -1* 

*TXPC 23.634962 37.932346 55 221 1 6 11 16:29:14.906 12 -14 0 1 0 751 749 50.1 PHDAS 23.634962 37.932346 55 221 1 6 11 16:29:14.906 12 22200 BER 23.634962 37.932346 55 221 1 6 11 16:29:14.906 12 0.0 0.0 CAD 23.634962 37.932346 55 221 1 6 11 16:29:15.283 1 00:01:14 -1 CAF 23.632915 37.929775 46 700 1 6 12 16:31:12.306 9 10 -1 ////////////////////////////////////////////////////////////////////////////////////////////////////////////////////////////* 

### Παράδειγµα 1.1

Κάθε αρχείο της παραπάνω µορφής µπορεί να αποτελείται από δεκάδες έως χιλιάδες µετρήσεις. Κάθε γραµµή είναι µια µέτρηση ενός γεγονότος κάποια συγκεκριµένη στιγµή. Στην αρχή κάθε γραµµής µπορούµε να παρατηρήσουµε έναν κωδικό. Ουσιαστικά αυτός ο κωδικός είναι µια συντοµογραφία η οποία µας δηλώνει το γεγονός στο οποίο αναφέρεται η γραµµή. Κατά την διάρκεια των µετρήσεων έχουν µελετηθεί πολλών ειδών γεγονότα. Αυτά όµως που µας ενδιαφέρουν φαίνονται στο παράδειγµα 1.1 µε έντονο κόκκινο χρώµα και είναι τα εξής : **ECN0** , **CAD** και **CAF**.

Για να κατανοήσουµε πλήρως την λογική που δηµιουργήθηκε το πρόγραµµα πρέπει πρώτα να έχουµε καταλάβει την δοµή ενός αρχείου µετρήσεων. Οι πρώτοι οχτώ

παράµετροι που βρίσκονται µετά την συντοµογραφία είναι ίδιοι για όλα τα γεγονότα. Για καλύτερη κατανόηση αυτών των παραµέτρων ας δούµε το παράδειγµα που ακολουθεί :

# *CAF 23,632915 37,929775 46 700 1 6 12 16:31:12.306 9 10 -1 Παράδειγµα 1.2*

- *CAF* : Είναι το γεγονός στο οποίο αναφέρονται οι µετρήσεις που θα ακολουθήσουν. Το γεγονός CAF είναι τα αρχικά των λέξεων **CA**LL **F**AILED.
- *23,632915* : Το γεωγραφικό µήκος στο οποίο έγινε η µέτρηση.
- *37,929775* : Το γεωγραφικό πλάτος στο οποίο έγινε η µέτρηση.
- *46* : Το γεωγραφικό ύψος στο οποίο έγινε η µέτρηση.
- *700* : Η απόσταση από το αρχικό σηµείο των µετρήσεων (σε µέτρα).
- *1* : Ένδειξη GPS
- *6* : Πλήθος διαθέσιµων δορυφόρων
- *12* : Η ταχύτητα του οχήµατος που κάνει τις µετρήσεις (σε χιλιόµετρα).
- *16:31:12.306* : Η ώρα την στιγµή της µέτρησης στην ακόλουθη µορφή

[Ώρα]:[Λεπτό]:[∆ευτερόλεπτο].[Χιλιοστό δευτερολέπτου].

Όλοι οι παράµετροι που βρίσκονται µετά την µέτρηση της ώρας διαφοροποιούνται για κάθε γεγονός. Όλα τα γεγονότα και οτιδήποτε έχει σχέση µε τα περιεχόµενα των αρχείων \*.dt2 αναλύονται πλήρως στο εγχειρίδιο που έχει δηµιουργήσει η εταιρεία Nemo Technologies.

Εµείς θα αναλύσουµε µόνο τα γεγονότα που µας ενδιαφέρουν.

# **Ανάλυση γεγονότων**

*Γεγονός ECNO* **:** Το ECNO είναι µία παράµετρος που µας δείχνει την διαφορά της ισχύς του φέροντος σήµατος µε την λαµβανόµενη ισχύ της κυψέλης που µελετάµε.

Μία µέτρηση ECN0 έχει την παρακάτω µορφή :

*////////////////////////////////////////////////////////////////////////////////////////////////////////////////////////// ECN0 23.634943 37.932362 55 219 1 6 5 16:29:13.907 12 1 10764 -87 14 1 10764 464 -4 0 -91 -1 255 255 255 255 255 255 -1 -1.0 4 10764 90 -16 0 -103 -1 255 255 255 255 255 255 -1 -1.0 10764 40 -16 0 -103 -1 255 255 255 255 255 255 -1 -1.0 10764 88 -22 0 -109 -1 255 255 255 255 255 255 -1 -1.0 10764 391 -25 0 -112 -1 255 255 255 255 255 255 -1 -1.0 1 10764 130 -22 1 -109 -1 255 255 255 255 255 255 -1 - 1.0 0 ////////////////////////////////////////////////////////////////////////////////////////////////////////////////////////////* 

Παράδειγµα 1.3

Τα πρώτα εννέα στοιχεία(κόκκινο χρώµα) έχουν σχολιαστεί παραπάνω (Παρ. 1.2). Τα επόµενα στοιχεία φαίνονται στον πίνακα που ακολουθεί (Τα στοιχεία µε το µπλε χρώµα δεν αναλύονται γιατί µας είναι αδιάφορα).

# **Παράµετροι**

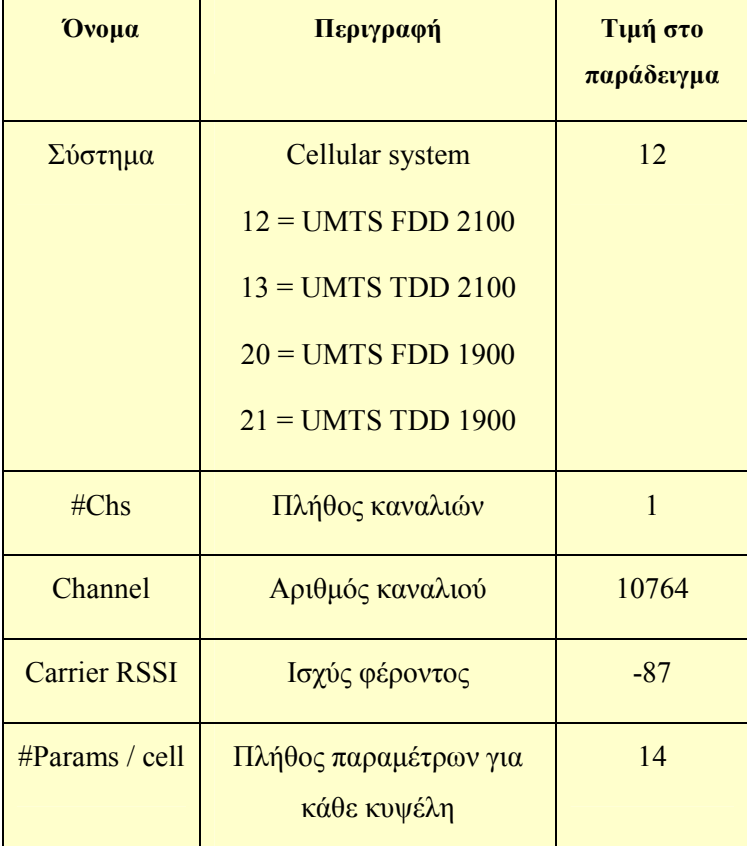

Πίνακας 1.1

Τα πρώτα πέντε στοιχεία µας δίνουν πληροφορίες για τον τύπο του συστήµατος καθώς και για το φέρων σήµα. Στην συνέχεια δίνονται πληροφορίες για τους Active servers.

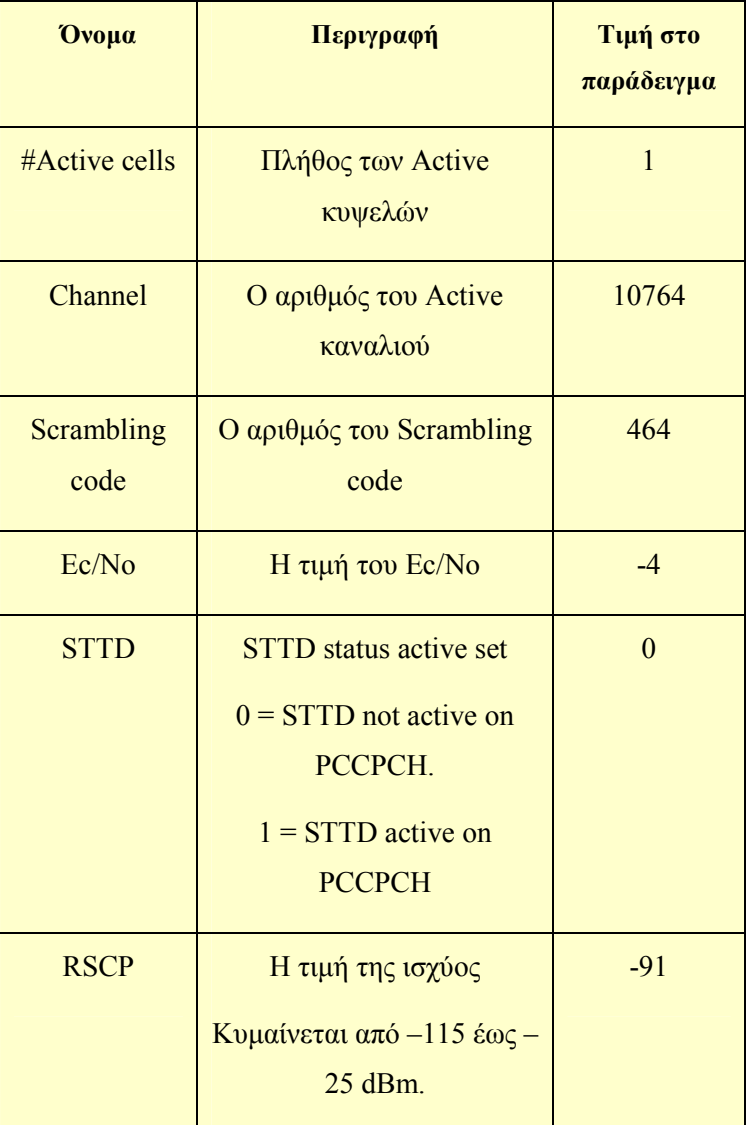

Πίνακας 1.2

Ακολουθούν πληροφορίες για τους Monitored servers.

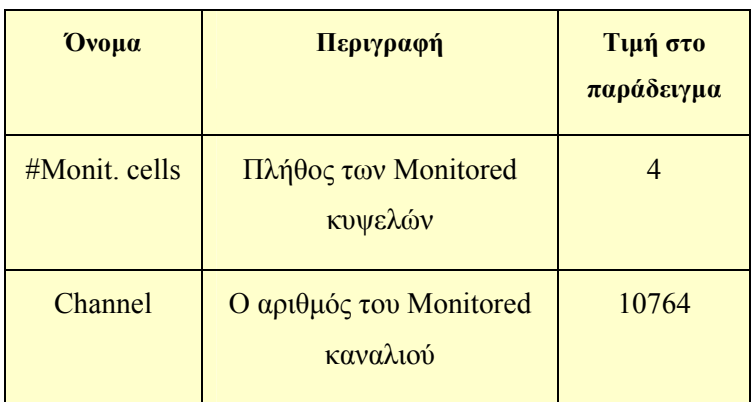

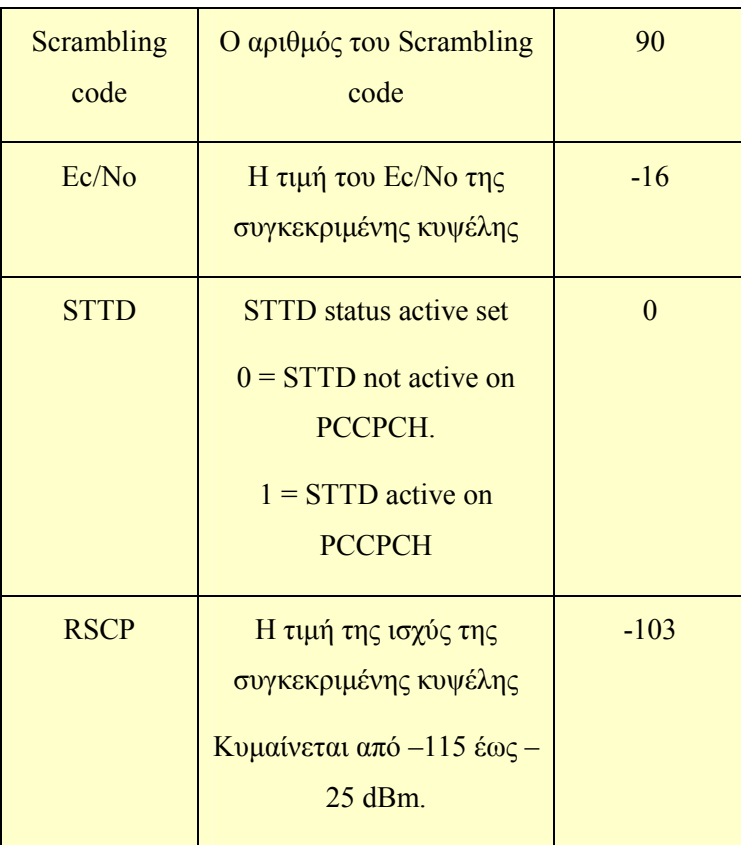

Πίνακας 1.3

Σε αυτό το σηµείο πρέπει να παρατηρήσουµε ότι το πλήθος των monitred κυψελών είναι **τέσσερα**. Έτσι πρέπει να µας δώσει τις πληροφορίες για κάθε κυψέλη ξεχωριστά. Στον παραπάνω πίνακα φαίνονται οι πληροφορίες για την κυψέλη µε scrambling code **-16**.

Οι υπόλοιπες (δηλαδή για τα scrambling codes 40, 88 και 391) δίνονται στην συνέχεια της γραµµής µε την ίδια ακριβώς δοµή (βλέπε µωβ γράµµατα στο παράδειγµα 1.3).

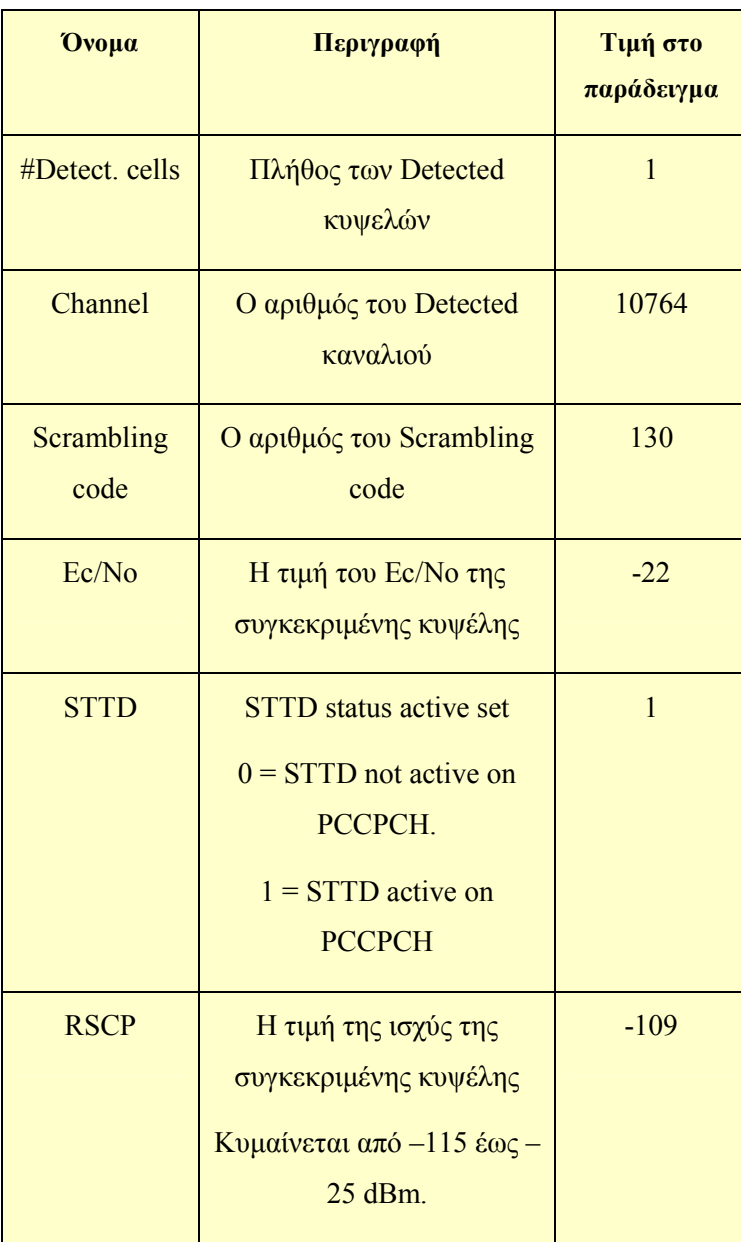

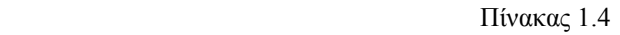

Στον πίνακα 1.4 µας δίνονται πληροφορίες για τους detected servers.Ο τελευταίος µας δείχνει το πλήθος των undetected servers οπού στο παράδειγµα µας έχει την τιµή 0.

*Γεγονός CAD***:** Το γεγονός CAD είναι τα αρχικά των λέξεων **CA**LL **D**ISCONNECT

Μία µέτρηση CAD έχει την παρακάτω µορφή :

*CAD 23.634962 37.932346 55 221 1 6 11 16:29:15.283 1 00:01:14 -1*

# **Παράµετροι**

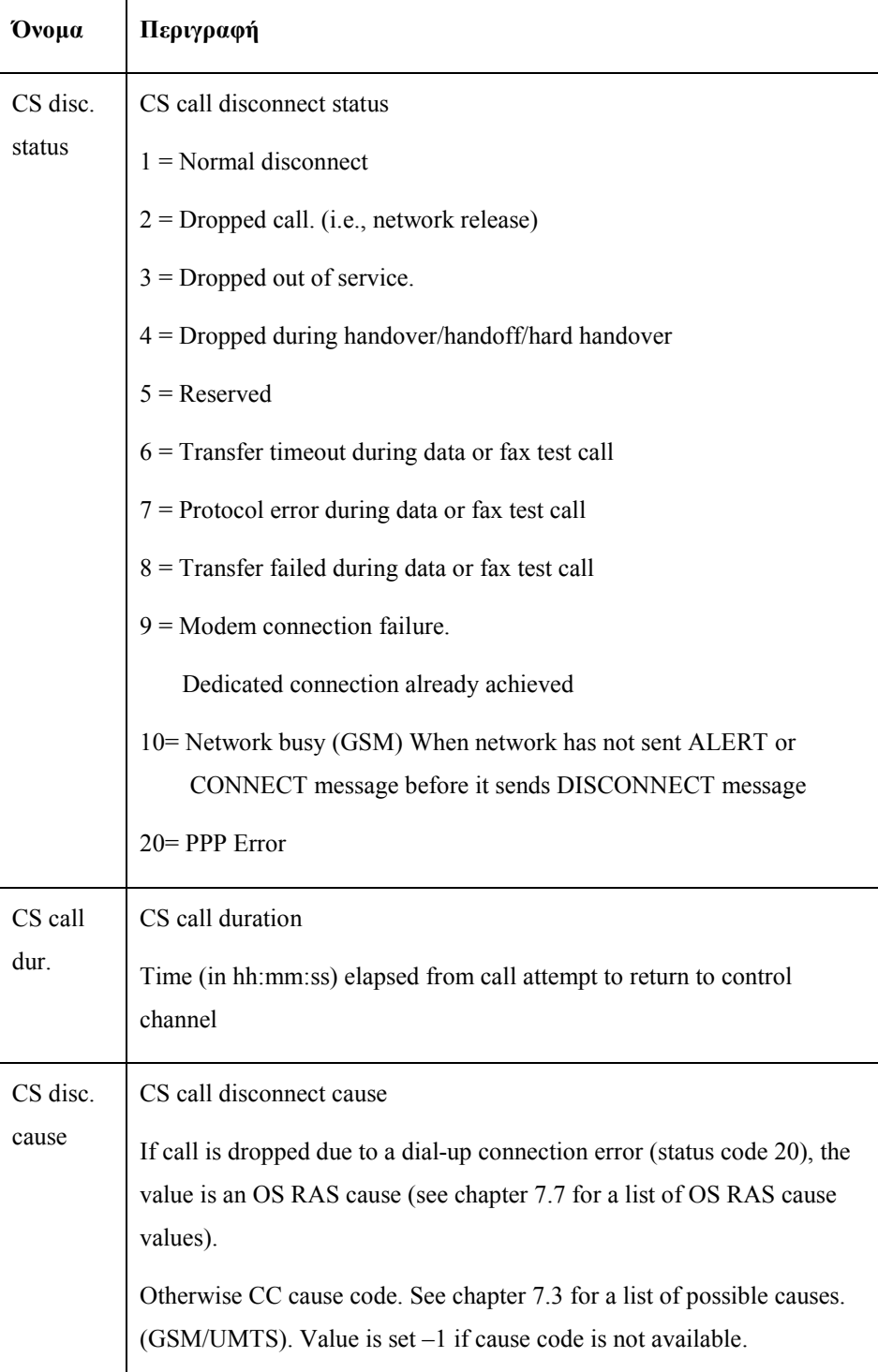

*Γεγονός CAF :* Το γεγονός CAF είναι τα αρχικά των λέξεων **CA**LL **F**AILURE

Μία µέτρηση CAF έχει την παρακάτω µορφή :

## *CAF 23.632915 37.929775 46 700 1 6 12 16:31:12.306 9 10 -1*

## **Παράµετροι**

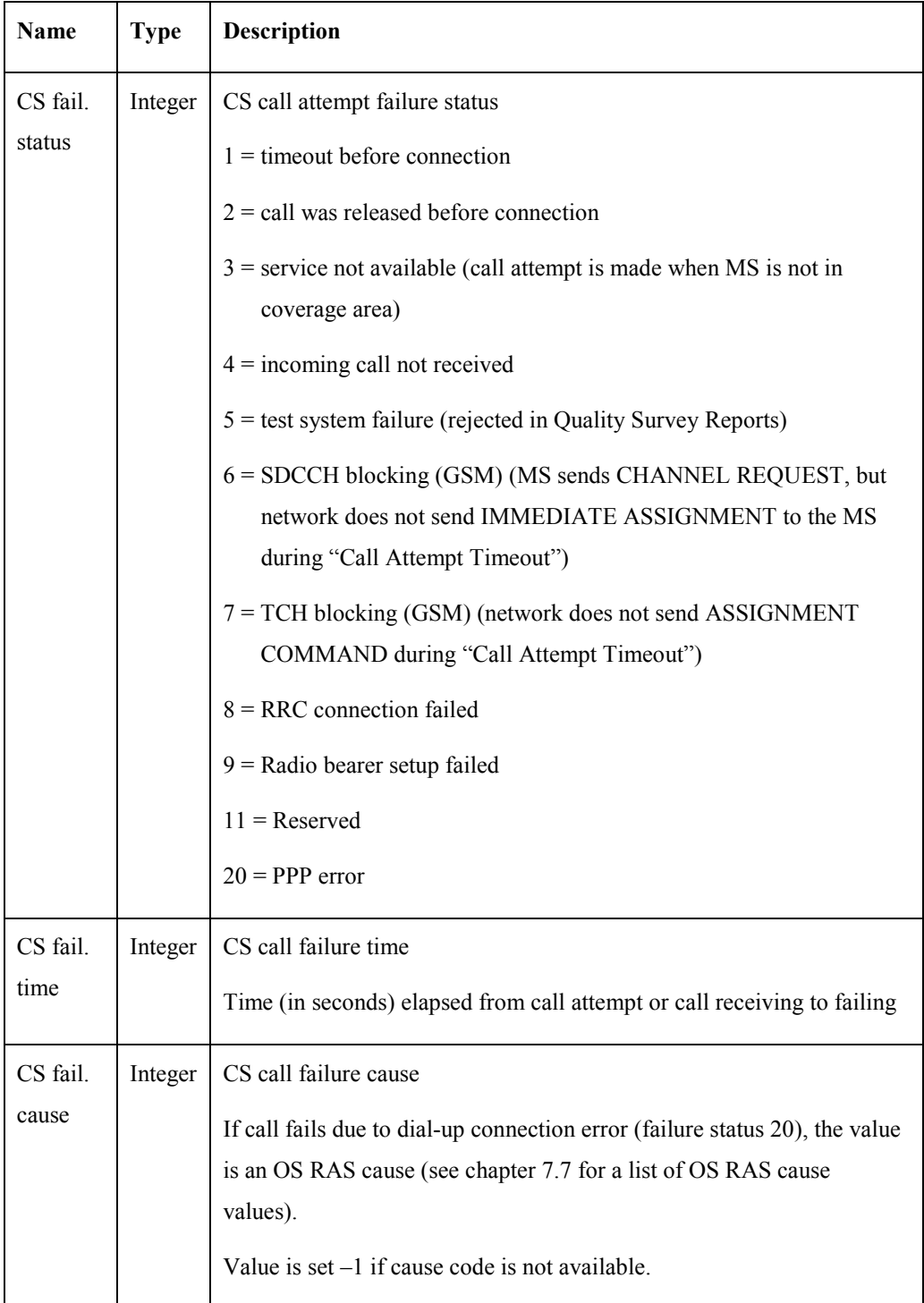

# **Εισαγωγή στην Visual Basic .net**

H Visual Basic .NET είναι μια αντικειμενοστραφής γλώσσα προγραμματισμού και αποτελεί την εξέλιξη της Microsoft Visual Basic. H εισαγωγή της στην κοινότητα των προγραµµατιστών δεν την έκανε άµεσα αποδεκτή λόγω της ασυµβατότητας της µε προηγούµενες εκδόσεις του προγραµµατιστικού πακέτου. Το µεγαλύτερο ποσοστό των προγραµµατιστών χρησιµοποιούν για την ανάπτυξη προγραµµάτων σε VB.net την σουίτα προγραµµατιστικών εργαλείων Visual Studio .NET. Όπως για όλες τις .net γλώσσες προγραµµατισµού προγράµµατα γραµµένα σε VB.NET απαιτούν για την εκτέλεσή τους να υπάρχει εγκατεστηµένο το πακέτο .net **FRAMEWORK**. Μέχρι και τον Νοέµβρη του 2006 υπάρχουν 3 εκδόσεις της Visual Basic .NET.

### **1. Visual Basic .NET**

Η αυθεντική VB .NET η οποία κυκλοφόρησε µαζί µε την Visual# και το ASP .NET και αποτέλεσε την απάντηση της Microsoft στην Java. Παρολαυτά δεν βρήκε µεγάλη ανταπόκριση στην προγραµµατιστική κοινότητα.

### 2. **Visual Basic .NET 2003**

Κυκλοφόρησε µαζί µε το πακέτο 1.1 του .NET Framework. Βελτιωµένη έκδοση σε σύγκριση µε τον προκάτοχό της. Σαφώς καλύτερος οδηγός αναβάθµισης της VB, περισσότερη αξιοπιστία και καλύτερη απόδοση του IDE .NET καθώς και η ενσωµάτωση µερικών καινούριων επιλογών.

### 3. **Visual Basic 2005**

Η γλώσσα στην οποία υλοποιήσαµε το project της πτυχιακής µας. Σ αυτή την έκδοση της γλώσσας χάνεται το προσωνύµιο .NET από τον τίτλο και

προστίθενται πολλά νέα χαρακτηριστικά σε µια προσπάθεια να τονιστεί η ευκολία που διακατέχει την συγκεκριµένη γλώσσα προγραµµατισµού απευθυνόµενη κυρίως στους ερασιτέχνες και «πρωτάρηδες» προγραµµατιστές. Μερικά από αυτά τα χαρακτηριστικά είναι:

- «Επεξεργασία και συνέχεια» , πιθανότατα το µεγαλύτερο χαρακτηριστικό που έλειπε επιτρέποντας πλέον την επεξεργασία του κώδικα και άµεση συνέχιση της εκτέλεσης του.
- «Data source binding» επιτρέποντας την εύκολη δηµιουργία βάσεων δεδοµένων.
- «Just my code» εµφανίζοντας µόνο τον κώδικα που γράψαµε εµείς.
- Εύκολη πρόσβαση σε περιοχές του .NET framework όπου σε διαφορετική περίπτωση θα απαιτούσε αξιοσηµείωτο µέγεθος κώδικα για να γίνει.

Η Visual Basic 2005 εισάγει χαρακτηριστικά τα οποία εµφανίζονται για να συµπληρωθούν τα κενά που υπάρχουν µεταξύ της VB 2005 και των άλλων πιο ισχυρών γλωσσών του πακέτου. Η σχέση της µε την Visual Basic που γνωρίσαµε παλαιότερα δε µπορεί να προσδιοριστεί µε σαφήνεια. Σαφώς και η βασική σύνταξη δεν έχει δει τροµερές αλλαγές αλλά τα νέα στοιχεία που προστίθενται µας κάνουν να µιλάµε για µια νέα δυνατή γλώσσα η οποία αποτελεί την εξέλιξη της ερασιτεχνικής Visual Basic.

# **Ανάλυση κώδικα στο Form1**

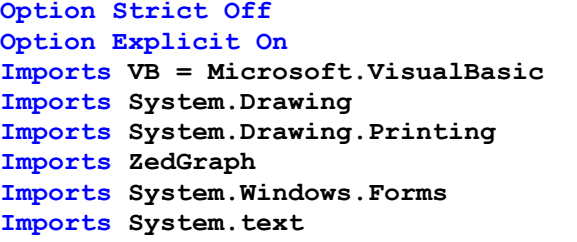

#### **Module mymodule**

 **Public gr As Integer** 

Ορίζουµε το στοιχείο gr ως ακέραιο.Το gr δηλώνει το πλήθος των γεγονότων ECN0.

#### **Public mytable As New DataTable**

Ορίζουµε το mytable ως πίνακα ο οποίος θα περιέχει τους υποπίνακες active, monitored, detected και undetected servers.

#### **Public general As New DataTable**

Ορίζουµε το general ως πίνακα ο οποίος θα περιέχει γενικές πληροφορίες (τις πρώτες 8, βλεπε παράδειγµα 1.2) των γεγονότων ECN0.

### **Public general2 As New DataTable**

Ορίζουµε το general2 ως πίνακα ο οποίος θα περιέχει τα δεδοµένα του γεγονότος CAD.

### **Public generalcaf As New DataTable**

Ορίζουµε το general2 ως πίνακα ο οποίος θα περιέχει τα δεδοµένα του γεγονότος CAF.

#### **Public avgtable As New DataTable**

Ορίζουµε το avgtable ως πίνακα ο οποίος θα περιέχει την µέση τιµή του rscp και Ec/N0 για κάθε κυψέλη (scrambling code).

#### **Public countscrcodes As Integer**

Ορίζουµε το countscrcodes ως ακέραιο. Το countscrcodes δηλώνει το πλήθος των Active servers.

 **Public binding As New BindingSource Public binding2 As New BindingSource Public developing As Boolean = False Public meas(2000, 2) As String ????** 

#### **Public best As New DataTable**

Ορίζουµε το best ως πίνακα ο οποίος θα περιέχει τα δεδοµένα των πέντε καλύτερων servers κάθε γεγονότος ECN0.

#### **Public codes(1000) As String**

Ορίζουµε το codes(1000) ως πίνακα στήλης χιλίων θέσεων ο οποίος θα περιέχει τα scrambling codes του πρώτου Active server κάθε γεγονότος ECN0.

**Public allcodes(1000) As String** 

```
 Public pd As New PrintDocument 
                 Ορίζουµε το pd ως ένα έγγραφο προς εκτύπωση.
```

```
 Public tlplatos As String 
 Public tlmikos As String 
 Public tldiadromi As String 
 Public tltmima As String 
 Public tldiadromiecno As String 
 Public tldiadromiscrcode As String 
 Public tlrscproute As String 
 Public tlrscp As String 
 Public tlmetriseis As String 
 Public tlbest5 As String 
 Public tlmeasurement As String
```
Ορίζουµε αυτές τις µεταβλητές µε σκοπό να αποθηκεύουµε κάποιους τίτλους γραφηµάτων.

```
End Module
```
Σε αυτό το σηµείο πρέπει να παρατηρήσουµε οτί όλα τα στοιχεία που έχουµε δηλώσει µέχρι τώρα τα έχουµε ορίσει ως public. Αυτο το κάναµε µε σκοπό να µπορούµε να χρησιµοποιούµε τα παραπάνω στοιχεία και στις άλλες τρεις φόρµες.

```
Public Class Form1 
                     Σε αυτό σηµείο δηλώνουµε το Form1.
Inherits System.Windows.Forms.Form 
     Private Sub DoPrintPreview() 
         Dim ppd As PrintPreviewDialog = New PrintPreviewDialog 
         AddHandler pd.PrintPage, AddressOf Graph_PrintPage 
         ppd.Document = pd 
         ppd.Show() 
     End Sub 
     Private Sub Graph_PrintPage(ByVal sender As Object, ByVal e As
PrintPageEventArgs) 
         Dim mypane As GraphPane = ZedGraphControl1.GraphPane 
         mypane.Draw(e.Graphics) 
     End Sub 
                    Το Doprintpreview σε συνδιασµό µε το Graph_Printpage είναι δύο 
                    ρουτίνες οι οποίες µας επιτρέπουν να εκτυπώσουµε τα γραφήµατα
```
που έχουµε δηµιουργήσει.

# **∆ηµιουργία Πινάκων**

**Sub createtables()** 

Συνάρτηση την οποία καλούµε µε σκοπό την δηµιουργία των πινάκων που δηλώσαµε στην αρχή του κώδικα.

```
 Dim db, int, strin As System.Type 
 db = System.Type.GetType("System.Double") 
 int = System.Type.GetType("System.Int32") 
 strin = System.Type.GetType("System.String") 
                 Οι διάφορες τιµές µε τις οποίες θα γεµίζουν οι πίνακες. Mπορεί να 
                 είναι ακαιρέου τύπου πχ ισχύς, τύπου string (ενδεχωµένως κάποια
```
λέξη) και µε υποδιαστολή πχ γεωγραφικό µήκος και πλάτος.

```
 If mytable.Rows.Count <> 0 Then 
        mytable.Clear() 
    End If 
    If general.Rows.Count <> 0 Then 
        general.Clear() 
    End If 
    If general2.Rows.Count <> 0 Then 
        general2.Clear() 
    End If 
    If generalcaf.Rows.Count <> 0 Then 
        generalcaf.Clear() 
    End If 
  If best.Rows.Count <> 0 Then 
        best.Clear() 
    End If 
  If avgtable.Rows.Count <> 0 Then 
        avgtable.Clear() 
    End If 
If mytable.Columns.Count = 0 Then 
        mytable.TableName = "All" 
        mytable.Columns.Add(New DataColumn("Measurement", int)) 
        mytable.Columns.Add(New DataColumn("Status", strin)) 
        mytable.Columns.Add(New DataColumn("Chanell number",int)) 
        mytable.Columns.Add(New DataColumn("Code", int)) 
        mytable.Columns.Add(New DataColumn("Ec/No", int)) 
        mytable.Columns.Add(New DataColumn("STTD", int)) 
        mytable.Columns.Add(New DataColumn("RSCP", int)) 
                                                   Σε αυτό το σηµείο του κώδικα γίνεται 
                                                   έλεγχος αν οι πίνακες είναι άδειοι. Στην 
                                                   περίπτωση που δεν είναι τότε γίνεται ο 
                                                   καθαρισµός τους µε την εντολή 
                                                   table.clear όπου table το όνοµα του 
                                                   πίνακα που θέλουµε να αδειάσουµε.
```

```
 End If
```
Έχοντας δηµιουργήσει κενούς πίνακες στο προηγούµενο βήµα έρχεται η στιγµή που πρέπει να τους αρχικοποιήσουµε. Το παραπάνω µέρος του κώδικα αναλαµβάνει να τους προσθέσει τα χαρακτηριστικά τους, τα οποία είναι το όνοµα του πίνακα, τα ονόµατα των στηλών καθώς και τον τύπο του στοιχείου που θα περιέχει κάθε στήλη.

Στον παρακάτω κοµµάτι για παράδειγµα δίνουµε στον πίνακα το όνοµα **General info** και του προσθέτουµε 11 στήλες. Η ίδια διαδικασία επαναλαµβάνεται για όλους τους πίνακες.

```
 If general.Columns.Count = 0 Then 
        general.TableName = "Generalinfo" 
        general.Columns.Add(New DataColumn("Measurement", int)) 
        general.Columns.Add(New DataColumn("Longtitude", db)) 
        general.Columns.Add(New DataColumn("Lattitude", db)) 
        general.Columns.Add(New DataColumn("Height", int)) 
        general.Columns.Add(New DataColumn("Distance", int)) 
        general.Columns.Add(New DataColumn("GPS Number", int)) 
        general.Columns.Add(New DataColumn("Velocity", int)) 
        general.Columns.Add(New DataColumn("Time", strin)) 
        general.Columns.Add(New DataColumn("A", int)) 
        general.Columns.Add(New DataColumn("B", int)) 
        general.Columns.Add(New DataColumn("C", int)) 
        general.Columns.Add(New DataColumn("D", int)) 
        general.Columns.Add(New DataColumn("E", int)) 
        general.Columns.Add(New DataColumn("F", int)) 
    End If 
    If general2.Columns.Count = 0 Then 
        general2.TableName = "Cadgeneral" 
        general2.Columns.Add(New DataColumn("Measurement", int)) 
        general2.Columns.Add(New DataColumn("Longtitude", db)) 
        general2.Columns.Add(New DataColumn("Lattitude", db)) 
        general2.Columns.Add(New DataColumn("Height", int)) 
        general2.Columns.Add(New DataColumn("Distance", int)) 
        general2.Columns.Add(New DataColumn("GPS Number", int)) 
        general2.Columns.Add(New DataColumn("Velocity", int)) 
        general2.Columns.Add(New DataColumn("Time", strin)) 
        general2.Columns.Add(New DataColumn("Disconnection Cause", 
strin)) 
        general2.Columns.Add(New DataColumn("Disconection Status", 
strin)) 
        general2.Columns.Add(New DataColumn("Call Duration", strin)) 
    End If 
    If generalcaf.Columns.Count = 0 Then 
        generalcaf.TableName = "Cafgeneral" 
        generalcaf.Columns.Add(New DataColumn("Measurement", int)) 
        generalcaf.Columns.Add(New DataColumn("Longtitude", db)) 
        generalcaf.Columns.Add(New DataColumn("Lattitude", db)) 
        generalcaf.Columns.Add(New DataColumn("Height", int)) 
        generalcaf.Columns.Add(New DataColumn("Distance", int)) 
        generalcaf.Columns.Add(New DataColumn("GPS Number", int)) 
        generalcaf.Columns.Add(New DataColumn("Velocity", int)) 
        generalcaf.Columns.Add(New DataColumn("Time", strin)) 
        generalcaf.Columns.Add(New DataColumn("Failure Status", 
strin)) 
        generalcaf.Columns.Add(New DataColumn("Call failure time", 
int)) 
        generalcaf.Columns.Add(New DataColumn("Disconnection Cause", 
strin)) 
    End If 
    If best.Columns.Count = 0 Then 
        best.TableName = "Best5Servers" 
        best.Columns.Add(New DataColumn("First", int)) 
        best.Columns.Add(New DataColumn("Second", int)) 
        best.Columns.Add(New DataColumn("Third", int)) 
        best.Columns.Add(New DataColumn("Fourth", int)) 
        best.Columns.Add(New DataColumn("Fifth", int)) 
    End If
```
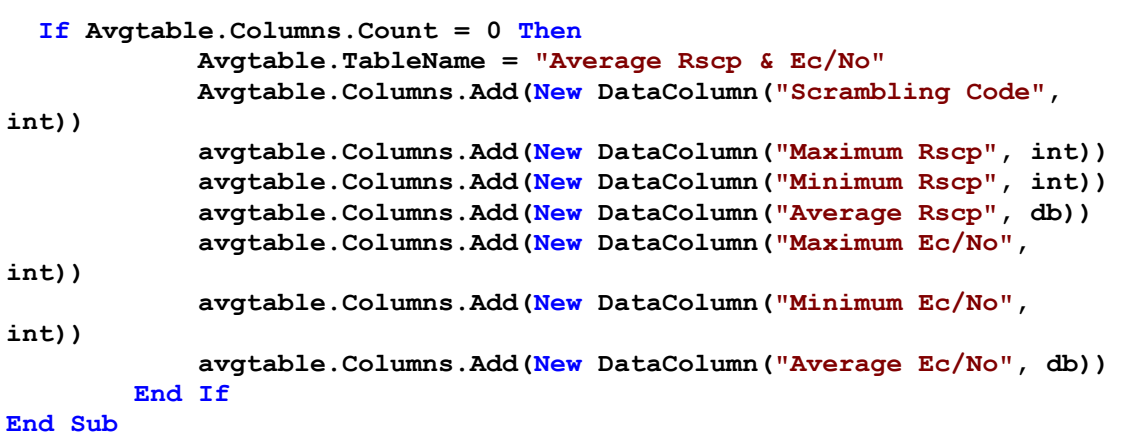

# **Ανάλυση αρχείου \*.dt2**  *ECN0*

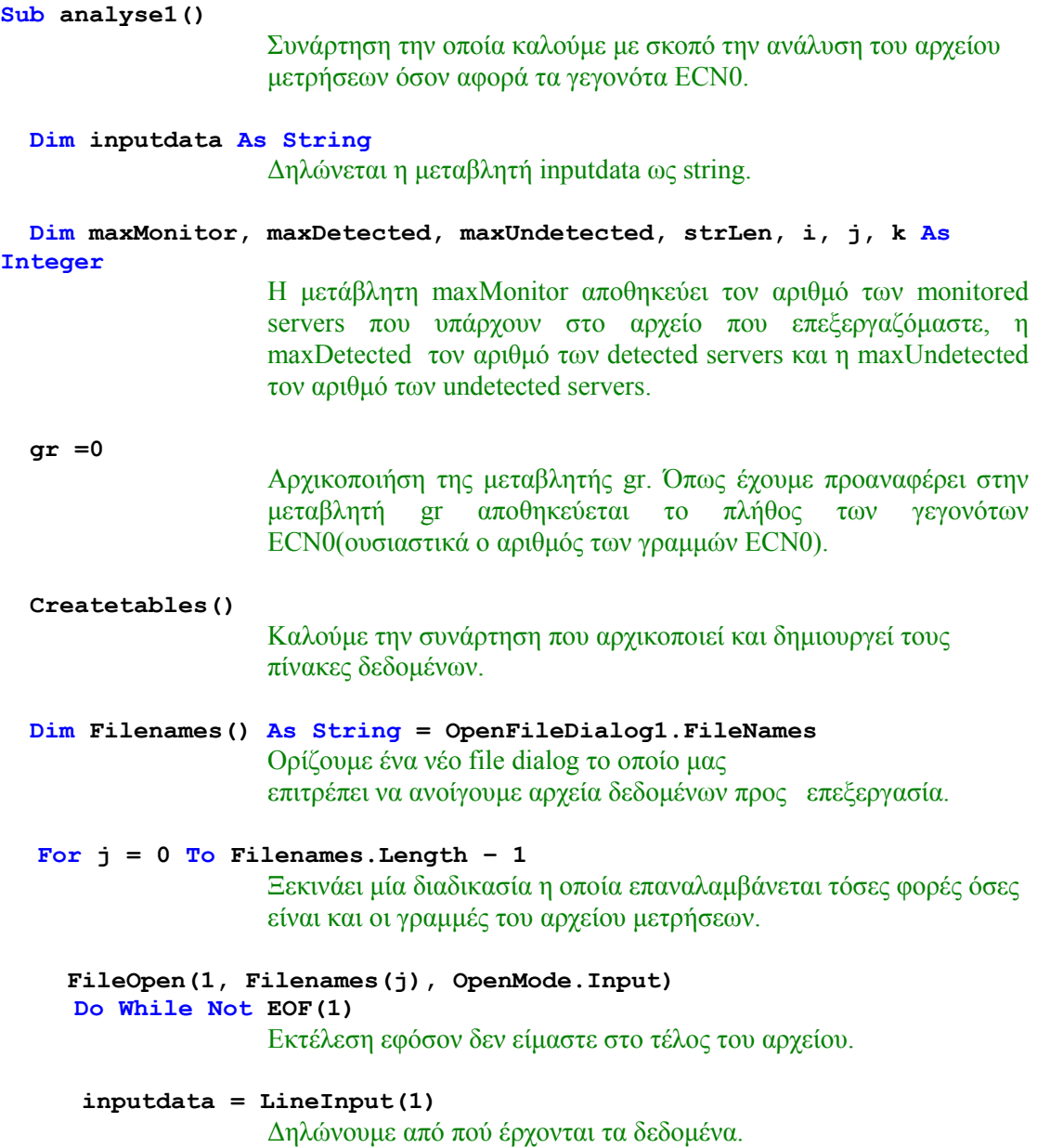

### **If VB.Left(inputdata, 4) = "ECN0" Then**

Εάν τα τέσσερα πρώτα αριστερά γράµµατα κάθε γραµµής δηµιουργούν την λέξη ECN0 τότε ο κώδικας ξεκινά την ανάλυση της γραµµής. Σε διαφορετική περίπτωση προχωράει και ελέγχει την επόµενη γραµµή.

#### **gr = gr + 1**

Ο αριθµός των γραµµών αυξάνεται κατά ένα

#### **Dim str As String()**

∆ηλώνουµε την µετάβλητη str ως string

### **Dim dr As DataRow**

∆ηλώνουµε την µεταβλητή dr ως νέα στήλη δεδοµένων.

#### **Dim ct As Integer**

∆ηλώνουµε την µεταβλητή ct ως ακέραιο.

### **str = inputdata.Split()**

Με αυτή την εντολή χωρίζουµε τα δεδοµένα σε κοµµάτια. Τον τρόπο µε τον οποίο θα τα διαχωρίσουµε τον ορίζουµε στην παρένθεση. Στη συγκεκριµένη περίπτωση είναι ο χαρακτήρας κενού. Οπότε όταν συναντάµε κενό καταλαβαίνουµε ότι πρόκειται για άλλο είδός δεδοµένου!

### **strLen = str.Length – 1**

Η µεταβλητή αποθηκεύει το µήκος του αρχείου µειωµένο κατά ένα.

#### **dr = general.NewRow**

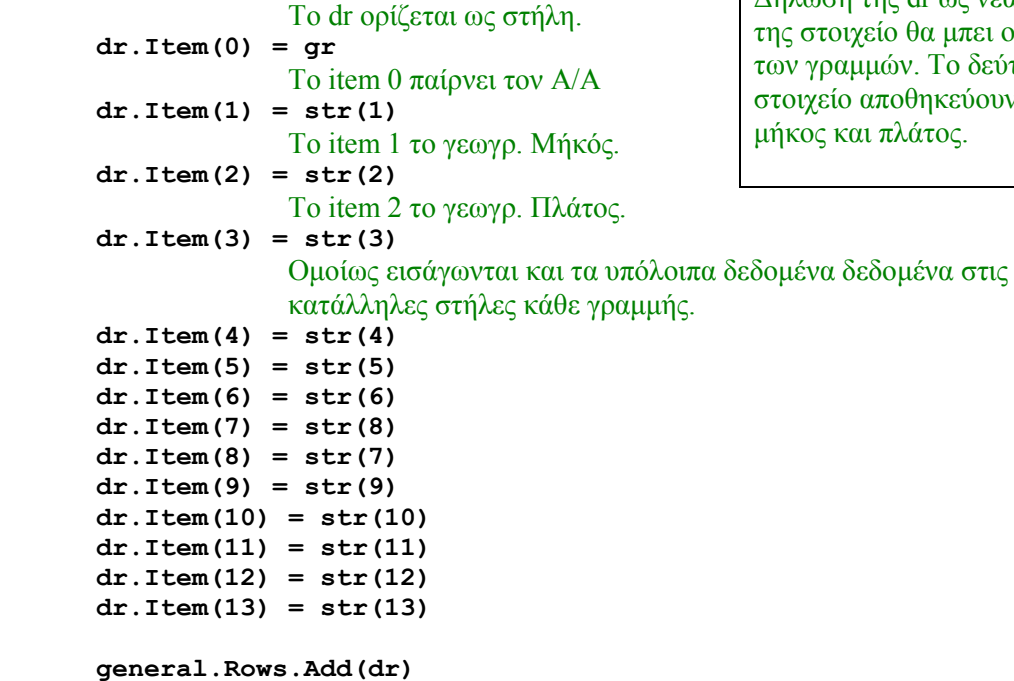

Μεταφερονται τα στοιχεία στον πίνακα general.

**ct = str(14)** 

Η "λέξη" 14 περιέχει το πλήθος των active servers.

∆ήλωση της dr ως νέα στήλη. Στο πρώτο ι αύξων αριθμός τερο και τρίτο ν το γεωγραφικό

```
maxMonitor = str((14 * ct) + 15)Το πλήθος των monitored servers βρίσκεται στην θέση που µας 
                     υποδυκνείει η µαθηµατική συνάρτηση της παραπάνω συνάρτησης. 
       maxDetected = str((14 * ct + 14 * maxMont) + 16)Οµοίως η παραπάνω µαθηµατική συνάρτηση κρύβει το πλήθος των 
                     detected servers και η αμέσως επόμενη το πλήθος των undetected.
                     Αν παρατηρήσουµε τις συναρτήσεις θα καταλάβουµε οτί οι θέσεις 
                     του κάθε είδους server (εκτός Active) είναι άµεσα εξαρτηµένες απ 
                     την θέση των active servers. 
       maxUndered = str((14 * ct + 14 * maxMonitor + 14 *maxDetected) + 17) 
        i = 1 
       While 1 = 1Όπως και παραπάνω έτσι κι εδώ η µεταβλητή dr µας βοηθάει να 
                     αποθηκεύσουµε τα δεδοµένα µας. 
        dr = mytable.NewRow 
                     ∆ήλωση νέας στήλης για τον mytable. 
       dr. Item(0) = gr
                      To στοιχείο 0 έχει τον αριθµό γραµµών. 
        If ct >= i Then 
             k = (15 * i) - i + 1 dr.Item(1) = "Active" 
         ElseIf maxMonitor + ct >= i Then 
             k = (14 * ct) + 16 + 14 * (i - ct - 1) dr.Item(1) = "Monitored" 
         ElseIf maxDetected + maxMonitor + ct >= i Then 
             k = (14 * ct + 14 * maxMontitor) + 17 + 14 * (i -maxMonitor - ct - 1) 
              dr.Item(1) = "Detected" 
         Else 
     Exit While 
                Έξοδος απ τον βρόγχο. 
    End If 
          dr.Item(2) = str(k) 
         dr. Item(3) = str(k + 1)dr. Item(4) = str(k + 2)
         dr. Item(5) = str(k + 3)
         dr.Item(6) = str(k + 4)
          mytable.Rows.Add(dr) 
                Πρόσθεση της νέας στήλης. 
          i += 1 
                Το i αυξάνεται κατά ένα.
    End While 
End If 
Loop 
                Τέλος βρόγχου 
                                              Στην περίπτωση που ο αριθµός των active servers 
                                              έίναι µεγαλύτερος του ενός τότε κάνουµε τα 
                                              ακόλουθα σύµφωνα µε τις µαθηµατικές σχέσεις που 
                                              έχουµε υπολογίσει. Προσθέτουµε τα στοιχεία των 
                                              active servers στον πίνακα δεδομένων. Αν έχουμε
                                              έναν µόνο active server τότε προχωράµε στον έλεγχο 
                                              των monitored servers και κάνουµε την εισαγωγή 
                                              δεδοµένων. Οµοίως για τους detected & undetected.
```

```
 FileClose(1) 
                Κλείσιµο του αρχείου που ανοίξαµε προς επεξεργασία 
    Next 
    cad() 
                 Καλείται η συναρτήση cad 
    caf() 
                 Καλείται η συναρτήση caf 
Me.Text = " 3G Analysis " & OpenFileDialog1.FileName & "" 
               Στο filedialog που εµφανίζεται θα φαίνεται ως τίτλος η διαδροµή του 
               επιλεγµένου αρχείου. 
ToolStripButton2.Enabled = True 
ToolStripButton3.Enabled = True 
ToolStripButton4.Enabled = True 
ToolStripButton5.Enabled = True 
ToolStripButton6.Enabled = True 
ToolStripButton7.Enabled = True 
ToolStripButton8.Enabled = True 
ToolStripMenuItem6.Enabled = True 
AnalyzeToolStripMenuItem.Enabled = True 
SaveToolStripButton.Enabled = True 
PrintToolStripButton.Enabled = True 
SettingsToolStripMenuItem1.Enabled = True
                                     CAD 
Sub cad() 
                     Συνάρτηση την οποία καλούµε µε σκοπό την ανάλυση του αρχείου 
                     µετρήσεων όσον αφορά τα γεγονότα CAD. 
 Dim inputdata As String 
                     ∆ηλώνεται η µεταβλητή inputdata ως string. 
                                                  Από τη στιγµή που ανοίχτηκε το αρχείο και 
                                                  γίνανε όλες οι απαραίτητες διαδικασίες τότε 
                                                  όλα τα κουµπιά της γραµµής εργασιών και 
                                                  όλα τα στοιχεία του µενού ενεργοποιούνται 
                                                  ώστε να µπορεί να είναι δυνατή η ανάλυση 
                                                  των δεδοµένων.
```

```
Dim strLen, j As Integer 
Dim Filenames() As String = OpenFileDialog1.FileNames 
                    Ορίζουµε ένα νέο file dialog το οποίο µας 
                    επιτρέπει να ανοίγουµε αρχεία δεδοµένων προς επεξεργασία. 
qr = 0For j = 0 To Filenames. Length - 1
                    Ξεκινάει µία διαδικασία η οποία επαναλαµβάνεται τόσες φορές όσες 
                    είναι και οι γραµµές του αρχείου µετρήσεων. 
     FileOpen(1, Filenames(j), OpenMode.Input) 
     Do While Not EOF(1) 
                    Εκτέλεση εφόσον δεν είµαστε στο τέλος του αρχείου.
          inputdata = LineInput(1) 
          If VB.Left(inputdata, 3) = "CAD" Then 
                    Εάν τα τρία πρώτα αριστερά γράµµατα κάθε γραµµής δηµιουργούν 
                    την λέξη CAD τότε ο κώδικας ξεκινά την ανάλυση της γραµµής. Σε 
                    διαφορετική περίπτωση προχωράει και ελέγχει την επόµενη γραµµή. 
              gr = gr + 1 Dim str As String()
```
```
 Dim de As DataRow 
          str = inputdata.Split() 
          strLen = str.Length - 1 
         de = general2.NewRow 
          de.Item(0) = gr 
          de.Item(1) = str(1) 
          de.Item(2) = str(2) 
          de.Item(3) = str(3) 
         de. Item(4) = str(4) de.Item(5) = str(5) 
          de.Item(6) = str(6) 
          de.Item(7) = str(8) 
          de.Item(8) = str(7) 
          de.Item(9) = str(9) 
         de. Item(10) = str(10) general2.Rows.Add(de) 
     End If 
 Loop
```
 **da.Item(4) = str(4) da.Item(5) = str(5)** 

Για την ανάλυση των γραµµών (γεγονότων) CAD χρησιµοποιούµε την ίδια λογική κώδικα όπως περιγράψαµε παραπάνω για τα γεγονότα ECN0(βλέπε σελ 31)

 **FileClose(1)** 

Τέλος βρόγχου

```
 Κλείσιµο του αρχείου που ανοίξαµε προς επεξεργασία
```
**Next End Sub** 

# *CAF*

```
Sub caf() 
                     Συνάρτηση την οποία καλούµε µε σκοπό την ανάλυση του αρχείου 
                     µετρήσεων όσον αφορά τα γεγονότα CAF. 
   Dim inputdata As String 
                     ∆ηλώνεται η µεταβλητή inputdata ως string. 
   Dim strLen As Integer 
  gr = 0 FileOpen(1, (OpenFileDialog1.FileName), OpenMode.Input) 
                     Ορίζουµε ένα νέο file dialog το οποίο µας 
                     επιτρέπει να ανοίγουµε αρχεία δεδοµένων προς επεξεργασία. 
   Do While Not EOF(1) 
   inputdata = LineInput(1) 
    If VB.Left(inputdata, 3) = "CAF" Then 
                     Εάν τα τρία πρώτα αριστερά γράµµατα κάθε γραµµής δηµιουργούν 
                     την λέξη CAF τότε ο κώδικας ξεκινά την ανάλυση της γραµµής. Σε 
                     διαφορετική περίπτωση προχωράει και ελέγχει την επόµενη γραµµή. 
           gr = gr + 1 
           Dim str As String() 
           Dim da As DataRow 
           str = inputdata.Split() 
           strLen = str.Length - 1 
           da = generalcaf.NewRow 
          da.Item(0) = qr da.Item(1) = str(1).Replace(".", ",") 
           da.Item(2) = str(2).Replace(".", ",") 
           da.Item(3) = str(3) 
                                                                   Για την ανάλυση των 
                                                                   γραµµών (γεγονότων) 
                                                                   CAF χρησιµοποιούµε 
                                                                   την ίδια λογική κώδικα 
                                                                   όπως περιγράψαµε για 
                                                                   τα δύο προηγούµενα
```
γεγονότα.

```
 da.Item(6) = str(6) 
           da.Item(7) = str(8) 
           da.Item(8) = str(7) 
           da.Item(9) = str(9) 
           da.Item(10) = str(10) 
           generalcaf.Rows.Add(da) 
     End If 
    Loop 
    FileClose(1) 
End Sub 
Sub Avg() 
                     Συνάρτηση την οποία καλούµε µε σκοπό την εύρεση των
                     πληροφοριών που χρειάζονται για να συµπληρωθεί ο πίνακας 
                     "Μελέτη Κυψελών". 
avgtable.Clear() 
                      Καθαρισµός του πίνακα avgtable. 
Dim i, counta, rscp, ecno, maxrscp, maxecno, minrscp, minecno, scr, k 
As Integer 
                      ∆ηλώνονται οι µεταβλητές ως ακέραιοι. 
                      i : Χρησιµοποιείται για να προχωράµε στην επόµενη 
                              γραµµή ECN0 όταν είναι απαραιτητο.
                     counta : Το πλήθος των ίδιων scrambling codes. 
                     rscp : Το άθροισμα των τιμών των rscp με ίδιο scrambling code.
                     ecno : Το άθροισµα των τιµών των ecno µε ίδιο scrambling code. 
                     maxrscp : Αποθήκευση της μέγιστης τιμής του rscp.
                     max ecno : Αποθήκευση της μέγιστης τιμής του ecno.
                     minrscp : Αποθήκευση της ελάχιστης τιμής του rscp.
                     min ecno: Αποθήκευση της ελάχιστης τιμής του ecno.
                     scr : Αποθήκευση της τιμής του scrambling code που έχει
                                επιλέξει ο χρήστης. 
                     k : Χρησιμοποιείται ως μετρητής για να επαναλαμβάνουμε
                                µία διαδικασια. 
   Dim avgrscp, avgecno As Double 
                      ∆ηλώνονται οι µεταβλητές ως double επείδη θα αποθηκεύουν τιµές 
                      µε υποδιαστολή. 
                     avgrscp : Αποθήκευση της µέσης τιµής των rscp (για καθορισµένο 
                              scrambling code). 
                     avgecno : Αποθήκευση της µέσης τιµής των ecno (για καθορισµένο 
                     scrambling code). 
   avgrscp = avgecno = 0 
   maxrscp = -150 
   maxecno = -25 
  rscr = 0 counta = 0 
   ecno = 0 
   minrscp = 0 
   minecno = 0 
   Dim de As DataRow 
     For k = 1 To countscrcodes 
                                        Αρχικοποίηση µε τις απαραίτητες τιµές 
                                        για να ξεκινήσει η διαδικασία.
```

```
scr = codes(k)For i = 0 To mytable.Rows.Count - 1
                If mytable.Rows(i).Item(1) = "Active" Then 
                     If mytable.Rows(i).Item(3) = scr Then 
                          rscp = mytable.Rows(i).Item(6) + rscp 
                          ecno = mytable.Rows(i).Item(4) + ecno 
                          counta = counta + 1 
                          If maxrscp < mytable.Rows(i).Item(6) Then 
                                maxrscp = mytable.Rows(i).Item(6) 
                          End If 
                         If minrscp > mytable.Rows(i).Item(6) Then 
                                minrscp = mytable.Rows(i).Item(6) 
                          End If 
                         If maxecno < mytable.Rows(i).Item(4) Then 
                                maxecno = mytable.Rows(i).Item(4) 
                          End If 
                         If minecno > mytable.Rows(i).Item(4) Then 
                                minecno = mytable.Rows(i).Item(4) 
                          End If 
                     End If
                End If 
          Next i 
           de = avgtable.NewRow 
           avgrscp = rscp / counta 
           avgrscp = Math.Round(avgrscp, 3) 
          avgecno = ecno / counta 
           avgecno = Math.Round(avgecno, 3) 
          de.Item(0) = scr 
          de.Item(1) = maxrscp 
          de.Item(2) = minrscp 
          de.Item(3) = avgrscp 
          de.Item(4) = maxecno 
          de.Item(5) = minecno 
          de.Item(6) = avgecno 
          avgtable.Rows.Add(de) 
         rscr = 0 counta = 0 
          ecno = 0 
          minrscp = 0 
          minecno = 0 
          maxrscp = -150 
          maxecno = -25 
      Next k 
End Sub
                                                     Η διαδικασία επαναλαµβάνεται τόσες φορές όσες είναι και 
                                                     τα διαφορετικά scrambling codes που έχουν 
                                                     βρεθεί(countscrcodes). 
                                                     Εισάγουµε το πρώτο scr code στο scr και στη συνέχεια 
                                                     τσεκάρουµε, ένα ένα, όλα τα γεγονότα ECN0 
                                                     ( ΜΟΝΟ ΓΙΑ ΤΟΥΣ ACTIVE SERVERS ). 
                                                     Αν το scr. code της γραµµής που ελέγχουµε είναι ίδιο µε την 
                                                     µεταβλητή scr τότε : 
                                                     1) Προσθέτουµε το rscp στην υπάρχουσαα τιµή του rscp. 
                                                     2) Προσθέτουµε το ecno στην υπάρχουσαα τιµή του ecno. 
                                                     3) Αυξάνουμε την τιμή του counta κατά 1.
                                                     4) Συγκρίνουµε και βρίσκουµε τα maxrscp, maxecno, 
                                                     minrscp και minecno. 
                                                     Όταν ελέγξουµε όλες τις γραµµές τότε : 
                                                     1) ∆ηµιουργείται µια νέα γραµµή στον πίνακα 
                                                     avgtable. 
                                                     2) Βρίσκουμε τις μέσες τιμές διαιρώντας το άθροισμα
                                                     προς το πλήθος. 
                                                     3) Εισάγουµε στις κατάλληλες θέσεις του πίνακα τα 
                                                     δεδοµένα. 
                                                     4) Αρχικοποιούµε πάλι τις µεταβλητές. 
                                                     5) Προχωράµε στο επόµενο k, δηλαδη 
                                                     επαναλαµβάνουµε την διαδικασία για το επόµενο scr. 
                                                     code.
```
# *Εύρεση των scrambling codes*

```
Sub Findcodes() 
                      Συνάρτηση την οποία καλούµε µε σκοπό την εύρεση των
                      διαφορετικών scrambling codes των Active servers ενός αρχείου 
                      µετρήσεων. 
    ComboBox1.Items.Clear() 
    Form2.ComboBox1.Items.Clear() 
    Form2.ComboBox2.Items.Clear() 
                       Καθαρίζουµε τα περιεχόµενα των παραπάνω τριών combobox 
    Dim i, cn, aa, temp As Integer 
                       ∆ηλώνονται οι µεταβλητές ως ακέραιοι. 
                      i : Χρησιμοποιείται για να προχωράμε στην επόμενη γραμμή
                               ECN0 όταν είναι απαραιτητο.
                      cn : Χρησιµοποιείται ως δείκτης του πίνακα codes όταν 
                               συγκρίνουµε τα περιεχόµενα του πίνακα codes µε το 
                               mytable.Rows(i).Item(3).
                      aa : A\pi o\theta\eta\kappa\epsilon\upsilon\sigma\eta\pi\rho o\sigma o\rho\upsilon o\upsilon scrambling code.
                      temp : Μας δείχνει την γραµµή του πίνακα mytable στην οποία 
                               βρισκόµαστε (π.χ 450). 
   countscrcodes = 1
   cn = 1temp = -1 \Delta p \gammaκοποίηση τιμών.
   i = 0 codes(countscrcodes) = mytable.Rows(i).Item(3) 
                      Εισαγωγή του scrambling code της πρώτης µέτρησης στην πρώτη 
                      γραµµή του πίνακα codes. 
   For i = 0 To mytable. Rows. Count - 1
                      Ξεκινάει µία διαδικασία η οποία θα επαναληφθεί όσες φορές είναι 
                      και οι γραµµές του πίνακα mytable. 
         If temp <> mytable.Rows(i).Item(0) And mytable.Rows(i).Item(1) 
= "Active" Then 
                      Αν η τιµή του temp είναι διαφορετική από την τιµη του 
                      mytable.Rows(i).Item(0), δηλαδή αν έχουµε περάσει στην επόµενη 
                      µέτρηση και η γραµµή που ελέγχουµε περιέχει Active Server 
                      (mytable.Rows(i).Item(1)), τότε εκτελείται η ρουτίνα που βρίσκεται 
                      µέσα στο if. 
              For cn = 0 To countscrcodes 
                   aa = mytable.Rows(i).Item(3) 
                   If mytable.Rows(i).Item(3) = Val(codes(cn)) Then
```
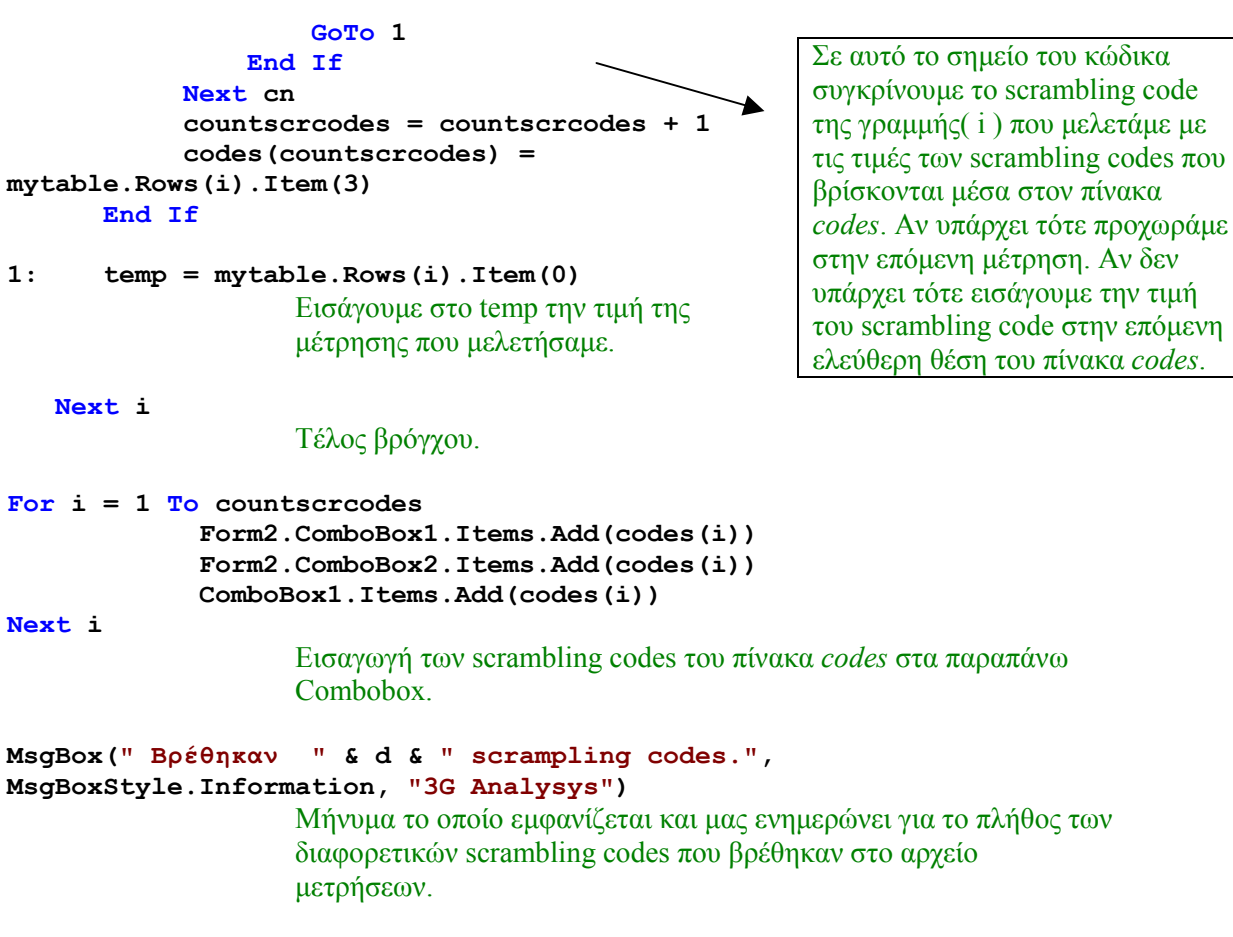

**End Sub** 

Τέλος συνάρτησης.

Το σχήµα που ακολουθεί είναι ένα block διάγραµµα στο οποίο µπορούµε εύκολα να διακρίνουµε την διαδικασία την οποία εκτελεί ο παραπάνω κώδικας.

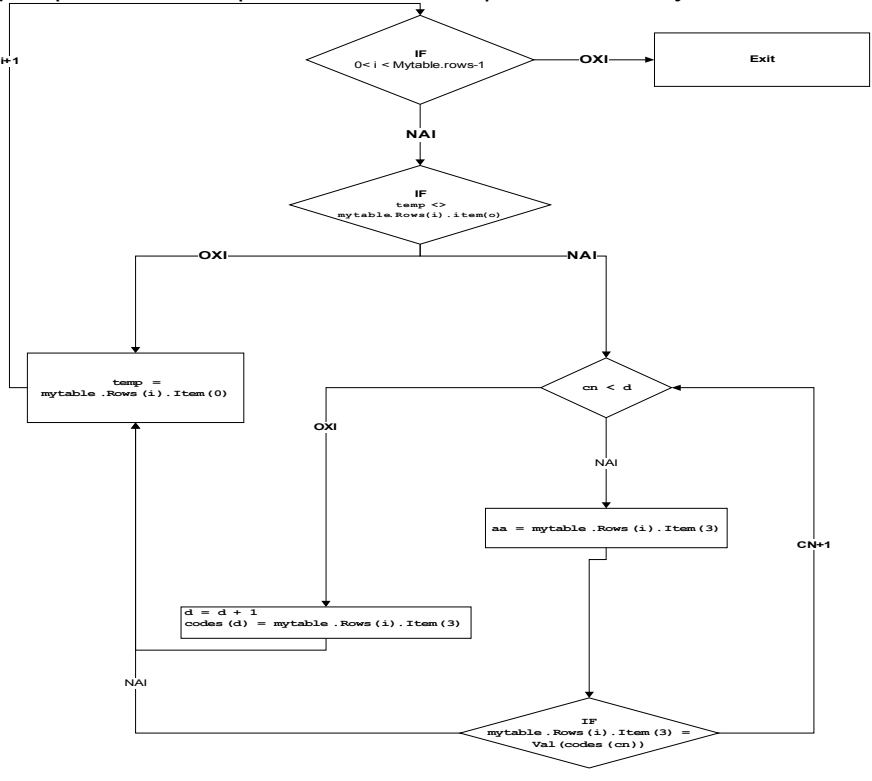

# **ΓΡΑΦΗΜΑΤΑ**

Στη συνέχεια θα αναλύσουµε τον κώδικα που χρησιµοποιήσαµε για να δηµιουργήσουµε τις γραφικές µας παραστάσεις. Επειδή όµως πολλές γραµµές κώδικα επαναλαµβάνονται, θα αποφύγουµε στην συνέχεια να τις ξανα-αναλύσουµε. Για την καλύτερη κατανόηση των παρακάτω γραµµών θα ακολουθήσουµε το παρακάτω τρόπο απεικόνισης…

**Με έντονη γραφή** : Ο κώδικας που αναλύεται για πρώτη φορά.

Με απλή γραφή : Ο κώδικας που έχει αναλυθεί σε προηγούµενη γραµµή.

Με πράσινο χρώµα : Η ανάλυση του κώδικα.

```
-------------------------------------------------------------------------------------------------------
```
### *Απλή ∆ιαδροµή :*

```
Sub SimpleRoute() 
   ZedGraphControl1.Visible = True 
                    To zedgraphcontrol1(Το παράθυρο που θα εµφανιστεί η γραφική 
                    παράσταση) γίνεται ορατό. 
   Dim oldPane As ZedGraph.GraphPane = ZedGraphControl1.GraphPane 
   ZedGraphControl1.GraphPane = New ZedGraph.GraphPane(oldPane.Rect, 
oldPane.Title.Text, oldPane.XAxis.Title.Text, 
oldPane.YAxis.Title.Text) 
                    Καθαρίζει ό,τι γράφηµα υπάρχει στο zedgraph control.
   Dim mypane As ZedGraph.GraphPane = New ZedGraph.GraphPane 
   mypane = Me.ZedGraphControl1.GraphPane 
                    Ορίζουµε µία καινούρια γραφική µε όνοµα mypane και την ορίζουµε 
                    ως γράφηµα του zedgraphcontrol1. 
   mypane.Title.Text = tldiadromi
   mypane.XAxis.Title.Text = tlplatos
   mypane.YAxis.Title.Text = tlmikos
                    Ορίζουµε τον τίτλο του γραφήµατος,τον τίτλο του άξονα Χ και τέλος 
                    τον τίτλο του άξονα Υ.
   Dim list1 As ZedGraph.PointPairList = New ZedGraph.PointPairList 
                    Ορίζουµε το list1 ως µία 'λίστα' του zedgraph στην οποία 
                    αποθηκεύουµε ζευγάρια τιµών (Χ,Υ).
```
Οι 10 γραµµές κώδικα που ακολουθούν είναι αυτές που "*επιλέγουν*" τα στοιχεία Χ και Υ που εισάγουμε στο list1. Στην πράξη ελέγχουμε όλες τις γραμμές του πίνακα mytable (For i =0 To mytable.Rows.Count – 1) και αν βρισκόµαστε σε µία µέτρηση για πρώτη φορά (temp <> mytable.Rows(i).Item(0)) και αυτή η µέτρηση περιέχει Active server (mytable.Rows(i).Item(1) = "Active") τότε εισάγουµε το γεωγραφικό µήκος και πλάτος (general.Rows(j).Item(2), general.Rows(j). Item(1) αντίστοιχα ) στο list1.

 **Dim i, j As Integer** 

```
 Dim temp As Integer = -1 
   j = 0 
  For i = 0 To mytable. Rows. Count - 1
      If temp <> mytable.Rows(i).Item(0) And mytable.Rows(i).Item(1) 
= "Active" Then 
           j = mytable.Rows(i).Item(0) - 1 list1.Add(general.Rows(j).Item(2), general.Rows(j).Item(1), 
"Μέτρησή:" & j + 1 & "") 
       End If 
       temp = mytable.Rows(i).Item(0)
   Next i 
   Dim start As TextObj = New TextObj("Start 
Point", general.Rows(0).Item(2), 
general.Rows(0).Item(1)) 
   start.FontSpec.FontColor = Color.DarkMagenta 
   start.FontSpec.Border.IsVisible = True 
   start.FontSpec.Fill.IsVisible = True 
   start.FontSpec.Size = 8 
   mypane.GraphObjList.Add(start) 
 Dim text As TextObj 
 text = New TextObj(tltmima, 0.93F, -0.04F)
  text.Location.CoordinateFrame = CoordType.ChartFraction 
  text.FontSpec.Angle = 15.0F 
                     ∆ίνουµε στο text µία κλίση 15 µοιρών.
  text.FontSpec.FontColor = Color.DarkGray 
  text.FontSpec.IsBold = True 
  text.FontSpec.Size = 10 
  text.FontSpec.Border.IsVisible = False 
  text.FontSpec.Fill.IsVisible = False 
  text.Location.AlignH = AlignH.Center 
  text.Location.AlignV = AlignV.Bottom 
mypane.GraphObjList.Add(text) 
 Dim mycurve1 As ZedGraph.LineItem = mypane.AddCurve(tldiadromi, 
list1, Color.Blue, ZedGraph.SymbolType.Circle) 
 mycurve1.Symbol.Fill = New ZedGraph.Fill(Color.Blue) 
 mycurve1.Symbol.Size = 1 
                    Ορίζουµε το mycurve1 ως ένα νέο αντικείµενο 'γραµµής', χρώµατος 
                    µπλε, µε επιγραφή "∆ιαδροµή" και σύµβολο του κάθε σηµείου ένα 
                    κύκλο. 
                    Ορίζουµε το εσωτερικό του µε χρώµα µπλε καθώς και το µέγεθος 
                    του συµβόλου σε 1. 
mypane.Fill = New ZedGraph.Fill(Color.WhiteSmoke, Color.Lavender, 
0.0F) 
                                                         ∆ηµιουργούµε ένα αντικείµενο 
                                                         κειµένου και το τοποθετούµε 
                                                         στην θέση της πρώτης µέτρησης. 
                                                         Στη συνέχεια ορίζουµε τις 
                                                         ιδιότητες του κειµένου και του 
                                                         πλαισιου του (χρώµα, µέγεθος.αν 
                                                         έιναι ορατό) 
                                                         Τέλοςς το εµφανίζουµε στο 
                                                         γράφηµα µας (mypane). 
                                                    Το text γίνεται σκούρο γκρι, bold, 
                                                    και έχει µέγεθος 10 pt.
                                              Ευθυγραµµίζουµε την θέση του 
                                              κειµένου.
```
Ορίζουµε τα χρώµατα του mypane.

Στις πρώτες 6 γραµµές

```
 mypane.YAxis.Scale.FontSpec.FontColor = Color.Black 
 mypane.YAxis.Scale.FontSpec.Size = 8 
 mypane.YAxis.Scale.FontSpec.IsBold = False 
 mypane.XAxis.Scale.FontSpec.FontColor = Color.Black 
 mypane.XAxis.Scale.FontSpec.Size = 8 
 mypane.XAxis.Scale.FontSpec.IsBold = False 
 mypane.XAxis.Title.FontSpec.Size = 12 
 mypane.XAxis.Title.FontSpec.IsItalic = True 
 mypane.XAxis.Title.FontSpec.FontColor = Color.Chocolate 
 mypane.YAxis.Title.FontSpec.Size = 12 
 mypane.YAxis.Title.FontSpec.IsItalic = True 
 mypane.YAxis.Title.FontSpec.FontColor = Color.Chocolate 
 mycurve1.Line.IsVisible = False 
 mypane.XAxis.MajorGrid.IsVisible = True 
 mypane.YAxis.MajorGrid.IsVisible = True 
 mypane.Y2Axis.IsVisible = False 
 mypane.Chart.Fill = New ZedGraph.Fill(Color.White, Color.LightGray, 
45.0F) 
                                                                  ορίζουµε το κείµενο των 
                                                                  τιµών στους άξονες Χ και Υ 
                                                                  σε µαύρο, µέγεθος 8 και απλή 
                                                                  γραφή. 
                                                                  Στις επόµενες 6 ορίζουµε το 
                                                                  κείµενο των τίτλων στους 
                                                                  άξονες Χ και Υ σε Chocolate, 
                                                                  µέγεθος 12 και πλάγια γραφή. 
                                                                  Κάνουµε ορατή την γραµµή 
                                                                  του mycurve1 όπως επίσης 
                                                                  και το πλέγµα των αξόνων Χ 
                                                                  και Υ.
```
Ορίζουµε τα χρώµατα του διαγράµµατος(εντός των αξόνων Χ και Υ).

```
Dim g As Graphics = Me.CreateGraphics 
 mypane.AxisChange(g) 
Me.ZedGraphControl1.AxisChange() 
 g.Dispose() 
                  Εµφανίζουµε την γραφική στο zedgraphcontrol1.
```
End Sub

### *∆ιαδροµή µε Χρωµατικό Κώδικα :*

```
Sub routecodecolour() 
   ZedGraphControl1.Visible = True 
   Dim oldPane As ZedGraph.GraphPane = ZedGraphControl1.GraphPane 
   ZedGraphControl1.GraphPane = New ZedGraph.GraphPane(oldPane.Rect, 
oldPane.Title.Text, oldPane.XAxis.Title.Text,oldPane.YAxis.Title. 
Text) 
   Dim mypane As ZedGraph.GraphPane = New ZedGraph.GraphPane 
   mypane = Me.ZedGraphControl1.GraphPane 
   mypane.Title.Text = tldiadromi 
   mypane.XAxis.Title.Text = tlplatos 
   mypane.YAxis.Title.Text = tlmikos
   Dim list1 As ZedGraph.PointPairList = New ZedGraph.PointPairList 
   Dim list2 As ZedGraph.PointPairList = New ZedGraph.PointPairList 
   Dim list3 As ZedGraph.PointPairList = New ZedGraph.PointPairList 
   Dim list4 As ZedGraph.PointPairList = New ZedGraph.PointPairList 
   Dim list5 As ZedGraph.PointPairList = New ZedGraph.PointPairList 
   Dim list6 As ZedGraph.PointPairList = New ZedGraph.PointPairList 
   Dim i, j As Integer 
  Dim temp As Integer = -1j = 0For i = 0 To mytable. Rows. Count - 1
   If temp \langle > mytable.Rows(i).Item(0) And mytable.Rows(i).Item(1) =
"Active" Then 
       j = mytable.Rows(i).Item(0) - 1If mytable. Rows(i). Item(6) >= -69 Then
           list1.Add(general.Rows(j).Item(2), general.Rows(j).Item(1), 
"Μέτρησή:" & j + 1 & "") 
                                                                ∆ηµιουργούµε 6 λίστες. 
                                                                1 λίστα για κάθε χρώµα.
```

```
 ElseIf mytable.Rows(i).Item(6) >= -72 And mytable.Rows(i). 
Item(6) \leq -70 Then
         list2.Add(general.Rows(j).Item(2), general.Rows(j).Item(1), 
"Μέτρησή:" & j + 1 & "") 
         ElseIf mytable.Rows(i).Item(6) >= -82 And
mytable.Rows(i).Item(6) <= -73 Then 
         list3.Add(general.Rows(j).Item(2), general.Rows(j).Item(1), 
"Μέτρησή:" & j + 1 & "") 
         ElseIf mytable.Rows(i).Item(6) >= -90 And
mytable.Rows(i).Item(6) <= -83 Then 
         list4.Add(general.Rows(j).Item(2), general.Rows(j).Item(1), 
"Μέτρησή:" & j + 1 & "") 
         ElseIf mytable.Rows(i).Item(6) >= -100 And
mytable.Rows(i).Item(6) <= -91 Then 
         list5.Add(general.Rows(j).Item(2), general.Rows(j).Item(1), 
"Μέτρησή:" & j + 1 & "") 
         ElseIf mytable.Rows(i).Item(6) >= -130 And
mytable.Rows(i).Item(6) <= -101 Then 
         list6.Add(general.Rows(j).Item(2), general.Rows(j).Item(1), 
"Μέτρησή:" & j + 1 & "") 
         End If 
End If 
temp = mytable.Rows(i).Item(0) 
Next i
```
Σε αυτό το σηµείο επαναλάβαµε την ίδια διαδικασία προσθήκης τιµών στις λίστες όπως στην 'Α**πλή ∆ιαδροµή'** µε τη διαφορά ότι έχουµε πάνω από µία λίστες. Ελέγχουµε την τιµή του Rscp (mytable.Rows(i).Item(6)) και ανάλογα της τιµής του προσθέτουµε τα γεωγραφικά µήκη και πλάτη στην κατάλληλη λίστα.

```
Dim start As TextObj = New TextObj("Start Point", 
general.Rows(0).Item(2), general.Rows(0).Item(1)) 
start.FontSpec.FontColor = Color.DarkMagenta 
start.FontSpec.Border.IsVisible = True 
start.FontSpec.Fill.IsVisible = True 
start.FontSpec.Size = 8 
mypane.GraphObjList.Add(start) 
Dim text As TextObj 
text = New TextObj (tltmima, 0.93F, -0.04F)
text.Location.CoordinateFrame = CoordType.ChartFraction 
text.FontSpec.Angle = 15.0F 
text.FontSpec.FontColor = Color.DarkGray 
text.FontSpec.IsBold = True 
text.FontSpec.Size = 10 
text.FontSpec.Border.IsVisible = False 
text.FontSpec.Fill.IsVisible = False 
text.Location.AlignH = AlignH.Center 
text.Location.AlignV = AlignV.Bottom 
mypane.GraphObjList.Add(text) 
Dim mycurve1 As ZedGraph.LineItem = mypane.AddCurve("0 έως -69", 
                                                     Ο κώδικας που ακολουθεί είναι ίδιος µε 
                                                     αυτόν της 'Απλής διαδροµής'. 
                                                     Το µόνο που αλλάζει είναι ότι έχουµε 
                                                     προσθέσει πέντε ακόµα mycurve(ένα για 
                                                     κάθε λίστα) στα οποία πρέπει να 
                                                     καθορίσουµε τις ιδιότητες τους.
```

```
list1, Color.Brown, ZedGraph.SymbolType.Circle) 
mycurve1.Symbol.Fill = New ZedGraph.Fill(Color.Brown) 
mycurve1.Symbol.Size = 2 
Dim mycurve2 As ZedGraph.LineItem = mypane.AddCurve("-70 έως -72 ", 
list2, Color.Red, ZedGraph.SymbolType.Circle) 
mycurve2.Symbol.Fill = New ZedGraph.Fill(Color.Red) 
mycurve2.Symbol.Size = 2
```

```
Dim mycurve3 As ZedGraph.LineItem = mypane.AddCurve("-73 έως -82", 
list3, Color.Orange, ZedGraph.SymbolType.Circle) 
mycurve3.Symbol.Fill = New ZedGraph.Fill(Color.Orange) 
mycurve3.Symbol.Size = 2 
Dim mycurve4 As ZedGraph.LineItem = mypane.AddCurve("-83 έως -90", 
list4, Color.Blue, ZedGraph.SymbolType.Circle) 
mycurve4.Symbol.Fill = New ZedGraph.Fill(Color.Blue) 
mycurve4.Symbol.Size = 2 
Dim mycurve5 As ZedGraph.LineItem = mypane.AddCurve("-91 έως -100", 
list5, Color.Navy, ZedGraph.SymbolType.Circle) 
mycurve5.Symbol.Fill = New ZedGraph.Fill(Color.Navy) 
mycurve5.Symbol.Size = 2 
Dim mycurve6 As ZedGraph.LineItem = mypane.AddCurve("-101 έως -130", 
list6, Color.Green, ZedGraph.SymbolType.Circle) 
mycurve6.Symbol.Fill = New ZedGraph.Fill(Color.Green) 
mycurve6.Symbol.Size = 2 
mypane.Fill = New ZedGraph.Fill(Color.WhiteSmoke, Color.Lavender, 
0.0F) 
mypane.YAxis.Scale.FontSpec.FontColor = Color.Black
mypane.YAxis.Scale.FontSpec.Size = 8 
mypane.YAxis.Scale.FontSpec.IsBold = False 
mypane.XAxis.Scale.FontSpec.FontColor = Color.Black
mypane.XAxis.Scale.FontSpec.Size = 8 
mypane.XAxis.Scale.FontSpec.IsBold = False 
mypane.XAxis.Title.FontSpec.Size = 12 
mypane.XAxis.Title.FontSpec.IsItalic = True 
mypane.XAxis.Title.FontSpec.FontColor = Color.Chocolate 
mypane.YAxis.Title.FontSpec.Size = 12 
mypane.YAxis.Title.FontSpec.IsItalic = True 
mypane.YAxis.Title.FontSpec.FontColor = Color.Chocolate 
mycurve1.Line.IsVisible = False 
mycurve2.Line.IsVisible = False 
mycurve3.Line.IsVisible = False 
mycurve4.Line.IsVisible = False 
mycurve5.Line.IsVisible = False 
mycurve6.Line.IsVisible = False 
mypane.XAxis.MajorGrid.IsVisible = True 
mypane.Chart.Fill = New ZedGraph.Fill(Color.White, Color.LightGray, 
45.0F) 
Dim g As Graphics = Me.CreateGraphics 
mypane.AxisChange(g) 
Me.ZedGraphControl1.AxisChange()
g.Dispose() 
End Sub
```
### *∆ιαδροµή Βάσει του Ec/No :*

```
Sub routecodecolourECN0() 
   ZedGraphControl1.Visible = True 
   Dim oldPane As ZedGraph.GraphPane = ZedGraphControl1.GraphPane 
   ZedGraphControl1.GraphPane = New ZedGraph.GraphPane(oldPane.Rect, 
oldPane.Title.Text, oldPane.XAxis.Title.Text, 
oldPane.YAxis.Title.Text) 
   Dim mypane As ZedGraph.GraphPane = New ZedGraph.GraphPane 
  mypane = Me.ZedGraphControl1.GraphPane 
  mypane.Title.Text = tldiadromiecno 
  mypane.XAxis.Title.Text = tlplatos 
   mypane.YAxis.Title.Text = tlmikos
```

```
 Dim list1 As ZedGraph.PointPairList = New ZedGraph.PointPairList 
 Dim list2 As ZedGraph.PointPairList = New ZedGraph.PointPairList 
 Dim list3 As ZedGraph.PointPairList = New ZedGraph.PointPairList 
 Dim i, j As Integer 
Dim temp As Integer = -1\dot{\tau} = 0
```
Σε αυτό το σηµείο επαναλαµβάνουµε την ίδια διαδικασία προσθήκης τιµών στις λίστες όπως στην '**∆ιαδροµή µε χρωµατικό κώδικα**' µε τη διαφορά ότι ελέγχουµε την τιµή του Ec/No (mytable.Rows(i).Item(4)) και ανάλογα της τιµής του προσθέτουµε τα γεωγραφικά µήκη και πλάτη στην κατάλληλη λίστα.

```
For i = 0 To mytable. Rows. Count - 1
      If temp <> mytable.Rows(i).Item(0) And mytable.Rows(i).Item(1) = 
"Active") Then 
        j = mytable. Rows (i). Item (0) - 1
        If mytable.Rows(i).Item(4) >= -12 Then
           list1.Add(general.Rows(j).Item(2), general.Rows(j).Item(1), 
"Μέτρησή:" & j + 1 & "") 
        ElseIf mytable.Rows(i).Item(4) >= -17 And mytable.Rows(i).
Item(4) \le -13 Then
           list2.Add(general.Rows(j).Item(2), general.Rows(j).Item(1), 
"Μέτρησή:" & j + 1 & "") 
        ElseIf mytable.Rows(i).Item(4) \le -18 Then
          list3.Add(general.Rows(j).Item(2), general.Rows(j).Item(1), 
"Μέτρησή:" & j + 1 & "") 
         End If 
     End If 
    temp = mytable.Rows(i).Item(0) 
 Next i 
Dim start As TextObj = New TextObj("Start Point", 
general.Rows(0).Item(2), general.Rows(0).Item(1)) 
  start.FontSpec.FontColor = Color.DarkMagenta 
  start.FontSpec.Border.IsVisible = True 
  start.FontSpec.Fill.IsVisible = True 
  start.FontSpec.Size = 8 
 mypane.GraphObjList.Add(start) 
 Dim text As TextObj 
 text = New TextObj (tltmima, 0.93F, -0.04F)
  text.Location.CoordinateFrame = CoordType.ChartFraction 
  text.FontSpec.Angle = 15.0F 
  text.FontSpec.FontColor = Color.DarkGray 
  text.FontSpec.IsBold = True 
  text.FontSpec.Size = 10 
  text.FontSpec.Border.IsVisible = False 
  text.FontSpec.Fill.IsVisible = False 
  text.Location.AlignH = AlignH.Center 
  text.Location.AlignV = AlignV.Bottom 
 mypane.GraphObjList.Add(text) 
 Dim mycurve1 As ZedGraph.LineItem = mypane.AddCurve("0 έως -12", 
list1, Color.Green, ZedGraph.SymbolType.Circle) 
 mycurve1.Symbol.Fill = New ZedGraph.Fill(Color.Green) 
 mycurve1.Symbol.Size = 2 
Dim mycurve2 As ZedGraph.LineItem = mypane.AddCurve("-13 έως -17 ", 
list2, Color.Yellow, ZedGraph.SymbolType.Circle)
```

```
 mycurve2.Symbol.Fill = New ZedGraph.Fill(Color.Yellow) 
 mycurve2.Symbol.Size = 3 
Dim mycurve3 As ZedGraph.LineItem = mypane.AddCurve("-18 έως -25", 
list3, Color.Red, ZedGraph.SymbolType.Circle) 
 mycurve3.Symbol.Fill = New ZedGraph.Fill(Color.Red) 
 mycurve3.Symbol.Size = 3 
 mypane.Fill = New ZedGraph.Fill(Color.WhiteSmoke, Color.Lavender, 
0.0F) 
 mypane.YAxis.Scale.FontSpec.FontColor = Color.Black 
 mypane.YAxis.Scale.FontSpec.Size = 8 
 mypane.YAxis.Scale.FontSpec.IsBold = False 
 mypane.XAxis.Scale.FontSpec.FontColor = Color.Black 
 mypane.XAxis.Scale.FontSpec.Size = 8 
 mypane.XAxis.Scale.FontSpec.IsBold = False 
 mypane.XAxis.Title.FontSpec.Size = 12 
 mypane.XAxis.Title.FontSpec.IsItalic = True 
 mypane.XAxis.Title.FontSpec.FontColor = Color.Chocolate 
 mypane.YAxis.Title.FontSpec.Size = 12 
 mypane.YAxis.Title.FontSpec.IsItalic = True 
 mypane.YAxis.Title.FontSpec.FontColor = Color.Chocolate 
 mycurve1.Line.IsVisible = False 
 mycurve2.Line.IsVisible = False 
 mycurve3.Line.IsVisible = False 
 mypane.XAxis.MajorGrid.IsVisible = True 
 mypane.Chart.Fill = New ZedGraph.Fill(Color.White, Color.LightGray, 
45.0F) 
Dim q As Graphics = Me. CreateGraphics
 mypane.AxisChange(g) 
Me.ZedGraphControl1.AxisChange() 
 g.Dispose() 
End Sub
```
#### *Για συγκεκριµένο scrambling code :*

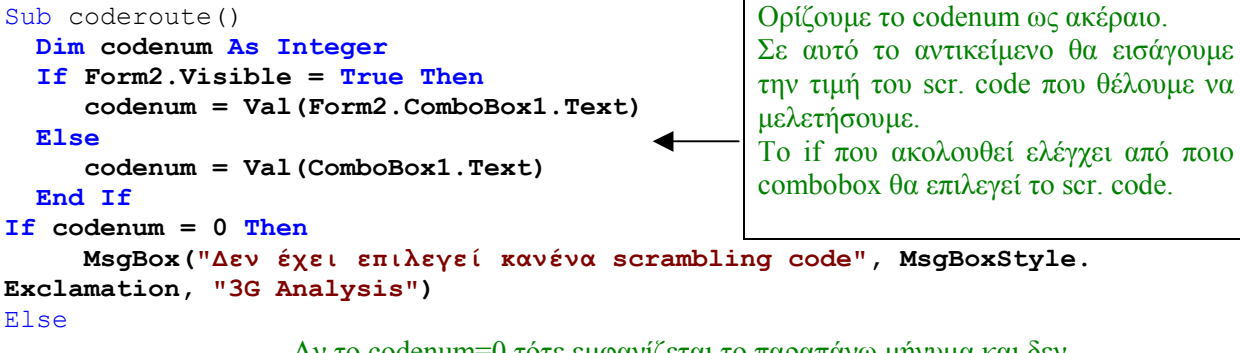

Αν το codenum=0 τότε εµφανίζεται το παραπάνω µήνυµα και δεν εµφανίζεται κανένα γράφηµα.

```
 ZedGraphControl1.Visible = True 
   Dim oldPane As ZedGraph.GraphPane = ZedGraphControl1.GraphPane 
   ZedGraphControl1.GraphPane = New ZedGraph.GraphPane(oldPane.Rect, 
oldPane.Title.Text, oldPane.XAxis.Title.Text, 
oldPane.YAxis.Title.Text) 
  Dim mypane As ZedGraph.GraphPane = New ZedGraph.GraphPane 
 mypane = Me.ZedGraphControl1.GraphPane 
mypane.Title.Text = "" & tldiadromiscrcode & "(" & codenum & ")" 
                   Να παρατηρήσουµε ότι µέσα στον τίτλο έχουµε προσθέσει το 
                   αντικείµενο codenum. Με αυτό τρόπο εµφανίζουµε στον τίτλο την 
                   τιµή του Scr. Code που έχει επιλέξει ο χρήστης.
```

```
 mypane.XAxis.Title.Text = tlplatos 
 mypane.YAxis.Title.Text = tlmikos
 Dim text As TextObj 
text = New TextObj(tltmima, 0.93F, -0.04F)
 text.Location.CoordinateFrame = CoordType.ChartFraction 
 text.FontSpec.Angle = 15.0F 
 text.FontSpec.FontColor = Color.DarkGray 
 text.FontSpec.IsBold = True 
 text.FontSpec.Size = 10 
 text.FontSpec.Border.IsVisible = False 
 text.FontSpec.Fill.IsVisible = False 
 text.Location.AlignH = AlignH.Center 
 text.Location.AlignV = AlignV.Bottom 
 mypane.GraphObjList.Add(text) 
 Dim list1 As ZedGraph.PointPairList = New ZedGraph.PointPairList 
 Dim list2 As ZedGraph.PointPairList = New ZedGraph.PointPairList 
 Dim list3 As ZedGraph.PointPairList = New ZedGraph.PointPairList 
 Dim list4 As ZedGraph.PointPairList = New ZedGraph.PointPairList 
 Dim list5 As ZedGraph.PointPairList = New ZedGraph.PointPairList 
 Dim list6 As ZedGraph.PointPairList = New ZedGraph.PointPairList 
Dim j As Integer = 0
Dim temp As Integer = -1 Dim i As Integer = 0
```
Σε αυτό το σηµείο επαναλαµβάνουµε την ίδια διαδικασία προσθήκης τιµών στις λίστες όπως στην '**∆ιαδροµή µε χρωµατικό κώδικα**' µε τη διαφορά ότι ελέγχουµε ένα παραπάνω στοιχείο πριν προσθέσουµε τα γεωγραφικά µήκη και πλάτη στις λίστες.Το στοιχείο αυτό είναι το Scr. Code και βρίσκεται στην θέση mytable.Rows(i).Item(3).

```
For i = 0 To mytable. Rows. Count - 1
   If temp <> mytable.Rows(i).Item(0) And mytable.Rows(i).Item(1) = "Active" Then 
     j = mytable.Rows(i).Item(0) - 1 If mytable.Rows(i).Item(3) = codenum Then 
       If mytable.Rows(i).Item(6) >= -69 Then
 list1.Add(general.Rows(j).Item(2), general.Rows(j). Item(1)) 
ElseIf mytable.Rows(i).Item(6) >= -72 And mytable.Rows(i). Item(6) <= -70 Then
          list2.Add(general.Rows(j).Item(2), general.Rows(j). Item(1)) 
       ElseIf mytable.Rows(i).Item(6) >= -82 And mytable.Rows(i). Item(6) <= -73 Then
 list3.Add(general.Rows(j).Item(2), general.Rows(j).Item(1)) 
ElseIf mytable.Rows(i).Item(6) >= -90 And mytable.Rows(i).Item(6) <= -83 Then
 list4.Add(general.Rows(j).Item(2), general.Rows(j).Item(1)) 
ElseIf mytable.Rows(i).Item(6) >= -100 And mytable.Rows(i).Item(6) <= -91 Then
           list5.Add(general.Rows(j).Item(2), general.Rows(j).Item(1)) 
     ElseIf mytable.Rows(i).Item(6) > = -130 And mytable.Rows(i).Item(6) < = -101 Then
          list6.Add(general.Rows(j).Item(2), general.Rows(j).Item(1)) 
        End If 
      End If 
   End If 
   temp = mytable.Rows(i).Item(0) 
 Next i 
  Dim myCurve1 As ZedGraph.LineItem = mypane.AddCurve("0 έως -69", 
list1, Color.Brown, ZedGraph.SymbolType.Circle) 
  myCurve1.Symbol.Fill = New ZedGraph.Fill(Color.Brown) 
  myCurve1.Symbol.Size = 2 
  Dim myCurve2 As ZedGraph.LineItem = mypane.AddCurve("-70 έως -72 ", 
list2, Color.Red, ZedGraph.SymbolType.Circle) 
  myCurve2.Symbol.Fill = New ZedGraph.Fill(Color.Red) 
  myCurve2.Symbol.Size = 2 
  Dim myCurve3 As ZedGraph.LineItem = mypane.AddCurve("-73 έως -82", 
list3, Color.Orange, ZedGraph.SymbolType.Circle) 
  myCurve3.Symbol.Fill = New ZedGraph.Fill(Color.Orange) 
  myCurve3.Symbol.Size = 2
```

```
 Dim myCurve4 As ZedGraph.LineItem = mypane.AddCurve("-83 έως -90", 
list4, Color.Blue, ZedGraph.SymbolType.Circle) 
  myCurve4.Symbol.Fill = New ZedGraph.Fill(Color.Blue) 
  myCurve4.Symbol.Size = 2 
  Dim myCurve5 As ZedGraph.LineItem = mypane.AddCurve("-91 έως -100", 
list5, Color.Navy, ZedGraph.SymbolType.Circle) 
  myCurve5.Symbol.Fill = New ZedGraph.Fill(Color.Navy) 
  myCurve5.Symbol.Size = 2 
  Dim myCurve6 As ZedGraph.LineItem = mypane.AddCurve("-101 έως -130", 
list6, Color.Green, ZedGraph.SymbolType.Circle) 
 myCurve6.Symbol.Fill = New ZedGraph.Fill(Color.Green) 
 myCurve6.Symbol.Size = 2 
 mypane.Fill = New ZedGraph.Fill(Color.WhiteSmoke, Color.Lavender, 
0.0F) 
 mypane.YAxis.Scale.FontSpec.FontColor = Color.Black 
 mypane.YAxis.Scale.FontSpec.Size = 8 
 mypane.YAxis.Scale.FontSpec.IsBold = False 
 mypane.XAxis.Scale.FontSpec.FontColor = Color.Black 
 mypane.XAxis.Scale.FontSpec.Size = 8 
 mypane.XAxis.Scale.FontSpec.IsBold = False 
 mypane.XAxis.Title.FontSpec.Size = 12 
  mypane.XAxis.Title.FontSpec.IsItalic = True 
  mypane.XAxis.Title.FontSpec.FontColor = Color.Chocolate 
  mypane.YAxis.Title.FontSpec.Size = 12 
  mypane.YAxis.Title.FontSpec.IsItalic = True 
  mypane.YAxis.Title.FontSpec.FontColor = Color.Chocolate 
 myCurve1.Line.IsVisible = False 
  myCurve2.Line.IsVisible = False 
  myCurve3.Line.IsVisible = False 
  myCurve4.Line.IsVisible = False 
 myCurve5.Line.IsVisible = False 
 myCurve6.Line.IsVisible = False 
 mypane.XAxis.MajorGrid.IsVisible = True 
 mypane.YAxis.MajorGrid.IsVisible = True 
 mypane.Chart.Fill = New ZedGraph.Fill(Color.White, Color.LightGray, 
45.0F) 
 Dim g As Graphics = Me.CreateGraphics 
 mypane.AxisChange(g) 
 Me.ZedGraphControl1.AxisChange() 
 g.Dispose() 
End If 
End Sub
```
#### *Call Disconnect :*

```
Sub cadroute() 
   SimpleRoute() 
                    Καλούµε την συνάρτηση που δηµιουργεί την Απλή ∆ιαδροµή. Στην 
                    συνέχεια παρατηρούµε ότι λείπει ο κώδικας που καθαρίζει το 
                    υπάρχον γράφηµα από το zedgraph control. Αυτό γίνεται διότι θα 
                    προσθέσουµε το γράφηµα που φτιάχνουµε πάνω στο γράφηµα της 
                    απλής ∆ιαδροµής. 
   Dim mypane As ZedGraph.GraphPane = New ZedGraph.GraphPane 
   mypane = Me.ZedGraphControl1.GraphPane 
   mypane.Title.Text = tldiadromi 
   mypane.XAxis.Title.Text = tlplatos 
   mypane.YAxis.Title.Text = tlmikos
```

```
 Dim list1 As ZedGraph.PointPairList = New ZedGraph.PointPairList 
   Dim list2 As ZedGraph.PointPairList = New ZedGraph.PointPairList 
   Dim i, j As Integer 
  Dim temp As Integer = -1\dot{7} = 0For i = 0 To general2. Rows. Count - 1
       If temp <> general2.Rows(i).Item(0) Then 
         j = \text{general2.Rows}(i). Item(0) - 1
          If general2.Rows(j).Item(9) <> 1 Then 
              list2.Add(general2.Rows(j).Item(2), general2.Rows(j). 
Item(1)) 
          Else 
              list1.Add(general2.Rows(j).Item(2), general2.Rows(j). 
Item(1)) 
          End If 
       End If 
       temp = general2.Rows(i).Item(0) 
   Next i 
   Dim mycurve1 As ZedGraph.LineItem = mypane.AddCurve("Normal 
Release", list1, Color.Green, ZedGraph.SymbolType.Circle) 
   mycurve1.Symbol.Fill = New ZedGraph.Fill(Color.Green) 
   mycurve1.Symbol.Size = 4 
   Dim mycurve2 As ZedGraph.LineItem = mypane.AddCurve("Drop Call", 
list2, Color.Red, ZedGraph.SymbolType.Circle) 
   mycurve2.Symbol.Fill = New ZedGraph.Fill(Color.Red) 
   mycurve2.Symbol.Size = 4 
   mypane.Fill = New ZedGraph.Fill(Color.WhiteSmoke, Color.Lavender, 
0.0F) 
   mypane.YAxis.Scale.FontSpec.FontColor = Color.Black 
   mypane.YAxis.Scale.FontSpec.Size = 8 
   mypane.YAxis.Scale.FontSpec.IsBold = False 
   mypane.XAxis.Scale.FontSpec.FontColor = Color.Black 
   mypane.XAxis.Scale.FontSpec.Size = 8 
   mypane.XAxis.Scale.FontSpec.IsBold = False 
   mypane.XAxis.Title.FontSpec.Size = 12 
   mypane.XAxis.Title.FontSpec.IsItalic = True 
   mypane.XAxis.Title.FontSpec.FontColor = Color.Chocolate 
   mypane.YAxis.Title.FontSpec.Size = 12 
   mypane.YAxis.Title.FontSpec.IsItalic = True 
   mypane.YAxis.Title.FontSpec.FontColor = Color.Chocolate 
   mycurve1.Line.IsVisible = False 
   mycurve2.Line.IsVisible = False 
   mypane.XAxis.MajorGrid.IsVisible = True 
   mypane.YAxis.MajorGrid.IsVisible = True 
   mypane.Y2Axis.Scale.FontSpec.FontColor = Color.Blue 
   mypane.Y2Axis.Title.FontSpec.FontColor = Color.Blue 
   mypane.Chart.Fill = New ZedGraph.Fill(Color.White, Color.LightGray, 
45.0F) 
  Dim q As Graphics = Me. CreateGraphics
   mypane.AxisChange(g) 
  Me.ZedGraphControl1.AxisChange()
   g.Dispose() 
   End Sub 
                                                      Ελέγγουμε το ένατο αντικείμενο κάθε
                                                      γραµµής του general2(πίνακας που 
                                                      έχουµε αποθηκεύσει τα γεγονότα CAD) 
                                                      και ανάλογα µε την τιµή του,εισάγουµε 
                                                      τα γεωγραφικά µήκη και πλάτη στα 
                                                      list1 και list2.
```
### *Call Failed :*

```
Sub cafroute() 
   SimpleRoute()
```

```
 Dim mypane As ZedGraph.GraphPane = New ZedGraph.GraphPane 
   mypane = Me.ZedGraphControl1.GraphPane 
   mypane.Title.Text = tldiadromi 
   mypane.XAxis.Title.Text = tlplatos 
   mypane.YAxis.Title.Text = tlmikos
   Dim text As TextObj 
  text = New TextObj(tltmima, 0.93F, -0.04F)
   text.Location.CoordinateFrame = CoordType.ChartFraction 
   text.FontSpec.Angle = 15.0F 
   text.FontSpec.FontColor = Color.DarkGray 
   text.FontSpec.IsBold = True 
   text.FontSpec.Size = 10 
   text.FontSpec.Border.IsVisible = False 
   text.FontSpec.Fill.IsVisible = False 
   text.Location.AlignH = AlignH.Center 
   text.Location.AlignV = AlignV.Bottom 
   mypane.GraphObjList.Add(text) 
   Dim list1 As ZedGraph.PointPairList = New ZedGraph.PointPairList 
   Dim i, j As Integer 
  Dim temp As Integer = -1j = 0For i = 0 To generalcaf. Rows. Count - 1
       If temp <> generalcaf.Rows(i).Item(0) 
Then 
         j = generalcaf. Rows(i). Item(0) - 1
          list1.Add(generalcaf.Rows(j).Item(2), generalcaf.Rows(j). 
Item(1))
       End If 
       temp = generalcaf.Rows(i).Item(0) 
   Next i 
   Dim mycurve1 As ZedGraph.LineItem = mypane.AddCurve("Access 
Failure", list1, Color.Red, ZedGraph.SymbolType.Circle) 
   mycurve1.Symbol.Fill = New ZedGraph.Fill(Color.Red) 
   mycurve1.Symbol.Size = 4 
  mypane.Fill = New ZedGraph.Fill(Color.WhiteSmoke, Color.Lavender, 
0.0F) 
   mypane.YAxis.Scale.FontSpec.FontColor = Color.Black 
   mypane.YAxis.Scale.FontSpec.Size = 8 
   mypane.YAxis.Scale.FontSpec.IsBold = False 
   mypane.XAxis.Scale.FontSpec.FontColor = Color.Black 
   mypane.XAxis.Scale.FontSpec.Size = 8 
   mypane.XAxis.Scale.FontSpec.IsBold = False 
   mypane.XAxis.Title.FontSpec.Size = 12 
   mypane.XAxis.Title.FontSpec.IsItalic = True 
   mypane.XAxis.Title.FontSpec.FontColor = Color.Chocolate 
   mypane.YAxis.Title.FontSpec.Size = 12 
   mypane.YAxis.Title.FontSpec.IsItalic = True 
   mypane.YAxis.Title.FontSpec.FontColor = Color.Chocolate 
   mycurve1.Line.IsVisible = False 
   mypane.XAxis.MajorGrid.IsVisible = True 
   mypane.YAxis.MajorGrid.IsVisible = True 
 mypane.Chart.Fill = New ZedGraph.Fill(Color.White, Color.LightGray, 
45.0F) 
 Dim g As Graphics = Me.CreateGraphics 
  mypane.AxisChange(g) 
 Me.ZedGraphControl1.AxisChange() 
                                                     Εισάγουµε τα γεωγραφικά µήκη 
                                                     και πλάτη στο list1 από τον 
                                                     πίνακα generalcaf (πίνακας που 
                                                     έχουµε αποθηκεύσει τα γεγονότα 
                                                     CAF)
```

```
 g.Dispose() 
End Sub 
Παρεµβολή : 
Sub routeinter() 
   ZedGraphControl1.Visible = True 
   Dim oldPane As ZedGraph.GraphPane = ZedGraphControl1.GraphPane 
   ZedGraphControl1.GraphPane = New ZedGraph.GraphPane(oldPane.Rect, 
oldPane.Title.Text, oldPane.XAxis.Title.Text, 
oldPane.YAxis.Title.Text) 
   Dim mypane As ZedGraph.GraphPane = New ZedGraph.GraphPane 
   mypane = Me.ZedGraphControl1.GraphPane 
   mypane.Title.Text = tldiadromi 
   mypane.XAxis.Title.Text = tlplatos 
   mypane.YAxis.Title.Text = tlmikos
   Dim text As TextObj 
  text = New TextObj(tltmima, 0.93F, -0.04F)
   text.Location.CoordinateFrame = CoordType.ChartFraction 
   text.FontSpec.Angle = 15.0F 
   text.FontSpec.FontColor = Color.DarkGray 
   text.FontSpec.IsBold = True 
   text.FontSpec.Size = 10 
   text.FontSpec.Border.IsVisible = False 
   text.FontSpec.Fill.IsVisible = False 
   text.Location.AlignH = AlignH.Center 
   text.Location.AlignV = AlignV.Bottom 
   mypane.GraphObjList.Add(text) 
   Dim list1 As ZedGraph.PointPairList = New ZedGraph.PointPairList 
   Dim list2 As ZedGraph.PointPairList = New ZedGraph.PointPairList 
   Dim rscp, ecn0 As Integer 
   Dim i, j, count As Integer 
   Dim interpoints(10000) As String 
  Dim temp As Integer = -1j = 0count = 0 If Form2.CheckBox10.Checked = True Then 
    rscp = Int32.Parse(Form2.TextBox1.Text)ecn0 = Int32. Parse(Form2. TextBox2. Text)
   Else 
    rscp = -86ecn0 = -11 End If 
  For i = 0 To mytable. Rows. Count - 1
    If temp \langle > mytable.Rows(i).Item(0) And mytable.Rows(i).Item(1) =
"Active" Then 
      j = mytable. Rows (i). Item (0) - 1
       If mytable.Rows(i).Item(6) > rscp And mytable.Rows(i).Item(4) < 
ecn0 Then 
           list2.Add(general.Rows(j).Item(2), general.Rows(j).Item(1), 
"Rscp:" & mytable.Rows(i).Item(6) & "" & Chr(10) & "Ec/No:" & 
mytable.Rows(i).Item(4) & "") 
          count = count + 1 interpoints(count) = mytable.Rows(i).Item(0) 
         Else 
           list1.Add(general.Rows(j).Item(2), general.Rows(j).Item(1)) 
         End If 
                                                      Με το If ελέγχουµε αν το checkbox10 είναι 
                                                      επιλεγµένο. Αν είναι, τότε τα rscp και ecn0 
                                                      παίρνουν τις τιµές που έχει διαλέξει ο 
                                                      χρήστης. Αν όχι, παίρνουν τις default τιµές. 
                                                      Στην συνέχεια συγκρίνουµε τις παραπάνω 
                                                      τιµές µε τις ανάλογες τιµές κάθε γραµµής 
                                                      ECNO(MONO ΓΙΑ ΤΟΝ 1<sup>0</sup> ACTIVE) και
                                                      βάσει του αποτελέσµατος τοποθετούνται οι 
                                                      συντεταγµένες τους στην ανάλογη λίστα.
```

```
 End If 
       temp = mytable.Rows(i).Item(0) 
 Next i 
 Dim start As TextObj = New TextObj("Αρχή", general.Rows(0).Item(2), 
general.Rows(0).Item(1)) 
  start.FontSpec.FontColor = Color.DarkMagenta 
  start.FontSpec.Border.IsVisible = True 
  start.FontSpec.Fill.IsVisible = True 
  start.FontSpec.Size = 8 
 mypane.GraphObjList.Add(start) 
Dim mycurve1 As ZedGraph.LineItem = mypane.AddCurve("∆ιαδροµή", 
list1, Color.Blue, ZedGraph.SymbolType.Circle) 
 mycurve1.Symbol.Fill = New ZedGraph.Fill(Color.Blue) 
 mycurve1.Symbol.Size = 1 
Dim mycurve2 As ZedGraph.LineItem = mypane.AddCurve("Παρεµβολή", 
list2, Color.Red, ZedGraph.SymbolType.Diamond) 
 mycurve2.Symbol.Fill = New ZedGraph.Fill(Color.Red) 
 mycurve2.Symbol.Size = 3 
 mypane.Fill = New ZedGraph.Fill(Color.WhiteSmoke, Color.Lavender, 
0.0F) 
 mypane.YAxis.Scale.FontSpec.FontColor = Color.Black 
 mypane.YAxis.Scale.FontSpec.Size = 8 
 mypane.YAxis.Scale.FontSpec.IsBold = False 
  mypane.XAxis.Scale.FontSpec.FontColor = Color.Black 
 mypane.XAxis.Scale.FontSpec.Size = 8 
  mypane.XAxis.Scale.FontSpec.IsBold = False 
  mypane.XAxis.Title.FontSpec.Size = 12 
  mypane.XAxis.Title.FontSpec.IsItalic = True 
 mypane.XAxis.Title.FontSpec.FontColor = Color.Chocolate 
 mypane.YAxis.Title.FontSpec.Size = 12 
 mypane.YAxis.Title.FontSpec.IsItalic = True 
 mypane.YAxis.Title.FontSpec.FontColor = Color.Chocolate 
 mycurve1.Line.IsVisible = False 
 mycurve2.Line.IsVisible = False 
 mypane.XAxis.MajorGrid.IsVisible = True 
 mypane.YAxis.MajorGrid.IsVisible = True 
 mypane.Chart.Fill = New ZedGraph.Fill(Color.White, Color.LightGray, 
45.0F) 
Dim g As Graphics = Me.CreateGraphics 
 mypane.AxisChange(g) 
Me.ZedGraphControl1.AxisChange()
 g.Dispose() 
 MsgBox(" Βρέθηκαν " & count & " σηµεία παρεµβολής.", MsgBoxStyle. 
Information, "3G Analysys") 
End Sub
```
# *Rscp 1ου Active server :*

```
Sub RSCP() 
   ZedGraphControl1.Visible = True 
   Dim oldPane As ZedGraph.GraphPane = ZedGraphControl1.GraphPane 
   ZedGraphControl1.GraphPane = New ZedGraph.GraphPane(oldPane.Rect, 
oldPane.Title.Text, oldPane.XAxis.Title.Text, 
oldPane.YAxis.Title.Text) 
   Dim mypane As ZedGraph.GraphPane = New ZedGraph.GraphPane 
   mypane = Me.ZedGraphControl1.GraphPane
```

```
 mypane.Title.Text = tlrscproute 
    mypane.XAxis.Title.Text = tlmetriseis 
    mypane.YAxis.Title.Text = tlrscp
   Dim text As TextObj 
  text = New TextObj(tltmima, 0.93F, -0.04F)
   text.Location.CoordinateFrame = CoordType.ChartFraction 
   text.FontSpec.Angle = 15.0F 
   text.FontSpec.FontColor = Color.DarkGray 
   text.FontSpec.IsBold = True 
   text.FontSpec.Size = 10 
   text.FontSpec.Border.IsVisible = False 
   text.FontSpec.Fill.IsVisible = False 
   text.Location.AlignH = AlignH.Center 
   text.Location.AlignV = AlignV.Bottom 
   mypane.GraphObjList.Add(text) 
   Dim list1 As ZedGraph.PointPairList = New ZedGraph.PointPairList 
  Dim check As Integer = -1 Dim i, j As Integer 
  j = 0For i = 0 To mytable. Rows. Count - 1
   If check \langle mytable.Rows(i).Item(0) And mytable.Rows(i).Item(1) =
"Active" Then 
       j = mytable.Rows(i).Item(0) - 1 list1.Add(general.Rows(j).Item(0), mytable.Rows(i).Item(6)) 
     End If 
  check = mytable.Rows(i).Item(0) Next i 
                   Σε αυτό το σηµείο ελέγχουµε κάθε γραµµή γεγονότος Ec/No και για 
                   κάθε 1<sup>°</sup> Active server που βρίσκουμε εισάγουμε στην λίστα τον Α/Α
                   της µέτρησης και την τιµή του Rscp. Συνεπώς θα φτιάξουµε µια 
                   γραφική παράσταση που θα µας δείχνει την µεταβολή της 
                   λαµβανόµενης ισχύος συναρτήσει του χρόνου.
   Dim myCurve1 As ZedGraph.LineItem = mypane.AddCurve(tlrscp, list1,
Color.Blue, ZedGraph.SymbolType.Circle) 
   myCurve1.Symbol.Fill = New ZedGraph.Fill(Color.Blue) 
   myCurve1.Symbol.Size = 1 
   mypane.Fill = New ZedGraph.Fill(Color.WhiteSmoke, Color.Lavender, 
0.0F) 
   mypane.YAxis.Scale.FontSpec.FontColor = Color.Black 
   mypane.YAxis.Scale.FontSpec.Size = 8 
   mypane.YAxis.Scale.FontSpec.IsBold = False 
   mypane.XAxis.Scale.FontSpec.FontColor = Color.Black 
   mypane.XAxis.Scale.FontSpec.Size = 8 
   mypane.XAxis.Scale.FontSpec.IsBold = False 
   mypane.XAxis.Title.FontSpec.Size = 12 
   mypane.XAxis.Title.FontSpec.IsItalic = True 
   mypane.XAxis.Title.FontSpec.FontColor = Color.Chocolate 
   mypane.YAxis.Title.FontSpec.Size = 12 
   mypane.YAxis.Title.FontSpec.IsItalic = True 
   mypane.YAxis.Title.FontSpec.FontColor = Color.Chocolate 
   myCurve1.Line.IsVisible = True 
   mypane.XAxis.MajorGrid.IsVisible = True 
   mypane.YAxis.MajorGrid.IsVisible = True 
   mypane.Y2Axis.IsVisible = False 
   mypane.Y2Axis.Scale.FontSpec.FontColor = Color.Blue 
   mypane.Y2Axis.Title.FontSpec.FontColor = Color.Blue
```

```
 mypane.Chart.Fill = New ZedGraph.Fill(Color.White, Color.LightGray, 
45.0F) 
   Dim g As Graphics = Me.CreateGraphics 
   mypane.AxisChange(g) 
   Me.ZedGraphControl1.AxisChange() 
   g.Dispose() 
End Sub
```
# *Rscp 1ου και 2ου Active server :*

```
Sub rscp2() 
   ZedGraphControl1.Visible = True 
   Dim oldPane As ZedGraph.GraphPane = ZedGraphControl1.GraphPane 
   ZedGraphControl1.GraphPane = New ZedGraph.GraphPane(oldPane.Rect, 
oldPane.Title.Text, oldPane.XAxis.Title.Text, 
oldPane.YAxis.Title.Text) 
   Dim mypane As ZedGraph.GraphPane = New ZedGraph.GraphPane 
   mypane = Me.ZedGraphControl1.GraphPane 
  mypane.Title.Text = tlrscproute 
   mypane.XAxis.Title.Text = tlmetriseis 
  mypane.YAxis.Title.Text = tlrscp
   Dim text As TextObj 
  text = New TextObj (tltmima, 0.93F, -0.04F)
  text.Location.CoordinateFrame = CoordType.ChartFraction 
  text.FontSpec.Angle = 15.0F 
  text.FontSpec.FontColor = Color.DarkGray 
  text.FontSpec.IsBold = True 
  text.FontSpec.Size = 10 
  text.FontSpec.Border.IsVisible = False 
  text.FontSpec.Fill.IsVisible = False 
  text.Location.AlignH = AlignH.Center 
  text.Location.AlignV = AlignV.Bottom 
  mypane.GraphObjList.Add(text) 
   Dim list1 As ZedGraph.PointPairList = New ZedGraph.PointPairList 
   Dim list2 As ZedGraph.PointPairList = New ZedGraph.PointPairList 
  Dim check As Integer = -1 Dim i, j As Integer 
  j = 0
```
Σε αυτό το σηµείο επαναλαµβάνουµε την ίδια διαδικασία προσθήκης τιµών στις λίστες όπως με το RSCP και επιπλέον ελέγχουμε αν υπάρχει 2<sup>ος</sup> Active. Αν υπάρχει προσθέτουμε την τιμή την του rscp στο list1.

```
For i = 0 To mytable. Rows. Count - 1
    If check \langle \rangle mytable. Rows(i). Item(0) Then
      j = mytable. Rows (i). Item (0) - 1
       list2.Add(general.Rows(j).Item(0), mytable.Rows(i).Item(6), 
"Μέτρησή:" & j + 1 & "" & Chr(10) & "Scrambling Code:" & 
mytable.Rows(i).Item(3) & "") 
      If i > mytable.Rows.Count - 2 Then
       Else 
        If mytable.Rows(i + 1).Item(1) = "Active" And mytable.Rows(i
+ 1).Item(0) = mytable.Rows(i).Item(0) Then 
           list1.Add(general.Rows(j).Item(0), mytable.Rows(i + 
1).Item(6), "Μέτρησή:" & j + 1 & "" & Chr(10) & "Scrambling Code:" & 
mytable.Rows(i + 1).Item(3) & "")
```

```
 End If 
      End If 
    End If 
   check = mytable.Rows(i).Item(0)Next i 
 Dim myCurve2 As ZedGraph.LineItem = mypane.AddCurve("1ος Active", 
list2, Color.Blue, ZedGraph.SymbolType.Circle) 
  myCurve2.Symbol.Fill = New ZedGraph.Fill(Color.Blue) 
 myCurve2.Symbol.Size = 1 
 Dim myCurve1 As ZedGraph.LineItem = mypane.AddCurve("2ος Active", 
list1, Color.Green, ZedGraph.SymbolType.Circle) 
 myCurve1.Symbol.Fill = New ZedGraph.Fill(Color.Green) 
 myCurve1.Symbol.Size = 2 
 mypane.Fill = New ZedGraph.Fill(Color.WhiteSmoke, Color.Lavender, 
0.0F) 
 mypane.YAxis.Scale.FontSpec.FontColor = Color.Black 
  mypane.YAxis.Scale.FontSpec.Size = 8 
 mypane.YAxis.Scale.FontSpec.IsBold = False 
  mypane.XAxis.Scale.FontSpec.FontColor = Color.Black 
  mypane.XAxis.Scale.FontSpec.Size = 8 
  mypane.XAxis.Scale.FontSpec.IsBold = False 
  mypane.XAxis.Title.FontSpec.Size = 12 
  mypane.XAxis.Title.FontSpec.IsItalic = True 
  mypane.XAxis.Title.FontSpec.FontColor = Color.Chocolate 
  mypane.YAxis.Title.FontSpec.Size = 12 
  mypane.YAxis.Title.FontSpec.IsItalic = True 
  mypane.YAxis.Title.FontSpec.FontColor = Color.Chocolate 
  myCurve1.Line.IsVisible = False 
  myCurve2.Line.IsVisible = True 
 mypane.XAxis.MajorGrid.IsVisible = True 
 mypane.YAxis.MajorGrid.IsVisible = True 
 mypane.Chart.Fill = New ZedGraph.Fill(Color.White, Color.LightGray, 
45.0F) 
Dim g As Graphics = Me.CreateGraphics 
 mypane.AxisChange(g) 
Me.ZedGraphControl1.AxisChange()
 g.Dispose() 
End Sub
```
### *Καλύτεροι 5 servers :*

```
Sub test5best() 
   Dim array As New ArrayList 
                     ∆ηλώνεται το array ως Arraylist.
   Dim i, check As Integer 
   best.Clear() 
  For i = 0 To mytable. Rows. Count - 1
     array.Clear() 
Γίνεται καθαρισµός του array.
    check = mytable.Rows(i).Item(0) Do While check = 
mytable.Rows(i).Item(0) 
       array.Add(mytable.Rows(i).Item(6)) 
      i = i + 1 If i = mytable.Rows.Count Then 
         Exit Do 
       End If 
     Loop 
    i = i - 1
```
Η διαδικασία που ακολουθείται για την εύρεση των πέντε καλύτερων servers είναι η εξής : Όπως πάντα ξεκινάµε από την 1<sup>η</sup> γραµµή του πίνακα mytable και εισάγουµε στο check τον Α/Α της πρώτης µέτρησης. Στην συνέχεια όσο βρισκόµαστε στην 1<sup>η</sup> µέτρηση προσθέτουµε στο array τις τιµές του rscp. Με το array.Sort()ταξινοµούµε σε σειρά τις τιµές που περιέχει το array και επειδή είναι αρνητικές, αντιστέφουµε την σειρά τους µε την array.Reverse().

Ελέγχουµε το πλήθος του array και ανάλογα της τιµής του κάνουµε τα ανάλογα.

Τέλος µεταφέρουµε τα δεδοµένα στον πίνακα best.

```
 array.Sort() 
     array.Reverse() 
     While array.Count > 5 
      array.RemoveAt(array.Count - 1)
     End While 
     While array.Count < 5 
       array.Add(0) 
     End While 
     Dim values As Object() 
     values = array.ToArray 
     best.Rows.Add(values) 
   Next i 
   ZedGraphControl1.Visible = True 
   Dim oldpane As ZedGraph.GraphPane = ZedGraphControl1.GraphPane 
  ZedGraphControl1.GraphPane = New ZedGraph.GraphPane (oldbane.Rect.)oldpane.Title.Text, oldpane.XAxis.Title.Text, 
oldpane.YAxis.Title.Text) 
   Dim mypane As ZedGraph.GraphPane = New ZedGraph.GraphPane 
   mypane = Me.ZedGraphControl1.GraphPane 
   mypane.Title.Text = tlbest5 
   mypane.XAxis.Title.Text = tlmeasurement 
  mypane.YAxis.Title.Text = tlrscp
  Dim text As TextObj 
 text = New TextObj(tltmima, 0.93F, -0.04F)
   text.Location.CoordinateFrame = CoordType.ChartFraction 
  text.FontSpec.Angle = 15.0F 
  text.FontSpec.FontColor = Color.DarkGray 
  text.FontSpec.IsBold = True 
  text.FontSpec.Size = 10 
  text.FontSpec.Border.IsVisible = False 
  text.FontSpec.Fill.IsVisible = False 
  text.Location.AlignH = AlignH.Center 
  text.Location.AlignV = AlignV.Bottom 
  mypane.GraphObjList.Add(text) 
   Dim list10 As ZedGraph.PointPairList = New ZedGraph.PointPairList 
   Dim list11 As ZedGraph.PointPairList = New ZedGraph.PointPairList 
   Dim list12 As ZedGraph.PointPairList = New ZedGraph.PointPairList 
   Dim list13 As ZedGraph.PointPairList = New ZedGraph.PointPairList 
   Dim list14 As ZedGraph.PointPairList = New ZedGraph.PointPairList 
   Dim v, h As Integer 
   Dim temp2 As Integer = -1 
  h = 0For v = 0 To best. Rows. Count - 1
    If best. Rows(v). Item(0) \langle \rangle 0 Then
       list10.Add(general.Rows(v).Item(0), best.Rows(v).Item(0)) 
     End If 
    If best.Rows(v) .Item(1) < > 0 Then
       list11.Add(general.Rows(v).Item(0), best.Rows(v).Item(1)) 
     End If 
    If best. Rows(v). Item(2) \langle \rangle 0 Then
       list12.Add(general.Rows(v).Item(0), best.Rows(v).Item(2)) 
     End If 
    If best. Rows(v). Item(3) \langle \rangle 0 Then
```

```
 list13.Add(general.Rows(v).Item(0), best.Rows(v).Item(3)) 
     End If 
    If best. Rows(v). Item(4) \langle > 0 Then
       list14.Add(general.Rows(v).Item(0), best.Rows(v).Item(4)) 
     End If 
 Next v 
 Dim mycurve1 As ZedGraph.LineItem = mypane.AddCurve("Πρώτος", 
list10, Color.Blue, ZedGraph.SymbolType.Circle) 
Dim mycurve2 As ZedGraph.LineItem = mypane.AddCurve("∆εύτερος", 
list11, Color.Green, ZedGraph.SymbolType.Circle) 
Dim mycurve3 As ZedGraph.LineItem = mypane.AddCurve("Τρίτος", 
list12, Color.Red, ZedGraph.SymbolType.Circle) 
Dim mycurve4 As ZedGraph.LineItem = mypane.AddCurve("Τέταρτος", 
list13, Color.Yellow, ZedGraph.SymbolType.Circle) 
Dim mycurve5 As ZedGraph.LineItem = mypane.AddCurve("Πέµπτος", 
list14, Color.Orange, ZedGraph.SymbolType.Circle) 
 mycurve1.Symbol.Fill = New ZedGraph.Fill(Color.Blue) 
 mycurve1.Symbol.Size = 1 
 mycurve2.Symbol.Fill = New ZedGraph.Fill(Color.Green) 
 mycurve2.Symbol.Size = 1 
 mycurve3.Symbol.Fill = New ZedGraph.Fill(Color.Red) 
 mycurve3.Symbol.Size = 1 
 mycurve4.Symbol.Fill = New ZedGraph.Fill(Color.Yellow) 
 mycurve4.Symbol.Size = 1 
 mycurve5.Symbol.Fill = New ZedGraph.Fill(Color.Orange) 
 mycurve5.Symbol.Size = 1 
 mypane.Fill = New ZedGraph.Fill(Color.WhiteSmoke, Color.Lavender, 
0.0F) 
 mypane.YAxis.Scale.FontSpec.FontColor = Color.Black 
 mypane.YAxis.Scale.FontSpec.Size = 8 
 mypane.YAxis.Scale.FontSpec.IsBold = False 
 mypane.XAxis.Scale.FontSpec.FontColor = Color.Black 
 mypane.XAxis.Scale.FontSpec.Size = 8 
 mypane.XAxis.Scale.FontSpec.IsBold = False 
 mypane.XAxis.Title.FontSpec.Size = 12 
 mypane.XAxis.Title.FontSpec.IsItalic = True 
 mypane.XAxis.Title.FontSpec.FontColor = Color.Chocolate 
 mypane.YAxis.Title.FontSpec.Size = 12 
 mypane.YAxis.Title.FontSpec.IsItalic = True 
 mypane.YAxis.Title.FontSpec.FontColor = Color.Chocolate 
 mycurve1.Line.IsVisible = True 
 mycurve2.Line.IsVisible = False 
 mycurve3.Line.IsVisible = False 
 mycurve4.Line.IsVisible = False 
 mycurve5.Line.IsVisible = False 
 mypane.XAxis.MajorGrid.IsVisible = True 
 mypane.YAxis.MajorGrid.IsVisible = True 
 mypane.Chart.Fill = New ZedGraph.Fill(Color.White, Color.LightGray, 
45.0F) 
Dim g As Graphics = Me.CreateGraphics 
 mypane.AxisChange(g) 
Me.ZedGraphControl1.AxisChange()
 g.Dispose() 
End Sub
```
#### *Μελέτη των αλλαγών των Scrambling Codes στον 1ο Active Server :*

```
Sub rscpscrcode() 
   ZedGraphControl1.Visible = True
```

```
 Dim oldPane As ZedGraph.GraphPane = ZedGraphControl1.GraphPane 
   ZedGraphControl1.GraphPane = New ZedGraph.GraphPane(oldPane.Rect, 
oldPane.Title.Text, oldPane.XAxis.Title.Text, 
oldPane.YAxis.Title.Text) 
   Dim mypane As ZedGraph.GraphPane = New ZedGraph.GraphPane 
   mypane = Me.ZedGraphControl1.GraphPane 
   mypane.Title.Text = tlrscproute 
   mypane.XAxis.Title.Text = tlmetriseis 
   mypane.YAxis.Title.Text = tlrscp
   Dim text As TextObj 
  text = New TextObj(tltmima, 0.93F, -0.04F)
   text.Location.CoordinateFrame = CoordType.ChartFraction 
   text.FontSpec.Angle = 15.0F 
   text.FontSpec.FontColor = Color.DarkGray 
   text.FontSpec.IsBold = True 
   text.FontSpec.Size = 10 
   text.FontSpec.Border.IsVisible = False 
   text.FontSpec.Fill.IsVisible = False 
   text.Location.AlignH = AlignH.Center 
   text.Location.AlignV = AlignV.Bottom 
  mypane.GraphObjList.Add(text) 
   Dim list1 As PointPairList = New ZedGraph.PointPairList 
   Dim list2 As PointPairList = New ZedGraph.PointPairList 
  Dim check As Integer = -1 Dim temp As Integer 
   Dim i, j As Integer 
  \dot{\tau} = \dot{\tau} = 0 temp = mytable.Rows(i).Item(3)
```
Σε αυτό το σηµείο επαναλαµβάνουµε την ίδια διαδικασία προσθήκης τιµών στις λίστες όπως µε το RSCP και επιπλέον ελέγχουµε αν αλλάζει το scrambling code. Αν αλλάζει τότε προσθέτουµε την τιµή την του rscp στο list2.

```
 For i = 0 To mytable.Rows.Count - 1 
     If check <> mytable.Rows(i).Item(0) And mytable.Rows(i).Item(1) = 
"Active" Then 
       j = mytable.Rows(i).Item(0) - 1 
       list1.Add(general.Rows(j).Item(0), mytable.Rows(i).Item(6), 
"Μέτρησή:" & j + 1 & "" & Chr(10) & "Scrambling Code:" & 
mytable.Rows(i).Item(3) & "") 
       If temp <> mytable.Rows(i).Item(3) Then 
         list2.Add(general.Rows(j).Item(0), mytable.Rows(i).Item(6), 
"Μέτρησή:" & j + 1 & "" & Chr(10) & "Scrambling Code:" & 
mytable.Rows(i).Item(3) & "") 
       End If 
       temp = mytable.Rows(i).Item(3) 
     End If 
     check = mytable.Rows(i).Item(0)
Next i 
   Dim myCurve1 As ZedGraph.LineItem = mypane.AddCurve("RSCP", list1, 
Color.Blue, ZedGraph.SymbolType.Circle) 
  myCurve1.Symbol.Fill = New ZedGraph.Fill(Color.Blue) 
  myCurve1.Symbol.Size = 1
```

```
 Dim myCurve2 As ZedGraph.LineItem = mypane.AddCurve("Αλλαγή 
Scrambling Code(Handover)", list2, Color.Red, 
ZedGraph.SymbolType.Circle) 
   myCurve2.Symbol.Fill = New ZedGraph.Fill(Color.Red) 
   myCurve2.Symbol.Size = 3 
   mypane.Fill = New ZedGraph.Fill(Color.WhiteSmoke, Color.Lavender, 
0.0F) 
  mypane.YAxis.Scale.FontSpec.FontColor = Color.Black 
  mypane.YAxis.Scale.FontSpec.Size = 8 
  mypane.YAxis.Scale.FontSpec.IsBold = False 
  mypane.XAxis.Scale.FontSpec.FontColor = Color.Black 
  mypane.XAxis.Scale.FontSpec.Size = 8 
  mypane.XAxis.Scale.FontSpec.IsBold = False 
  mypane.XAxis.Title.FontSpec.Size = 12 
  mypane.XAxis.Title.FontSpec.IsItalic = True 
  mypane.XAxis.Title.FontSpec.FontColor = Color.Chocolate 
  mypane.YAxis.Title.FontSpec.Size = 12 
  mypane.YAxis.Title.FontSpec.IsItalic = True 
  mypane.YAxis.Title.FontSpec.FontColor = Color.Chocolate 
  myCurve1.Line.IsVisible = True 
  myCurve2.Line.IsVisible = False 
  mypane.XAxis.MajorGrid.IsVisible = True 
  mypane.YAxis.MajorGrid.IsVisible = True 
  mypane.Chart.Fill = New ZedGraph.Fill(Color.White, Color.LightGray, 
45.0F) 
  Dim g As Graphics = Me.CreateGraphics 
  mypane.AxisChange(g) 
  Me.ZedGraphControl1.AxisChange() 
  g.Dispose() 
End Sub
```
# *Μελέτη των αλλαγών των Scrambling Codes στον 1ο και 2ο Active Server :*

```
Sub rscpscrcode2() 
   ZedGraphControl1.Visible = True 
   Dim oldPane As ZedGraph.GraphPane = ZedGraphControl1.GraphPane 
   ZedGraphControl1.GraphPane = New ZedGraph.GraphPane(oldPane.Rect, 
oldPane.Title.Text, oldPane.XAxis.Title.Text, 
oldPane.YAxis.Title.Text) 
   Dim mypane As ZedGraph.GraphPane = New ZedGraph.GraphPane 
   mypane = Me.ZedGraphControl1.GraphPane 
  mypane.Title.Text = tlrscproute 
   mypane.XAxis.Title.Text = tlmetriseis 
   mypane.YAxis.Title.Text = tlrscp
   Dim text As TextObj 
  text = New TextObj (tltmima, 0.93F, -0.04F)
   text.Location.CoordinateFrame = CoordType.ChartFraction 
  text.FontSpec.Angle = 15.0F 
  text.FontSpec.FontColor = Color.DarkGray 
  text.FontSpec.IsBold = True 
  text.FontSpec.Size = 10 
  text.FontSpec.Border.IsVisible = False 
  text.FontSpec.Fill.IsVisible = False 
  text.Location.AlignH = AlignH.Center 
   text.Location.AlignV = AlignV.Bottom 
   mypane.GraphObjList.Add(text)
```

```
 Dim list1 As ZedGraph.PointPairList = New ZedGraph.PointPairList 
 Dim list2 As ZedGraph.PointPairList = New ZedGraph.PointPairList 
 Dim list3 As ZedGraph.PointPairList = New ZedGraph.PointPairList 
 Dim temp As Integer 
Dim check As Integer = -1 Dim i, j As Integer 
i = 0 temp = mytable.Rows(i).Item(3) 
j = 0
```
Σε αυτό το σηµείο επαναλαµβάνουµε την ίδια διαδικασία προσθήκης τιµών στις λίστες όπως µε το RSCP2 και επιπλέον ελέγχουµε αν αλλάζει το scrambling code. Αν αλλάζει τότε προσθέτουµε την τιµή την του rscp στο list3.

```
For i = 0 To mytable.Rows.Count - 1
     If check <> mytable.Rows(i).Item(0) And mytable.Rows(i).Item(1) = 
"Active" Then 
       j = mytable.Rows(i).Item(0) - 1 
       list2.Add(general.Rows(j).Item(0), mytable.Rows(i).Item(6), 
"Μέτρησή:" & j + 1 & "" & Chr(10) & "Scrambling Code:" & 
mytable.Rows(i).Item(3) & "") 
       If temp <> mytable.Rows(i).Item(3) Then 
         list3.Add(general.Rows(j).Item(0), mytable.Rows(i).Item(6), 
"Μέτρησή:" & j + 1 & "" & Chr(10) & "Scrambling Code:" & 
mytable.Rows(i).Item(3) & "") 
       End If 
       If i > mytable.Rows.Count - 2 Then 
       Else 
         If mytable.Rows(i + 1).Item(1) = "Active" And mytable.Rows(i 
+ 1).Item(0) = mytable.Rows(i).Item(0) Then 
           list1.Add(general.Rows(j).Item(0), mytable.Rows(i + 
1).Item(6), "Μέτρησή:" & j + 1 & "" & Chr(10) & "Scrambling Code:" & 
mytable.Rows(i + 1).Item(3) & "") 
         End If 
       End If 
       temp = mytable.Rows(i).Item(3) 
     End If 
     check = mytable.Rows(i).Item(0)
   Next i 
   Dim myCurve2 As ZedGraph.LineItem = mypane.AddCurve("1ος Active", 
list2, Color.Blue, ZedGraph.SymbolType.Circle) 
   myCurve2.Symbol.Fill = New ZedGraph.Fill(Color.Blue) 
   myCurve2.Symbol.Size = 1 
   Dim myCurve1 As ZedGraph.LineItem = mypane.AddCurve("2ος Active", 
list1, Color.Green, ZedGraph.SymbolType.Circle) 
  myCurve1.Symbol.Fill = New ZedGraph.Fill(Color.Green) 
   myCurve1.Symbol.Size = 2 
  Dim myCurve3 As ZedGraph.LineItem = mypane.AddCurve("Αλλαγή 
Scrambling Code(Handover)", list3, Color.Red, 
ZedGraph.SymbolType.Circle) 
  myCurve3.Symbol.Fill = New ZedGraph.Fill(Color.Red) 
  myCurve3.Symbol.Size = 3 
  mypane.Fill = New ZedGraph.Fill(Color.WhiteSmoke, Color.Lavender, 
0.0F) 
  mypane.YAxis.Scale.FontSpec.FontColor = Color.Black 
  mypane.YAxis.Scale.FontSpec.Size = 8 
  mypane.YAxis.Scale.FontSpec.IsBold = False
```

```
 mypane.XAxis.Scale.FontSpec.FontColor = Color.Black 
   mypane.XAxis.Scale.FontSpec.Size = 8 
   mypane.XAxis.Scale.FontSpec.IsBold = False 
   mypane.XAxis.Title.FontSpec.Size = 12 
   mypane.XAxis.Title.FontSpec.IsItalic = True 
   mypane.XAxis.Title.FontSpec.FontColor = Color.Chocolate 
   mypane.YAxis.Title.FontSpec.Size = 12 
   mypane.YAxis.Title.FontSpec.IsItalic = True 
   mypane.YAxis.Title.FontSpec.FontColor = Color.Chocolate 
   myCurve1.Line.IsVisible = False 
   myCurve2.Line.IsVisible = True 
   myCurve3.Line.IsVisible = False 
   mypane.XAxis.MajorGrid.IsVisible = True 
   mypane.YAxis.MajorGrid.IsVisible = True 
   mypane.Chart.Fill = New ZedGraph.Fill(Color.White, Color.LightGray, 
45.0F) 
   Dim g As Graphics = Me.CreateGraphics 
   mypane.AxisChange(g) 
   Me.ZedGraphControl1.AxisChange() 
   g.Dispose() 
End Sub
```
# *Παρεµβολή :*

```
Sub rscpecn0inter() 
   Dim rscp, ecn0 As Integer 
   If Form2.CheckBox12.Checked = True Then 
     rscp = Int32.Parse(Form2.TextBox4.Text) 
    ecn0 = Int32.Parse(Form2.TextBox3.Text)
   Else 
   rscp = -86ecn0 = -11 End If 
   ZedGraphControl1.Visible = True 
   Dim oldPane As ZedGraph.GraphPane = ZedGraphControl1.GraphPane 
   ZedGraphControl1.GraphPane = New ZedGraph.GraphPane(oldPane.Rect, 
oldPane.Title.Text, oldPane.XAxis.Title.Text, 
oldPane.YAxis.Title.Text) 
   Dim mypane As ZedGraph.GraphPane = New ZedGraph.GraphPane 
   mypane = Me.ZedGraphControl1.GraphPane 
   mypane.Title.Text = "Rscp/EcNo για Rscp< " & rscp & " και Ec/No>" & 
ecn0 & " " 
   mypane.XAxis.Title.Text = "ECN0" 
   mypane.YAxis.Title.Text = "RSCP" 
   Dim text As TextObj 
   text = New TextObj("Τµήµα Ηλεκτρονικής " & Chr(10) & " Παράρτηµα 
Χανίων", 0.93F, -0.04F) 
   text.Location.CoordinateFrame = CoordType.ChartFraction 
   text.FontSpec.Angle = 15.0F 
   text.FontSpec.FontColor = Color.DarkGray 
   text.FontSpec.IsBold = True 
   text.FontSpec.Size = 10 
   text.FontSpec.Border.IsVisible = False 
   text.FontSpec.Fill.IsVisible = False 
   text.Location.AlignH = AlignH.Center 
   text.Location.AlignV = AlignV.Bottom 
   mypane.GraphObjList.Add(text) 
   Dim list1 As ZedGraph.PointPairList = New ZedGraph.PointPairList 
                                                  Με το If ελέγχουµε αν το checkbox12 είναι 
                                                  επιλεγµένο. Αν είναι, τότε τα rscp και ecn0 
                                                  παίρνουν τις τιµές που έχει διαλέξει ο 
                                                  χρήστης. Αν όχι, παίρνουν τις default τιµές.
```

```
 Dim list2 As ZedGraph.PointPairList = New ZedGraph.PointPairList 
  Dim check As Integer = -1 Dim i, j As Integer 
  i = 0For i = 0 To mytable. Rows. Count - 1
    If check \langle mytable.Rows(i).Item(0) And mytable.Rows(i).Item(1) =
"Active" Then 
      j = mytable. Rows(i). Item(0) - 1
       If mytable.Rows(i).Item(6) > rscp And mytable.Rows(i).Item(4) < 
ecn0 Then 
         list1.Add(mytable.Rows(i).Item(4), mytable.Rows(i).Item(6)) 
       Else 
         list2.Add(mytable.Rows(i).Item(4), mytable.Rows(i).Item(6)) 
       End If 
     End If 
   check = mytable.Rows(i).Item(0) 
   Next i 
   Dim myCurve1 As ZedGraph.LineItem = mypane.AddCurve("Παρεµβολή", 
list1, Color.Red, ZedGraph.SymbolType.Star) 
   myCurve1.Symbol.Fill = New ZedGraph.Fill(Color.Red) 
   myCurve1.Symbol.Size = 2 
   Dim myCurve2 As ZedGraph.LineItem = mypane.AddCurve("", list2, 
Color.Blue, ZedGraph.SymbolType.Circle) 
   myCurve2.Symbol.Fill = New ZedGraph.Fill(Color.Blue) 
   myCurve2.Symbol.Size = 2 
   mypane.Fill = New ZedGraph.Fill(Color.WhiteSmoke, Color.Lavender, 
0.0F) 
   mypane.YAxis.Scale.FontSpec.FontColor = Color.Black 
   mypane.YAxis.Scale.FontSpec.Size = 8 
   mypane.YAxis.Scale.FontSpec.IsBold = False 
   mypane.XAxis.Scale.FontSpec.FontColor = Color.Black 
   mypane.XAxis.Scale.FontSpec.Size = 8 
   mypane.XAxis.Scale.FontSpec.IsBold = False 
   mypane.XAxis.Title.FontSpec.Size = 12 
   mypane.XAxis.Title.FontSpec.IsItalic = True 
   mypane.XAxis.Title.FontSpec.FontColor = Color.Chocolate 
   mypane.YAxis.Title.FontSpec.Size = 12 
   mypane.YAxis.Title.FontSpec.IsItalic = True 
   mypane.YAxis.Title.FontSpec.FontColor = Color.Chocolate 
   myCurve1.Line.IsVisible = False 
  myCurve2.Line.IsVisible = False 
  mypane.XAxis.MajorGrid.IsVisible = True 
   mypane.Chart.Fill = New ZedGraph.Fill(Color.White, Color.LightGray, 
45.0F) 
   Dim g As Graphics = Me.CreateGraphics 
   mypane.AxisChange(g) 
  Me.ZedGraphControl1.AxisChange() 
   g.Dispose() 
End Sub
```
### *Μελέτη σηµείων πριν το drop call :*

```
Sub cadpoints() 
   SimpleRoute() 
   Dim mypane As ZedGraph.GraphPane = New ZedGraph.GraphPane 
   mypane = Me.ZedGraphControl1.GraphPane 
   mypane.Title.Text = tldiadromi 
   mypane.XAxis.Title.Text = tlplatos
```

```
 mypane.YAxis.Title.Text = tlmikos
   Dim list1 As ZedGraph.PointPairList = New ZedGraph.PointPairList 
   Dim list2 As ZedGraph.PointPairList = New ZedGraph.PointPairList 
   Dim ct As Integer = 1 
   Dim i, j As Integer 
  Dim temp As Integer = -1\dot{7} = 0For i = 0 To general2. Rows. Count - 1
     If temp <> general2.Rows(i).Item(0) Then 
      j = general2.Rows(i).Item(0) - 1If general2. Rows(j). Item(9) \langle > 1 Then
         list2.Add(general2.Rows(j).Item(2), general2.Rows(j).Item(1)) 
       Else 
         list1.Add(general2.Rows(j).Item(2), general2.Rows(j).Item(1)) 
       End If 
     End If 
     temp = general2.Rows(i).Item(0) 
   Next i 
   Dim xOffset As Single = CType((mypane.XAxis.Scale.Max - 
mypane.XAxis.Scale.Min), Single) * 0.01F 
   Dim yOffset As Single = CType((mypane.YAxis.Scale.Max - 
mypane.YAxis.Scale.Min), Single) * 0.01F 
   For Each pt As PointPair In list2 
     Dim label As String = pt.ToString 
     Dim text As TextObj = New TextObj("Drop Call " & ct & "", 
CType(pt.X, Single) + xOffset, CType(pt.Y, Single) + yOffset, 
CoordType.AxisXYScale, AlignH.Left, AlignV.Bottom) 
     text.FontSpec.Border.IsVisible = False 
     text.Location.AlignH = AlignH.Center 
     text.Location.AlignV = AlignV.Bottom 
     text.FontSpec.FontColor = Color.Red 
     text.FontSpec.Border.IsVisible = True 
     text.FontSpec.Fill.IsVisible = True 
     text.FontSpec.Size = 7 
     mypane.GraphObjList.Add(text) 
    ct = ct + 1 Next 
   Dim start As TextObj = New TextObj("Start Point", 
general.Rows(0).Item(2), general.Rows(0).Item(1)) 
   start.FontSpec.FontColor = Color.DarkMagenta 
   start.FontSpec.Border.IsVisible = True 
   start.FontSpec.Fill.IsVisible = True 
   start.FontSpec.Size = 8 
   mypane.GraphObjList.Add(start) 
   Dim mycurve1 As ZedGraph.LineItem = mypane.AddCurve("Normal 
Release", list1, Color.Green, ZedGraph.SymbolType.Circle) 
   mycurve1.Symbol.Fill = New ZedGraph.Fill(Color.Green) 
   mycurve1.Symbol.Size = 4 
                                               Σε αυτό το σηµείο ελέγχουµε το ένατο αντικείµενο 
                                               του πίνακα general2 και αν είναι διάφορο του 1 
                                               (δηλαδή έχουµε drop call,βλέπε παράρτηµα …….) 
                                               βάζουµε τις συντεταγµένες του σηµείου στο list2. 
                                                           Ο κώδικας µε τα έντονα γράµµατα 
                                                           σχεδιάζει ένα αντικείµενο κειµένου 
                                                           για κάθε σηµείο του list2 µε τίτλο 
                                                           "Drop Call ct" όπου ct ο αύξων 
                                                           αριθµός του Drop Call.
```

```
 Dim mycurve2 As ZedGraph.LineItem = mypane.AddCurve("Drop Call", 
list2, Color.Red, ZedGraph.SymbolType.Circle) 
  mycurve2.Symbol.Fill = New ZedGraph.Fill(Color.Red) 
  mycurve2.Symbol.Size = 4
```

```
65
```

```
 mypane.Fill = New ZedGraph.Fill(Color.WhiteSmoke, Color.Lavender, 
0.0F) 
   mypane.YAxis.Scale.FontSpec.FontColor = Color.Black 
   mypane.YAxis.Scale.FontSpec.Size = 8 
   mypane.YAxis.Scale.FontSpec.IsBold = False 
   mypane.XAxis.Scale.FontSpec.FontColor = Color.Black 
   mypane.XAxis.Scale.FontSpec.Size = 8 
   mypane.XAxis.Scale.FontSpec.IsBold = False 
   mypane.XAxis.Title.FontSpec.Size = 12 
   mypane.XAxis.Title.FontSpec.IsItalic = True 
   mypane.XAxis.Title.FontSpec.FontColor = Color.Chocolate 
   mypane.YAxis.Title.FontSpec.Size = 12 
   mypane.YAxis.Title.FontSpec.IsItalic = True 
   mypane.YAxis.Title.FontSpec.FontColor = Color.Chocolate 
   mycurve1.Line.IsVisible = False 
   mycurve2.Line.IsVisible = False 
   mypane.XAxis.MajorGrid.IsVisible = True 
   mypane.Chart.Fill = New ZedGraph.Fill(Color.White, Color.LightGray, 
45.0F) 
   Dim g As Graphics = Me.CreateGraphics 
   mypane.AxisChange(g) 
   Me.ZedGraphControl1.AxisChange() 
   g.Dispose() 
End Sub
```
## *Μελέτη Κυψέλης :*

```
Sub avgbar()
   ZedGraphControl1.Visible = True 
   Dim oldPane As ZedGraph.GraphPane = ZedGraphControl1.GraphPane 
  ZedGraphControl1.GraphPane = New ZedGraph.GraphPane (oldPane.Pect,oldPane.Title.Text, oldPane.XAxis.Title.Text, 
oldPane.YAxis.Title.Text) 
   Dim mypane As ZedGraph.GraphPane = New ZedGraph.GraphPane 
   mypane = Me.ZedGraphControl1.GraphPane 
   If Form2.Visible = True Then 
     mypane.Title.Text = "Μελέτη των Rscp & Ec/No της κυψέλης µε 
scrambling code (" & Form2.ComboBox2.Text & ") " 
   Else 
     mypane.Title.Text = "Μελέτη των Rscp & Ec/No της κυψέλης µε 
scrambling code (" & ComboBox1.Text 
& ") " 
   End If 
   mypane.XAxis.Title.Text = "" 
   mypane.YAxis.Title.Text = "" 
   Dim text As TextObj 
  text = New TextObj(tltmima, 0.93F, -0.04F)
   text.Location.CoordinateFrame = CoordType.ChartFraction 
   text.FontSpec.Angle = 15.0F 
   text.FontSpec.FontColor = Color.DarkGray 
   text.FontSpec.IsBold = True 
   text.FontSpec.Size = 10 
   text.FontSpec.Border.IsVisible = False 
   text.FontSpec.Fill.IsVisible = False 
   text.Location.AlignH = AlignH.Center 
   text.Location.AlignV = AlignV.Bottom 
                                         Το παραπάνω if χρησιµοποιείται για να 
                                         καθοριστεί ο Τίτλος του γραφήµατος ανάλογα 
                                         µε την πηγή που ο χρήστης έχει επιλέξει το 
                                         scr. code.
```

```
 mypane.GraphObjList.Add(text)
```

```
 Dim i As Integer 
   Dim x, y As Integer 
   If Form2.Visible = True Then 
     If Val(Form2.ComboBox2.Text) = 0 Then 
       MsgBox("∆εν έχει επιλεγεί κανένα scrambling code", 
MsgBoxStyle.Exclamation, "3G Analysis") 
     Else 
       x = Form2.ComboBox2.Text 
     End If 
   Else 
     If Val(ComboBox1.Text) = 0 Then 
       MsgBox("∆εν έχει επιλεγεί κανένα scrambling code", 
MsgBoxStyle.Exclamation, "3G Analysis") 
     Else 
       x = ComboBox1.Text 
     End If 
   End If 
   If Val(Form2.ComboBox2.Text) = 0 And Val(ComboBox1.Text) = 0 Then 
   Else 
    For i = 0 To countscreodes
      If x = codes(i) Then
        y = i GoTo 1 
       End If 
     Next 
   1: 
    Dim avegrscp As Double() = {avgtable.Rows(y - 1).Item(3) * (-1)}
    Dim avegecn0 As Double() = {avgtable.Rows(y - 1).Item(6) * (-1)}
    Dim maxrscp As Double() = {\{avgtable.Rows(y - 1) .Item(1) * (-1)\}Dim maxecno As Double() = {\{avgtable.Rows(y - 1) .Item(4) * (-1)\}Dim minrscp As Double() = {avgtable.Rows(y - 1).Item(2) * (-1)}
    Dim minecno As Double() = {avgtable.Rows(y - 1).Item(5) * (-1)}
     Dim myCurve1 As BarItem = mypane.AddBar("Rscp", Nothing, maxrscp, 
Color.SkyBlue) 
     myCurve1.Bar.Border.IsVisible = True 
     Dim myCurve2 As BarItem = mypane.AddBar("", Nothing, minrscp, 
Color.SkyBlue) 
     myCurve2.Bar.Border.IsVisible = True 
     Dim myCurve3 As BarItem = mypane.AddBar("Μέση Τιµή", Nothing, 
avegrscp, Color.Red) 
     myCurve3.Bar.Border.IsVisible = True 
     Dim myCurve4 As BarItem = mypane.AddBar("Ec/No", Nothing, 
maxecno, Color.LightGreen) 
     myCurve4.Bar.Border.IsVisible = True 
     Dim myCurve5 As BarItem = mypane.AddBar("", Nothing, minecno, 
Color.LightGreen) 
     myCurve5.Bar.Border.IsVisible = True 
     Dim myCurve6 As BarItem = mypane.AddBar("", Nothing, avegecn0, 
Color.Red) 
     myCurve6.Bar.Border.IsVisible = True 
     BarItem.CreateBarLabels(mypane, True, "f0") 
     mypane.XAxis.MajorTic.IsBetweenLabels = True 
     mypane.XAxis.Type = AxisType.Text 
     mypane.Chart.Fill = New Fill(Color.LightPink, Color.SteelBlue, 
45.0F) 
     mypane.Fill = New Fill(Color.LightCyan, Color.FromArgb(255, 255, 
225), 45) 
     mypane.Legend.IsVisible = True 
                                                                 Εισάγουμε στην μεταβλητή
                                                                x το scr. code που έχει 
                                                                επιλέξει ο χρήστης (αν 
                                                                υπάρχει).
                                           Ψάχνουµε να βρούµε για ποια τιµή του i το 
                                           x = codes(i) και όταν το βρούμε βγαίνουμε
                                           από τον βρόγχο ,δηλώνουµε τις µεταβλητές 
                                           που θέλουµε και εισάγουµε σε αυτές τις 
                                           τιµές που βρίσκονται στον πίνακα avgtable.
```

```
 Dim g As Graphics = Me.CreateGraphics 
     mypane.AxisChange(g) 
     Me.ZedGraphControl1.AxisChange() 
     g.Dispose() 
   End If 
End Sub
```
### *Drop Call Rate :*

```
Sub CADrate() 
   Dim cdr As Double 
   Dim i, count, check, countall As Integer 
  count = 0countall = 0check = 100For i = 0 To general2. Rows. Count - 1
    If general2. Rows(i). Item(9) \langle > 1 Then
      count = count + 1 End If 
   Next 
  For i = 0 To mytable. Rows. Count - 1
     If check <> mytable.Rows(i).Item(0) And
mvtable.Rows(i).Item(1) = "Active" Thencountall = countall + 1 End If 
     check = mytable.Rows(i).Item(0) 
   Next i 
   Debug.Print(countall) 
  cdr = (count / countall) * 100 cdr = Math.Round(cdr, 3) 
                     Με αυτή την εντολή περιορίζουµε τον δεκαδικό αριθµό cdr στα τρία 
                                                                Ελέγχουµε το ένατο αντικείµενο 
                                                                κάθε γραµµής του πίνακα general2 
                                                                και για κάθε διαφορετική τιµή από 
                                                                1, αυξάνουµε κατά µία µονάδα την 
                                                               τιµή του count. Συνεπώς στο count
                                                               έχουµε αποθηκεύσει το πλήθος 
                                                               των drop calls. 
                                                               Στον επόµενο βρόγχο ελέγχουµε 
                                                               όλες τις γραµµές του πίνακα 
                                                               mytable και αποθηκεύουμε στο
                                                               countall το πλήθος των Active 
                                                               servers. 
                                                                Τέλος εισάγουµε στην µεταβλητή 
                                                                cdr το πηλίκο του count µε το 
                                                                countall πολλαπλασιασµένο επί 
                                                                100. Με απλά λόγια έχουµε βρει το 
                                                                ποσοστό των drop call στην 
                                                               διάρκεια της διαδροµής.
```
δεκαδικά ψηφία.

 MsgBox(" Το Drop Call Rate είναι " & cdr & "%", MsgBoxStyle. Information, "3G Analysys") End Sub

Σε αυτό το σηµείο τελειώσαµε µε την ανάλυση κώδικα των γραφηµάτων και θα συνεχίσουµε στο υπόλοιπο Form1.

```
Sub findcodesnofill() 
   Dim i, cn, aa, temp As Integer 
   countscrcodes = 1 
  cn = 1temp = -1i = 0 codes(countscrcodes) = mytable.Rows(i).Item(3) 
  For i = 0 To mytable. Rows. Count - 1
    If temp \langle > mytable.Rows(i).Item(0) And mytable.Rows(i).Item(1) =
"Active" Then 
      For cn = 0 To countscreodes
         aa = mytable.Rows(i).Item(3) 
        If mytable.Rows(i).Item(3) = Val(codes(cn)) Then
           GoTo 1 
         End If 
       Next cn 
       countscrcodes = countscrcodes + 1 
                                                      Η συνάρτηση αυτή είναι ίδια µε 
                                                      την συνάρτηση Findcodes µε την 
                                                      διαφορά οτί δεν γεµίζει τα 
                                                      combobox.
```

```
 codes(countscrcodes) = mytable.Rows(i).Item(3) 
     End If 
  1: temp = mytable.Rows(i).Item(0) 
   Next i 
End Sub 
Sub showdetails() 
   Dim i, j, temp As Integer 
   DataGridView1.Visible = True 
   DataGridView1.Rows.Clear() 
   DataGridView1.Rows.Add(7) 
   DataGridView1.Rows(0).Cells(0).Value = "Longtitude" 
   DataGridView1.Rows(1).Cells(0).Value = "Latitude" 
   DataGridView1.Rows(2).Cells(0).Value = "Channel" 
   DataGridView1.Rows(3).Cells(0).Value = "Scrambling Code" 
   DataGridView1.Rows(4).Cells(0).Value = "RSCP" 
   DataGridView1.Rows(5).Cells(0).Value = "ECN0" 
   DataGridView1.Rows(6).Cells(0).Value = "Μέτρηση" 
  temo = -1i = 0 For i = 0 To mytable.Rows.Count - 1 
     If temp <> mytable.Rows(i).Item(0) Then 
        j = mytable.Rows(i).Item(0) - 1 
        If mytable.Rows(i).Item(1) = "Active" Then 
          If j = TextBox2.Text - 1 Then 
            DataGridView1.Rows(0).Cells(1).Value = general. 
Rows(TextBox2.Text - 1).Item(1) 
            DataGridView1.Rows(1).Cells(1).Value = general. 
Rows(TextBox2.Text - 1).Item(2) 
            DataGridView1.Rows(2).Cells(1).Value = mytable. 
Rows(i).Item(2) 
            DataGridView1.Rows(3).Cells(1).Value = mytable. 
Rows(i).Item(3) 
            DataGridView1.Rows(4).Cells(1).Value = mytable. 
Rows(i).Item(6) 
            DataGridView1.Rows(5).Cells(1).Value = mytable. 
Rows(i).Item(4) 
            DataGridView1.Rows(6).Cells(1).Value = mytable. 
Rows(i).Item(0) 
          End If 
        End If 
     End If 
     temp = mytable.Rows(i).Item(0) 
   Next i 
End Sub 
Private Sub OpenToolStripMenuItem1_Click(ByVal sender As System.Object, ByVal e As
System.EventArgs) Handles OpenToolStripMenuItem1.Click 
  OpenFileDialog1.ShowDialog() 
End Sub 
Private Sub SaveAsToolStripMenuItem1_Click(ByVal sender As System.Object, ByVal e As
System.EventArgs) Handles SaveAsToolStripMenuItem1.Click 
  SaveFileDialog1.ShowDialog() 
End Sub 
Private Sub PrintToolStripButton_Click(ByVal sender As System.Object, ByVal e As
System.EventArgs) Handles PrintToolStripButton.Click 
  PrintDialog1.ShowDialog() 
End Sub 
Private Sub ImportDatabaseToolStripMenuItem Click(ByVal sender As System.Object, ByVal
e As System.EventArgs) Handles ImportDatabaseToolStripMenuItem.Click 
  OpenFileDialog2.ShowDialog() 
End Sub 
                                                                      Όταν καλούµε την συνάρτηση 
                                                                      showdetails εµφανίζεται ένα 
                                                                      πλαίσιο µε τα βασικά 
                                                                     χαρακτηριστικά του σηµείου 
                                                                     που έχει επιλέξει ο χρήστης.
```

```
Private Sub ExportDatabaseToolStripMenuItem_Click(ByVal sender As System.Object, ByVal
e As System.EventArgs) Handles ExportDatabaseToolStripMenuItem.Click 
  SaveFileDialog2.ShowDialog() 
End Sub 
Private Sub PrintPreviewToolStripMenuItem_Click(ByVal sender As System.Object, ByVal e 
As System.EventArgs) Handles PrintPreviewToolStripMenuItem.Click 
  PrintPreviewDialog1.ShowDialog() 
End Sub 
Private Sub PrintToolStripMenuItem1_Click(ByVal sender As System.Object, ByVal e As
System.EventArgs) Handles PrintToolStripMenuItem1.Click 
   PrintDialog1.ShowDialog() 
   Dim pd As PrintDocument = New PrintDocument 
   Dim psd As New PageSetupDialog 
   AddHandler pd.PrintPage, AddressOf Graph_PrintPage 
   PrintDialog1.Document = pd 
  PrintDialog1.Document.Print() 
End Sub 
Private Sub ExitToolStripMenuItem1_Click(ByVal sender As System.Object, ByVal e As
System.EventArgs) Handles ExitToolStripMenuItem1.Click 
  End 
End Sub 
Private Sub Γραφήματα ToolStripMenuItem Click (ByVal sender As System.Object, ByVal e As
System.EventArgs) Handles Γραφήματα ToolStripMenuItem.Click
   If Form2.TopMost = True Then 
     Form2.TopMost = False 
     ΓραφήµαταToolStripMenuItem.Checked = False 
   Else 
     Form2.TopMost = True 
     ΓραφήµαταToolStripMenuItem.Checked = True 
   End If 
End Sub 
Private Sub ΠίνακεςΜετρήσεωνToolStripMenuItem_Click(ByVal sender As System.Object, 
ByVal e As System.EventArgs) Handles ΠίνακεςΜετρήσεωνToolStripMenuItem.Click 
   If Form3.TopMost = True Then 
     Form3.TopMost = False 
     ΠίνακεςΜετρήσεωνToolStripMenuItem.Checked = False 
   Else 
     Form3.TopMost = True 
     ΠίνακεςΜετρήσεωνToolStripMenuItem.Checked = True 
   End If 
End Sub 
Private Sub ΜελέτηΚυψελώνToolStripMenuItem1_Click(ByVal sender As System.Object, ByVal
e As System.EventArgs) Handles ΜελέτηΚυψελώνToolStripMenuItem1.Click 
   If Form4.TopMost = True Then 
     Form4.TopMost = False 
     ΜελέτηΚυψελώνToolStripMenuItem1.Checked = False 
   Else 
     Form4.TopMost = True 
     ΜελέτηΚυψελώνToolStripMenuItem1.Checked = True 
   End If 
End Sub 
Private Sub settingsToolStripMenuItem_Click(ByVal sender As System.Object, ByVal e As
System.EventArgs) Handles settingsToolStripMenuItem.Click 
   If Groupbox1.Visible = True And GroupBox2.Visible = True Then 
     Groupbox1.Visible = False 
     GroupBox2.Visible = False 
     settingsToolStripMenuItem.Checked = False 
   Else 
     Groupbox1.Visible = True 
     GroupBox2.Visible = True 
     settingsToolStripMenuItem.Checked = True 
   End If 
End Sub 
Private Sub AnalyzeToolStripMenuItem1_Click(ByVal sender As System.Object, ByVal e As
System.EventArgs) Handles AnalyzeToolStripMenuItem1.Click 
   analyse1() 
End Sub
```

```
Private Sub RouteStatisticsToolStripMenuItem_Click(ByVal sender As System.Object, 
ByVal e As System.EventArgs) Handles RouteStatisticsToolStripMenuItem.Click 
  Form2.Show() 
End Sub 
Private Sub TableToolStripMenuItem_Click(ByVal sender As System.Object, ByVal e As
System.EventArgs) Handles TableToolStripMenuItem.Click 
   Form3.Show() 
   Form3.DataGridView1.DataSource = binding 
  binding.DataSource = mytable 
End Sub 
Private Sub Table2ToolStripMenuItem1_Click(ByVal sender As System.Object, ByVal e As
System.EventArgs) Handles Table2ToolStripMenuItem1.Click 
   findcodesnofill() 
   Avg() 
  Form4.DataGridView1.DataSource = binding2 
  binding2.DataSource = avgtable 
  Form4.Show() 
End Sub 
Private Sub ΣχετικάToolStripMenuItem1_Click(ByVal sender As System.Object, ByVal e As
System.EventArgs) Handles ΣχετικάToolStripMenuItem1.Click 
 AboutBox<sup>1</sup>Show()End Sub 
Private Sub OpenFileDialog1_FileOk(ByVal sender As System.Object, ByVal e As
System.ComponentModel.CancelEventArgs) Handles OpenFileDialog1.FileOk 
   analyse1() 
   ToolStripButton1.Enabled = True 
   ToolStripButton10.Enabled = True 
   ToolStripButton11.Enabled = True 
   ToolStripButton12.Enabled = True 
   ToolStripButton13.Enabled = True 
   ToolStripButton14.Enabled = True 
   ToolStripButton15.Enabled = True 
   AnalyzeToolStripMenuItem1.Enabled = True 
  RouteStatisticsToolStripMenuItem.Enabled = True 
   TableToolStripMenuItem.Enabled = True 
  Table2ToolStripMenuItem1.Enabled = True 
  settingsToolStripMenuItem.Enabled = True 
 settingsToolStripMenuItem.Enabled = True 
  Button6.Enabled = False 
End Sub 
Private Sub ToolStripMenuItem6_Click(ByVal sender As System.Object, ByVal e As
System.EventArgs) Handles ToolStripMenuItem6.Click 
   Form2.Show() 
End Sub 
Private Sub SaveAsToolStripMenuItem_Click(ByVal sender As System.Object, ByVal e As
System.EventArgs) Handles SaveAsToolStripMenuItem.Click 
  SaveFileDialog1.ShowDialog() 
End Sub 
Private Sub SaveToolStripButton_Click(ByVal sender As System.Object, ByVal e As
System.EventArgs) Handles SaveToolStripButton.Click 
   SaveFileDialog1.ShowDialog() 
End Sub 
Private Sub Form1_Load(ByVal sender As System.Object, ByVal e As System.EventArgs) 
Handles MyBase.Load 
 If developing Then
    analyse1() 
   End If 
   ToolStripProgressBar1.Visible = False 
   tlplatos = "Γεωγραφικό πλάτος" 
   tlmikos = "Γεωγραφικό µήκος" 
   tldiadromi = "∆ιαδροµή" 
   tltmima = "Τµήµα Ηλεκτρονικής " & Chr(10) & " Παράρτηµα Χανίων" 
   tldiadromiecno = "∆ιαδροµή βάσει το ECNO" 
   tldiadromiscrcode = "∆ιαδροµή για συγκεκριµένο Scrambling Code" 
   tlrscproute = "Ισχύς σήµατος (RSCP) κατά την διαδροµή" 
   tlrscp = "RSCP" 
   tlmetriseis = "Μετρήσεις" 
   tlbest5 = "5 Καλύτεροι Servers" 
   tlmeasurement = "Αριθµός Μέτρησης"
End Sub
```

```
Private Sub ToolStripButton2_Click(ByVal sender As System.Object, ByVal e As
System.EventArgs) Handles ToolStripButton2.Click 
  Form2.Show() 
End Sub 
Private Sub ToolStripMenuItem7_Click(ByVal sender As System.Object, ByVal e As
System.EventArgs) Handles ToolStripMenuItem7.Click 
   Form3.Show() 
   Form3.DataGridView1.DataSource = binding 
End Sub 
Private Sub ToolStripButton3_Click(ByVal sender As System.Object, ByVal e As
System.EventArgs) 
  Form3.Show() 
End Sub 
Private Sub AnalyzeToolStripMenuItem_Click(ByVal sender As System.Object, ByVal e As
System.EventArgs) Handles AnalyzeToolStripMenuItem.Click 
  Dialog1.Show() 
End Sub 
Private Sub ToolStripMenuItem2_Click(ByVal sender As System.Object, ByVal e As
System.EventArgs) Handles ToolStripMenuItem2.Click 
   PrintPreviewDialog1.ShowDialog() 
End Sub 
Private Sub ΒοήθειαToolStripMenuItem_Click(ByVal sender As System.Object, ByVal e As
System.EventArgs) 
End Sub 
Private Sub ΣχετικάToolStripMenuItem_Click(ByVal sender As System.Object, ByVal e As
System.EventArgs) Handles ΣχετικάToolStripMenuItem.Click
  AboutBox1.Show() 
End Sub 
Private Sub ToolStripButton9_Click(ByVal sender As System.Object, ByVal e As
System.EventArgs) Handles ToolStripButton9.Click 
   OpenFileDialog1.ShowDialog() 
   Form2.ComboBox1.Items.Clear() 
  Form2.ComboBox1.Text = ("") 
   ComboBox1.Items.Clear() 
  Combobox1.Text = ("") Form2.ComboBox2.Items.Clear() 
  Form2.ComboBox2.Text = ("") 
End Sub 
Private Sub ToolStripButton10_Click(ByVal sender As System.Object, ByVal e As
System.EventArgs) Handles ToolStripButton10.Click 
  SaveFileDialog1.ShowDialog() 
End Sub 
Private Sub ToolStripButton11_Click(ByVal sender As System.Object, ByVal e As
System.EventArgs) Handles ToolStripButton11.Click 
  PrintDialog1.ShowDialog() 
End Sub 
Private Sub ToolStripButton12_Click(ByVal sender As System.Object, ByVal e As
System.EventArgs) Handles ToolStripButton12.Click 
  Form2.Show() 
End Sub 
Private Sub ToolStripButton1_Click_3(ByVal sender As System.Object, ByVal e As
System.EventArgs) Handles ToolStripButton1.Click 
   GroupBox2.Visible = True 
  Groupbox1.Visible = True 
End Sub 
Private Sub Απλή∆ιαδροµήToolStripMenuItem1_Click(ByVal sender As System.Object, ByVal
e As System.EventArgs) Handles Απλή∆ιαδροµήToolStripMenuItem1.Click 
  SimpleRoute() 
End Sub 
Private Sub ΒάσειΤουEcNoToolStripMenuItem_Click(ByVal sender As System.Object, ByVal e 
As System.EventArgs) Handles ΒάσειΤουEcNoToolStripMenuItem.Click 
  routecodecolourECN0() 
End Sub
```
```
Private Sub ΙαΣυγκεκριµένοScrambilngCodeToolStripMenuItem_Click(ByVal sender As
System.Object, ByVal e As System.EventArgs) Handles
ΙαΣυγκεκριµένοScrambilngCodeToolStripMenuItem.Click
   Form2.Visible = False 
   coderoute() 
End Sub 
Private Sub ΜεΧρωµατικόΚώδικαToolStripMenuItem_Click(ByVal sender As System.Object, 
ByVal e As System.EventArgs) Handles ΜεΧρωµατικόΚώδικαToolStripMenuItem.Click 
  routecodecolour() 
End Sub 
Private Sub ΠαρεµβολήToolStripMenuItem_Click(ByVal sender As System.Object, ByVal e As
System.EventArgs) Handles ΠαρεμβολήToolStripMenuItem.Click
  routeinter() 
End Sub 
Private Sub CallDisconnectToolStripMenuItem1_Click(ByVal sender As System.Object, 
ByVal e As System.EventArgs) Handles CallDisconnectToolStripMenuItem1.Click 
   cadroute() 
End Sub 
Private Sub CallFailedToolStripMenuItem1_Click(ByVal sender As System.Object, ByVal e 
As System.EventArgs) Handles CallFailedToolStripMenuItem1.Click 
   cafroute() 
End Sub 
Private Sub ToolStripButton13_Click(ByVal sender As System.Object, ByVal e As
System.EventArgs) Handles ToolStripButton13.Click 
   GroupBox2.Visible = True 
  Groupbox1.Visible = True
End Sub 
Private Sub ΟςActiveServerToolStripMenuItem_Click(ByVal sender As System.Object, ByVal
e As System.EventArgs) Handles ΟςActiveServerToolStripMenuItem.Click 
  RSCP() 
End Sub 
Private Sub ΟςΚαι2οςActiveServerToolStripMenuItem_Click(ByVal sender As System.Object, 
ByVal e As System.EventArgs) Handles ΟςΚαι2οςActiveServerToolStripMenuItem.Click 
  rscp2() 
End Sub 
Private Sub Καλύτεροι5ServersToolStripMenuItem_Click(ByVal sender As System.Object, 
ByVal e As System.EventArgs) Handles Καλύτεροι5ServersToolStripMenuItem.Click 
  test5best() 
End Sub 
Private Sub ToolStripButton15_Click(ByVal sender As System.Object, ByVal e As
System.EventArgs) Handles ToolStripButton15.Click 
   GroupBox2.Visible = True 
   Groupbox1.Visible = True 
End Sub 
Private Sub DropCallRateToolStripMenuItem_Click(ByVal sender As System.Object, ByVal e 
As System.EventArgs) Handles DropCallRateToolStripMenuItem.Click 
  CADrate() 
End Sub 
Private Sub ΜελέτηΣηµείωνΠρινΤοCADToolStripMenuItem_Click(ByVal sender As
System.Object, ByVal e As System.EventArgs) Handles
ΜελέτηΣηµείωνΠρινΤοCADToolStripMenuItem.Click 
   cadpoints() 
End Sub 
Private Sub ΜελέτηΚυψέληςToolStripMenuItem_Click(ByVal sender As System.Object, ByVal
e As System.EventArgs) Handles ΜελέτηΚυψέληςToolStripMenuItem.Click 
  Form2.Visible = False 
   Avg() 
   avgbar() 
End Sub 
Private Sub ΠίνακεςΜετρήσεωνToolStripMenuItem1_Click(ByVal sender As System.Object, 
ByVal e As System.EventArgs) Handles ΠίνακεςΜετρήσεωνToolStripMenuItem1.Click 
   Form3.DataGridView1.DataSource = binding 
   binding.DataSource = mytable 
   Form3.Show()
```
#### End Sub

```
Private Sub ΜελέτηΚυψελώνToolStripMenuItem_Click(ByVal sender As System.Object, ByVal
e As System.EventArgs) Handles ΜελέτηΚυψελώνToolStripMenuItem.Click
  findcodesnofill() 
  Avg() 
  Form4.DataGridView1.DataSource = binding2 
  binding2.DataSource = avgtable 
  Form4.Show() 
End Sub 
Private Sub Button1_Click(ByVal sender As System.Object, ByVal e As System.EventArgs) 
Handles Button1.Click 
  Findcodes() 
End Sub 
Private Sub PrintPreviewDialog1_Load_1(ByVal sender As System.Object, ByVal e As
System.EventArgs) Handles PrintPreviewDialog1.Load 
   Dim pd As PrintDocument = New PrintDocument 
   AddHandler pd.PrintPage, AddressOf Graph_PrintPage 
   PrintPreviewDialog1.Document = pd 
  PrintPreviewDialog1.Show() 
End Sub 
Private Sub SaveFileDialog1_FileOk(ByVal sender As System.Object, ByVal e As
System.ComponentModel.CancelEventArgs) Handles SaveFileDialog1.FileOk 
  Dim mypane As ZedGraph.GraphPane = ZedGraphControl1.GraphPane 
  Dim saveas As String 
   saveas = SaveFileDialog1.FileName 
  mypane.GetImage.Save(saveas, System.Drawing.Imaging.ImageFormat.Jpeg) 
End Sub 
Private Sub Button6 Click 1(ByVal sender As System.Object, ByVal e As
System.EventArgs) Handles Button6.Click 
   Dim j As Integer 
  \bar{p} = Val(TextBox2.Text)
    If j > general.Rows.Count Then 
     MsgBox("∆εν υπάρχει η µέτρηση που επιλέξατε", MsgBoxStyle.Information, "Info") 
    End If 
   showdetails() 
End Sub 
Private Sub SaveFileDialog2_FileOk(ByVal sender As System.Object, ByVal e As
System.ComponentModel.CancelEventArgs) Handles SaveFileDialog2.FileOk 
  Dim export As String 
  export = SaveFileDialog2.FileName
  If export <> "" Then 
    mytable.WriteXml(export, True) 
  End If
End Sub 
Private Sub OpenFileDialog2_FileOk_1(ByVal sender As System.Object, ByVal e As
System.ComponentModel.CancelEventArgs) Handles OpenFileDialog2.FileOk 
  Dim import As String 
  import = OpenFileDialog2.FileName 
  If import <> "" Then 
    createtables() 
    mytable.ReadXml(import) 
 End If
End Sub 
Private Sub TextBox2_KeyPress(ByVal sender As Object, ByVal e As
System.Windows.Forms.KeyPressEventArgs) Handles TextBox2.KeyPress 
   If Not IsNumeric(e.KeyChar) Then 
    e.Handled = True 
   End If 
End Sub 
Private Sub TextBox2_TextChanged(ByVal sender As System.Object, ByVal e As
System.EventArgs) Handles TextBox2.TextChanged 
  If TextBox2.Text = "" Then Button6.Enabled = False 
   Else 
    If Convert.ToDecimal(TextBox2.Text) > mytable.Rows(mytable.Rows.Count - 1).Item(0) 
Then 
      MsgBox("Οι µετρήσεις κυµαίνονται από 1 έως " & mytable.Rows(mytable.Rows.Count - 
1).Item(0) & "", MsgBoxStyle.Exclamation, "Σφάλµα - Τιµή εκτός οριών")
```

```
TextBox2.Text = mytable.Rows(mvtable.Rows.Count - 1).Item(0) End If 
    Button6.Enabled = True 
  End If 
End Sub 
Private Sub ZedGraphControl1_Load(ByVal sender As System.Object, ByVal e As
System.EventArgs) Handles ZedGraphControl1.Load 
   ZedGraphControl1.Visible = True 
   Dim oldPane As ZedGraph.GraphPane = ZedGraphControl1.GraphPane 
   ZedGraphControl1.GraphPane = New ZedGraph.GraphPane(oldPane.Rect, 
oldPane.Title.Text, oldPane.XAxis.Title.Text, oldPane.YAxis.Title.Text) 
   Dim mypane As ZedGraph.GraphPane = New ZedGraph.GraphPane 
 mypane = Me. ZedGraphControl1.GraphPane
  mypane.Title.Text = "Γράφηµα" 
   mypane.XAxis.Title.Text = "" 
  mypane.YAxis.Title.Text = "" 
 mypane.Chart.Fill = New Fill(Color.LightPink, Color.SteelBlue, 45.0F)
 mypane.Fill = New Fill(Color.LightCyan, Color.FromArgb(255, 255, 225), 45)
  Dim g As Graphics = Me.CreateGraphics 
   mypane.AxisChange(g) 
  Me.ZedGraphControl1.AxisChange() 
  g.Dispose() 
 End Sub 
Private Sub SettingsToolStripMenuItem1 Click 2(ByVal sender As System.Object, ByVal e
As System.EventArgs) Handles SettingsToolStripMenuItem1.Click 
         usersettings.Show()
```
End Sub

End Class

# **Ανάλυση κώδικα στο Form2**

Το form2 είναι εκείνο το παράθυρο στο οποίο ο χρήστης επιλέγει την γραφική παράσταση την οποία θέλει να επεικονήσει. Οι εντολές που χρησιµοποιούνται είναι απλές εντολές της VB.Net οι οποίες ελέγχουν τα διάφορα checkboxes και groupboxes οι οποίες χρησιµοποιούνται κατάλληλα για να βγει το ποθητό αποτέλεσµα. Γι' αυτό τον λόγο δεν υπάρχει κάποια ιδιαίτερη σηµασία να κάνουµε ανάλυση του κώδικα. Στην συνεχεια φαίνεται ολόκληρος ο κώδικας του form 2.

```
Public Class Form2 
   Private Sub Button2_Click(ByVal sender As System.Object, ByVal e As
System.EventArgs) 
         Me.Hide() 
   End Sub 
   Private Sub CheckBox5_CheckedChanged(ByVal sender As System.Object, 
ByVal e As System.EventArgs) 
     If CheckBox5.Checked = True Then 
       GroupBox2.Visible = True 
       CheckBox6.Checked = False 
       CheckBox7.Checked = False 
     Else 
       GroupBox2.Visible = False 
     End If 
     End Sub 
   Private Sub CheckBox6_CheckedChanged(ByVal sender As System.Object, 
ByVal e As System.EventArgs) 
     If CheckBox6.Checked = True Then 
       GroupBox2.Visible = False 
       CheckBox5.Checked = False 
       CheckBox7.Checked = False 
     End If 
   End Sub 
   Private Sub CheckBox7_CheckedChanged(ByVal sender As System.Object, 
ByVal e As System.EventArgs) Handles CheckBox7.CheckedChanged 
     If CheckBox7.Checked = True Then 
       CheckBox1.Checked = False 
       CheckBox2.Checked = False 
       CheckBox3.Checked = False 
       CheckBox4.Checked = False 
       CheckBox8.Checked = False 
       CheckBox17.Checked = False 
       CheckBox10.Visible = True 
     Else 
       CheckBox10.Visible = False 
       CheckBox10.Checked = False 
     End If 
   End Sub 
  Private Sub CheckBox3 CheckedChanged(ByVal sender As System.Object,
ByVal e As System.EventArgs) Handles CheckBox3.CheckedChanged 
     If CheckBox3.Checked = True Then 
       ComboBox1.Visible = True 
       CheckBox1.Checked = False 
       CheckBox2.Checked = False 
       CheckBox4.Checked = False
```

```
CheckBox7.Checked = False CheckBox8.Checked = False 
       CheckBox17.Checked = False 
       ComboBox1.Visible = True 
       Form1.Findcodes() 
     Else 
       ComboBox1.Visible = False 
     End If 
   End Sub 
  Private Sub CheckBox9 CheckedChanged(ByVal sender As System.Object,
ByVal e As System.EventArgs) 
    Form1.Findcodes() 
   End Sub 
  Private Sub Button1 Click 1(ByVal sender As System.Object, ByVal e
As System.EventArgs) Handles Button1.Click 
     If CheckBox1.Checked = True Then 
       Form1.routecodecolour() 
     ElseIf CheckBox2.Checked = True Then 
       Form1.SimpleRoute() 
     ElseIf CheckBox3.Checked = True Then 
       Form1.coderoute() 
     ElseIf CheckBox4.Checked = True Then 
       Form1.cadroute() 
     ElseIf CheckBox7.Checked = True Then 
       Form1.routeinter() 
     ElseIf CheckBox8.Checked = True Then 
       Form1.cafroute() 
     ElseIf CheckBox17.Checked = True Then 
       Form1.routecodecolourECN0() 
     End If 
     Me.Close() 
   End Sub 
   Private Sub CheckBox1_CheckedChanged(ByVal sender As System.Object, 
ByVal e As System.EventArgs) Handles CheckBox1.CheckedChanged 
     If CheckBox1.Checked = True Then 
       CheckBox2.Checked = False 
       CheckBox3.Checked = False 
       CheckBox4.Checked = False 
       CheckBox7.Checked = False 
       CheckBox8.Checked = False 
       CheckBox17.Checked = False 
     End If 
   End Sub 
   Private Sub CheckBox2_CheckedChanged_1(ByVal sender As
System.Object, ByVal e As System.EventArgs) Handles
CheckBox2.CheckedChanged 
     If CheckBox2.Checked = True Then 
       CheckBox1.Checked = False 
      CheckBox3.Checked = False CheckBox4.Checked = False 
       CheckBox7.Checked = False 
       CheckBox8.Checked = False 
       CheckBox17.Checked = False 
     End If 
   End Sub
```

```
 Private Sub CheckBox4_CheckedChanged_1(ByVal sender As
System.Object, ByVal e As System.EventArgs) Handles
CheckBox4.CheckedChanged 
     If CheckBox4.Checked = True Then 
       CheckBox1.Checked = False 
       CheckBox2.Checked = False 
       CheckBox3.Checked = False 
       CheckBox7.Checked = False 
       CheckBox8.Checked = False 
       CheckBox17.Checked = False 
     End If 
   End Sub 
   Private Sub CheckBox8_CheckedChanged(ByVal sender As System.Object, 
ByVal e As System.EventArgs) Handles CheckBox8.CheckedChanged 
     If CheckBox8.Checked = True Then 
       CheckBox1.Checked = False 
      CheckBox2.Checked = False CheckBox3.Checked = False 
       CheckBox4.Checked = False 
       CheckBox7.Checked = False 
       CheckBox17.Checked = False 
     End If 
   End Sub 
   Private Sub CheckBox10_CheckedChanged(ByVal sender As
System.Object, ByVal e As System.EventArgs) Handles
CheckBox10.CheckedChanged 
     If CheckBox10.Checked = True Then 
       Label1.Visible = True 
       Label2.Visible = True 
       TextBox1.Clear() 
       TextBox2.Clear() 
       TextBox1.Visible = True 
       TextBox2.Visible = True 
     Else 
       Label1.Visible = False 
       Label2.Visible = False 
       TextBox1.Visible = False 
       TextBox2.Visible = False 
     End If 
   End Sub 
   Private Sub CheckBox5_CheckedChanged_1(ByVal sender As
System.Object, ByVal e As System.EventArgs) Handles
CheckBox5.CheckedChanged 
     If CheckBox5.Checked = True Then 
       CheckBox6.Checked = False 
       CheckBox9.Checked = False 
      CheckBox15.Checked = FalseCheckBox16.Checked = False End If 
   End Sub 
   Private Sub CheckBox6_CheckedChanged_1(ByVal sender As
System.Object, ByVal e As System.EventArgs) Handles
CheckBox6.CheckedChanged 
     If CheckBox6.Checked = True Then 
       CheckBox5.Checked = False 
       CheckBox9.Checked = False 
       CheckBox15.Checked = False
```

```
CheckBox16.Checked = False End If 
   End Sub 
   Private Sub CheckBox9_CheckedChanged_1(ByVal sender As
System.Object, ByVal e As System.EventArgs) Handles
CheckBox9.CheckedChanged 
     If CheckBox9.Checked = True Then 
       CheckBox5.Checked = False 
       CheckBox6.Checked = False 
       CheckBox15.Checked = False 
       CheckBox16.Checked = False 
     End If 
   End Sub 
  Private Sub Button2 Click 1(ByVal sender As System.Object, ByVal e
As System.EventArgs) Handles Button2.Click 
     If CheckBox5.Checked = True Then 
       Form1.RSCP() 
     ElseIf CheckBox6.Checked = True Then 
       Form1.rscp2() 
     ElseIf CheckBox9.Checked = True Then 
       Form1.test5best() 
     ElseIf CheckBox15.Checked = True Then 
       Form1.rscpscrcode() 
     ElseIf CheckBox16.Checked = True Then 
       Form1.rscpscrcode2() 
     End If 
     Me.Close() 
   End Sub 
   Private Sub CheckBox13_CheckedChanged_1(ByVal sender As
System.Object, ByVal e As System.EventArgs) Handles
CheckBox13.CheckedChanged 
     If CheckBox13.Checked = True Then 
       CheckBox12.Visible = True 
       CheckBox12.Checked = False 
       CheckBox11.Checked = False 
       CheckBox14.Checked = False 
       CheckBox18.Checked = False 
     Else 
       CheckBox12.Visible = False 
       CheckBox12.Checked = False 
     End If 
   End Sub 
   Private Sub CheckBox11_CheckedChanged_1(ByVal sender As
System.Object, ByVal e As System.EventArgs) Handles
CheckBox11.CheckedChanged 
     If CheckBox11.Checked = True Then 
      CheckBox13.Checked = False CheckBox14.Checked = False 
      CheckBox18.Checked = False End If 
   End Sub 
   Private Sub CheckBox14_CheckedChanged(ByVal sender As
System.Object, ByVal e As System.EventArgs) Handles
CheckBox14.CheckedChanged 
     If CheckBox14.Checked = True Then 
       CheckBox13.Checked = False
```

```
CheckBox11.Checked = False CheckBox18.Checked = False 
     End If 
   End Sub 
   Private Sub CheckBox12_CheckedChanged(ByVal sender As
System.Object, ByVal e As System.EventArgs) Handles
CheckBox12.CheckedChanged 
     If CheckBox12.Checked = True Then 
       Label3.Visible = True 
       Label4.Visible = True 
       TextBox3.Clear() 
       TextBox4.Clear() 
       TextBox3.Visible = True 
       TextBox4.Visible = True 
     Else 
       Label3.Visible = False 
       Label4.Visible = False 
       TextBox3.Visible = False 
       TextBox4.Visible = False 
     End If 
   End Sub 
   Private Sub Button3_Click(ByVal sender As System.Object, ByVal e As
System.EventArgs) Handles Button3.Click 
     If CheckBox11.Checked = True Then 
       Form1.CADrate() 
     ElseIf CheckBox13.Checked = True Then 
       Form1.rscpecn0inter() 
     ElseIf CheckBox14.Checked = True Then 
       Form1.Groupbox1.Visible = True 
       Form1.cadpoints() 
     ElseIf CheckBox18.Checked = True Then 
       Form1.Avg() 
       Form1.avgbar() 
     End If 
     Me.Close() 
   End Sub 
  Private Sub ToolTip1 Popup 1(ByVal sender As System.Object, ByVal e
As System.Windows.Forms.PopupEventArgs) Handles ToolTip1.Popup 
       ToolTip1.ToolTipTitle = "qqqq" 
   End Sub 
   Private Sub CheckBox15_CheckedChanged(ByVal sender As
System.Object, ByVal e As System.EventArgs) Handles
CheckBox15.CheckedChanged 
     If CheckBox15.Checked = True Then 
       CheckBox5.Checked = False 
      CheckBox6.Checked = False CheckBox9.Checked = False 
      CheckBox16.Checked = False End If 
   End Sub 
   Private Sub CheckBox16_CheckedChanged(ByVal sender As
System.Object, ByVal e As System.EventArgs) Handles
CheckBox16.CheckedChanged 
     If CheckBox16.Checked = True Then 
       CheckBox5.Checked = False 
       CheckBox6.Checked = False
```

```
 CheckBox9.Checked = False 
       CheckBox15.Checked = False 
     End If 
   End Sub 
   Private Sub CheckBox17_CheckedChanged(ByVal sender As
System.Object, ByVal e As System.EventArgs) Handles
CheckBox17.CheckedChanged 
     If CheckBox17.Checked = True Then 
       CheckBox1.Checked = False 
       CheckBox2.Checked = False 
       CheckBox3.Checked = False 
       CheckBox4.Checked = False 
       CheckBox7.Checked = False 
       CheckBox8.Checked = False 
     End If 
   End Sub 
   Private Sub CheckBox18_CheckedChanged(ByVal sender As
System.Object, ByVal e As System.EventArgs) Handles
CheckBox18.CheckedChanged 
     If CheckBox18.Checked = True Then 
       CheckBox13.Checked = False 
       CheckBox14.Checked = False 
       CheckBox11.Checked = False 
       ComboBox2.Visible = True 
       Form1.Findcodes() 
     Else 
       ComboBox2.Visible = False 
     End If 
   End Sub 
End Class
```
# **Ανάλυση κώδικα στο Form3**

Το παράθυρο form3 µας παρουσιάζει τους πίνακες µε τα στοιχεία που έχουµε δηµιουργήσει στο form1. Στην ουσία είναι δεδοµένα που εµείς φιλτράραµε από το αρχείο µετρήσεων (dt2).

#### Public Class Form3

```
 Private Sub ComboBox1_SelectedIndexChanged(ByVal sender As
System.Object, ByVal e As System.EventArgs) Handles
ComboBox1.SelectedIndexChanged 
         binding.RemoveFilter() 
     Select Case ComboBox1.SelectedIndex 
       Case 0 
         binding.DataSource = general 
         TextBox1.Visible = True 
       Case 1 
         binding.DataSource = mytable 
         TextBox1.Visible = True 
       Case 2 
         binding.DataSource = mytable 
         binding.Filter = "Status LIKE 'Active'" 
         TextBox1.Visible = False 
       Case 3 
         binding.DataSource = mytable 
         binding.Filter = "Status LIKE 'Monitored'" 
         TextBox1.Visible = False 
       Case 4 
         binding.DataSource = mytable 
         binding.Filter = "Status LIKE 'Detected'" 
         TextBox1.Visible = False 
       Case 5 
         binding.DataSource = mytable 
         binding.Filter = "Status LIKE 'Undetected'" 
         TextBox1.Visible = False 
       Case 6 
         binding.DataSource = general2 
         TextBox1.Visible = False 
       Case 7 
         binding.DataSource = generalcaf 
         TextBox1.Visible = False 
       Case 8 
         binding.DataSource = best 
         TextBox1.Visible = False 
     End Select 
   End Sub 
   Private Sub Form3_Load(ByVal sender As System.Object, ByVal e As
System.EventArgs) Handles MyBase.Load 
     ComboBox1.SelectedIndex = 1 
                                 Μόλις ανοίγει το form3 εµφανίζεται ο πίνακας 
                                 mytable. Αλλάζοντας τον αριθµο 1 θα µπορούσαµε 
                                 να ορίσουµε κάποιον άλλο πίνακα. 
                                                            να δει.
```
End Sub

Χρησιµοποιώντας την ρουτίνα **case**, σε αυτό το κοµµάτι του κώδικα, µπορεί ο χρήστης να επιλέγει τον πίνακα που επιθυµεί

Με την εντολη binding.Datasource επιλέγουµε τον πίνακα. Στην περίπτωση όµως που ένας πίνακας έχει διαφορετικές γραµµές τις οποίες θέλουµε να τις δούµε (όπως είναι ο πίνακας mytable) οµαδοποιηµένες τότε προσθέτουµε και την γραµµή binding.Filter ώστε να φιλτράρουµε τον πίνακα και να εµφανίσουµε µόνο τις επιθυμητές γραμμές.

```
 Private Sub TextBox1_KeyPress(ByVal sender As Object, ByVal e As
System.Windows.Forms.KeyPressEventArgs) Handles TextBox1.KeyPress 
     If Not IsNumeric(e.KeyChar) Then 
       e.Handled = True 
     End If 
                                  Ελέγχουµε αν το πλήκτρο που θα πατήσει ο χρήστης 
                                  θα είναι αριθµός. Αν δεν είναι τότε δεν εµφανίζεται
                                  τίποτα στο textbox. 
   End Sub 
   Private Sub TextBox1_TextChanged(ByVal sender As System.Object, 
ByVal e As System.EventArgs) Handles TextBox1.TextChanged 
     Dim j, i As Integer 
     j = Val(TextBox1.Text) 
     If j > general.Rows.Count Then 
       MsgBox("∆εν υπάρχει η µέτρηση που επιλέξατε", 
MsgBoxStyle.Information, "Info") 
     Else 
       If ComboBox1.Text = "General Info" Then 
          For i = 0 To general.Rows.Count - 1 
            If j = general.Rows(i).Item(0) Then 
              DataGridView1.CurrentCell = DataGridView1.Rows(j - 
1).Cells(0) 
            End If 
          Next i 
       ElseIf ComboBox1.Text = "All Servers" Then 
         For i = 0 To mytable.Rows.Count - 1
            If j = mytable.Rows(i).Item(0) Then 
              DataGridView1.CurrentCell = 
DataGridView1.Rows(i).Cells(0) 
            End If 
          Next i 
       End If 
     End If 
   End Sub 
End Class
                                                    Σε αυτό το σηµείο έχουµε τοποθετήσει 
                                                    ένα textbox που σκοπό έχει να βρίσκει 
                                                    την µέτρηση που επιθυµεί ο χρήστης 
                                                    εισάγοντας απλά την τιµή της. 
                                                    Ο κώδικας αυτός ελέγχει αν η τιµή 
                                                    υπάρχει και στην συνέχεια µεταφέρεται ο 
                                                    πίνακας στην ανάλογη γραμμή. Αν η τιμή
                                                    δεν υπάρχει τότε εµφανίζεται µήνυµα 
                                                    λάθους. 
                                                    Να τονίσουµε ότι αυτή η λειτουργία είναι 
                                                    ενεργή στους πίνακες General Info και 
                                                    mytable.
```
# **Ανάλυση κώδικα στο Usersettings**

```
Public Class usersettings
```
 Private Sub Button1\_Click(ByVal sender As System.Object, ByVal e As System.EventArgs) Handles Button1.Click tlplatos = TextBox2.Text tlmikos = TextBox1.Text tldiadromi = TextBox3.Text tltmima = TextBox4.Text tldiadromiecno = TextBox5.Text tldiadromiscrcode = TextBox6.Text tlrscproute = TextBox7.Text tlrscp = TextBox8.Text tlmetriseis = TextBox9.Text  $t\text{ }l\text{ }best5 = \text{TextBox10}.Text$  tlmeasurement = TextBox11.Text Me.Hide() MsgBox(" Οι αλλαγές ολοκληρώθηκαν επιτυχώς.Επιλέξτε εκ νέου την εµφάνιση του γραφήµατος που σας ενδιαφέρει.", MsgBoxStyle.Information, "3G Analysys")

End Sub

 Private Sub TextBox4\_TextChanged(ByVal sender As System.Object, ByVal e As System.EventArgs) Handles TextBox4.TextChanged

End Sub

```
 Private Sub Button2_Click(ByVal sender As System.Object, ByVal e 
As System.EventArgs) Handles Button2.Click 
         TextBox2.Text = "Γεωγραφικό πλάτος" 
         TextBox1.Text = "Γεωγραφικό µήκος" 
         TextBox3.Text = "∆ιαδροµή" 
         TextBox4.Text = "Τµήµα Ηλεκτρονικής " & Chr(10) & " Παράρτηµα 
Χανίων" 
         TextBox5.Text = "∆ιαδροµή βάσει το ECNO" 
         TextBox6.Text = "∆ιαδροµή για συγκεκριµένο Scrambling Code" 
         TextBox7.Text = "Ισχύς σήµατος (RSCP) κατά την διαδροµή" 
         TextBox8.Text = "RSCP" 
         TextBox9.Text = "Μετρήσεις" 
         TextBox10.Text = "5 Καλύτεροι Servers" 
         TextBox11.Text = "Αριθµός Μέτρησης" 
     End Sub 
End Class
```
# **Λειτουργία του προγράµµατος**

Σε αυτό το σηµείο θα παρουσιάσουµε τις βασικές λειτουργίες του προγράµµατος βήµα προς βήµα.

Ανοίγοντας για πρώτη φορά το πρόγραµµα το βλέπουµε στην παρακάτω µορφή.

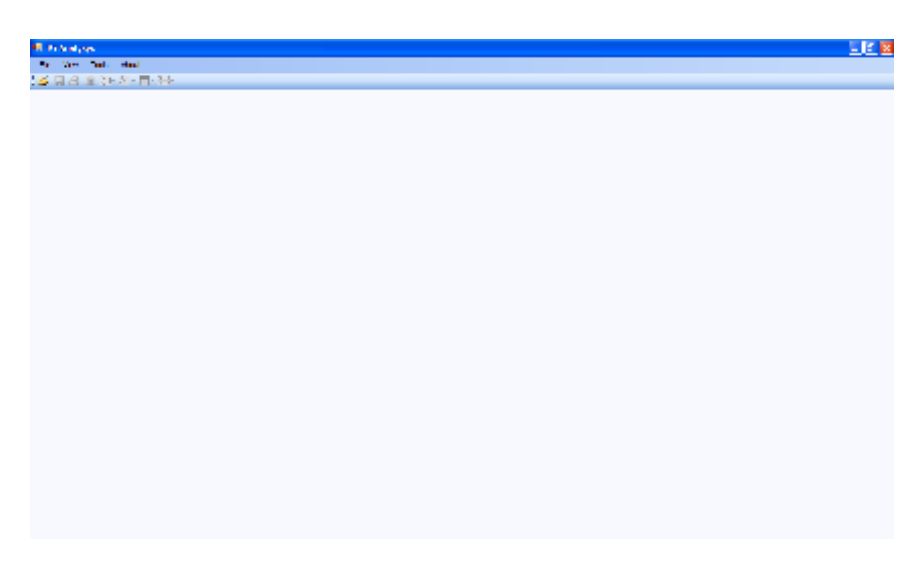

σχ. 3.1

Για ν' ανοίξουµε το αρχείο µετρήσεων dt2 πηγαίνουµε File-> Open και προκύπτει το παρακάτω παράθυρο από το οποίο διαλέγουµε το ανάλογο αρχείο.

( Το πρόγραµµα υποστηρίζει και το ταυτόχρονο άνοιγµα πολλαπλών αρχείων. )

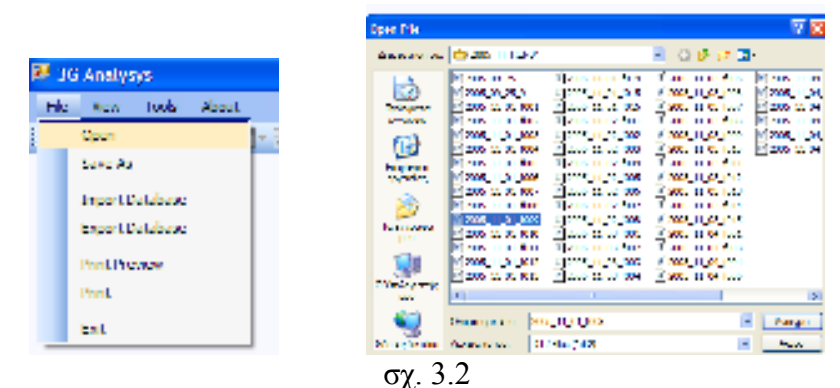

Στο παράδειγµα µας ανοίγουµε το αρχείο **2005\_11\_01\_f009.dt2.** 

Αφού λοιπόν ανοίξουµε το αρχείο µας, επιστρέφουµε στο κεντρικό παράθυρο του προγράµµατος. Σε αυτό το σηµείο παρατηρούµε ότι διάφορα κουµπιά τα οποία ήταν ανενεργά πριν το άνοιγµα, τώρα έχουν ενεργοποιηθεί.

Από αυτό το σηµείο και µετά είναι πολύ εύκολο να δηµιουργήσουµε τα γραφήµατα που µας ενδιαφέρουν. Να τονίσουµε ότι αυτό µπορεί να γίνει µε 2 διαφορετικούς τρόπους. Είτε από τις συντοµεύσεις του προγράµµατος, είτε από το µενού.

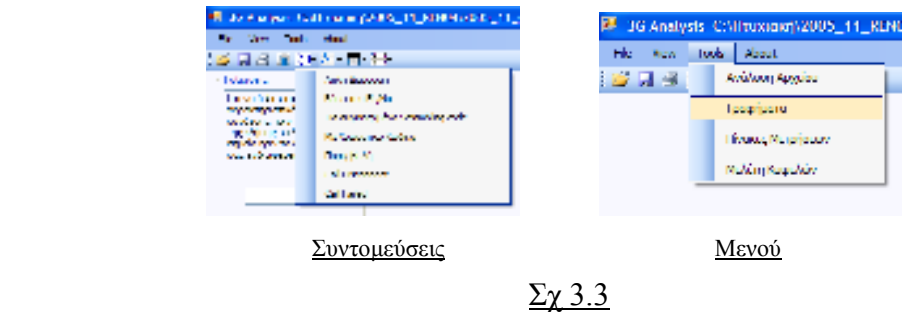

### *∆ιαδροµή µε χρωµατικό κώδικα*

 Επιλέγουµε λοιπόν να εµφανίσουµε το γράφηµα µε την διαδροµή που διένυσε το όχηµα την περίοδο των µετρήσεων και την ίδια στιγµή έχουµε οµαδοποιήσει τα σηµεία σύµφωνα µε τον χρωµατικό κώδικα ο οποίος φαίνεται πάνω από το γράφηµα µας.

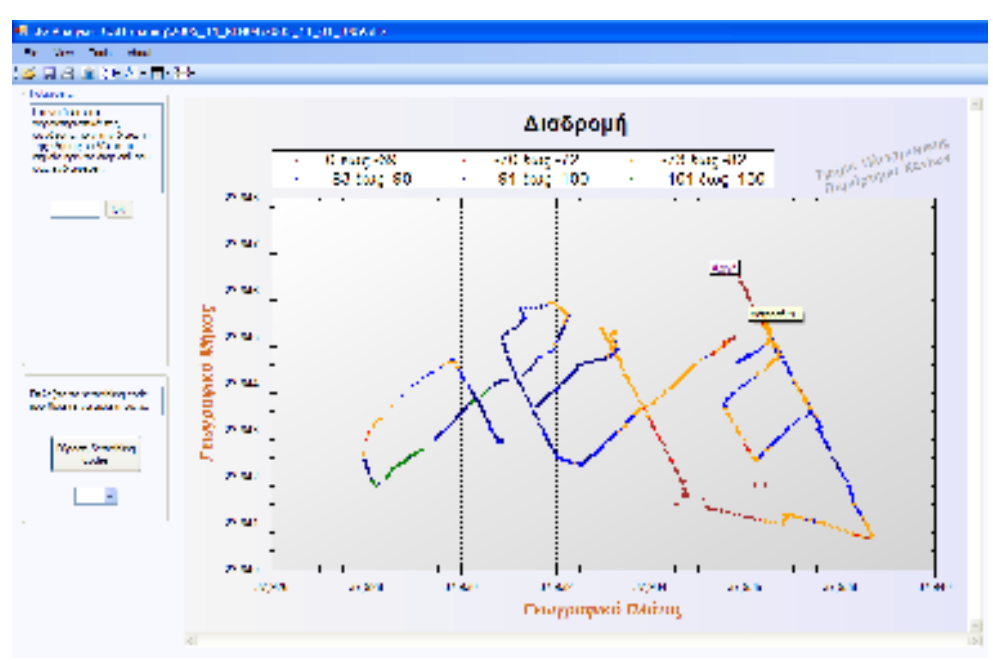

σχ 3.4

Βλέπουµε επίσης ότι υπάρχει ένδειξη για το πρώτο σηµείο των µετρήσεων καθώς και ένδειξη για το κάθε σηµείο που βρίσκεται το ποντίκι. Κάτι τέτοιο γίνεται για να µπορεί ο χρήστης να έχει όσο το δυνατόν γίνεται καλύτερη εικόνα της διαδροµής και να µην µπερδεύεται από γραµµές (της διαδροµής δηλαδή) που περνάνε από το ίδιο σηµείο.

Μπορούµε λοιπόν εύκολα µε αυτό το γράφηµα να δούµε τα σηµεία (περιοχές) τα οποία δεν έχουν καλή κάλυψη του δικτύου που µελετάµε. Αν είχαµε στην διάθεση µας τους χάρτες των περιοχών που µελετάµε σε ψηφιακή µορφή θα µπορούσαµε να τοποθετήσουµε αυτόµατα στο background την συγκεκριµένη περιοχή. Αυτό θα µας έδινε ακόµα καλύτερη προσέγγιση στο πρόβληµα που προσπαθούµε να λύσουµε. Κάτι τέτοιο όµως δεν ήταν δυστυχώς δυνατόν.

## **∆ιαδροµή για συγκεκριµένο scrambling code**

Από το σχ…. Βλέπουµε ότι υπάρχει ένα γράφηµα που λέγεται *διαδροµή για συγκεκριµένο scrambling code.* Για να υπάρχει δυνατότητα απεικόνισης αυτού του γραφήµατος θα πρέπει πρώτα να βρούµε όλα τα scrambling codes της διαδροµής. Σε αντίθετη περίπτωση θα εµφανιστεί ένα µήνυµα λάθους. Μόλις λοιπόν πατήσουµε το κουµπί **Εύρεση των** *scrambling codes*, το οποίο βρίσκεται στο αριστερό - κάτω µέρος της οθόνης θα εµφανιστεί το παρακάτω µήνυµα.

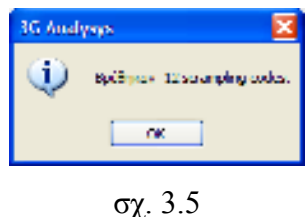

Στην συνέχεια πατάµε ΟΚ, επιλέγουµε ένα scrambling code από το combobox που βρίσκεται στο ίδιο σηµείο και πατάµε από τις συντοµεύσεις το κουµπί που λέει διαδροµή για συγκεκριµένο scrambling code. Το αποτέλεσµα φαίνεται στην παρακάτω εικόνα.

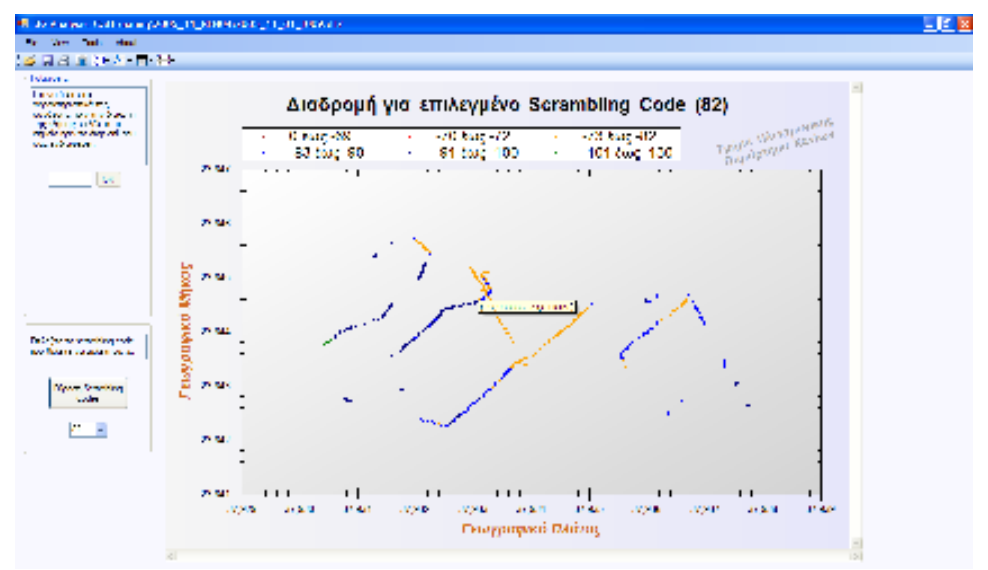

σχ. 3.6

## **Παρεµβολή**

 Άλλη µια ενδιαφέρουσα γραφική παράσταση είναι αυτή η οποία µας δείχνει τα σηµεία παρεµβολής. Έχουµε ορίσει τα σηµεία που έχουµε παρεµβολή ως τα σηµεία που έχουµε καλή λαµβανόµενη ισχύ και µεγάλο EC/NO (πιο συγκεκριµένα, είναι τα σηµεία µε rscp>-86 και ecno<-11). ∆ηλαδή θεωρούµε ότι δεν γίνεται σ' ένα σηµείο να έχουµε καλό σήµα και ταυτόχρονα µεγάλη διαφορά του σήµατος από το φέρον.

Το πρόγραµµα µας επιτρέπει την αλλαγή των προκαθορισµένων αυτών τιµών. (Tools – Γραφήµατα – Παρεµβολή – Ρύθµιση RSCP και ECNO). Το γράφηµα που προκύπτει φαίνεται παρακάτω. Τα σηµεία παρεµβολής φαίνονται µε κόκκινο χρώµα. Παρατηρείστε ότι αν µετακινήσετε το ποντίκι πάνω στο σηµείο παρεµβολής µπορείτε να δείτε τα στοιχεία που σας ενδιαφέρουν.

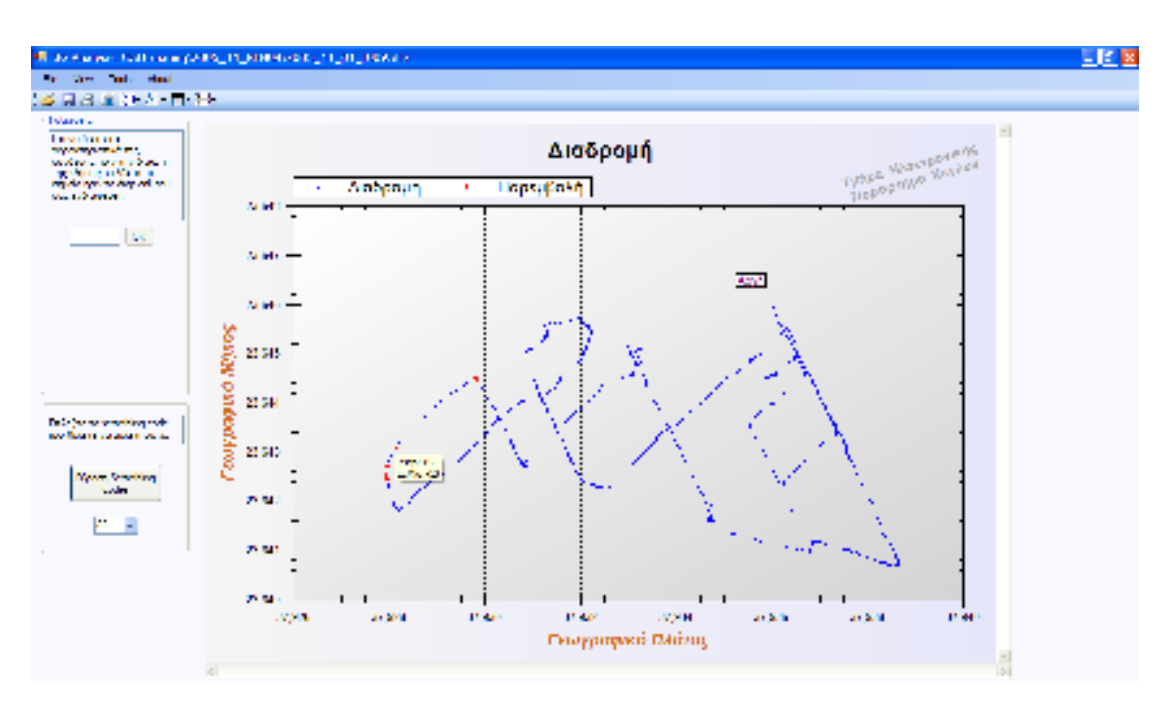

σχ. 3.7

# **Call Disconnect και Call Failed ( CAD & CAF )**

 Τα 2 αυτά γραφήµατα µας δείχνουν τα σηµεία στα οποία είτε έγινε διακοπή της κλήσης (*CAD*), είτε έγινε αποτυχία πραγµατοποίησης της κλήσης *(CAF*).

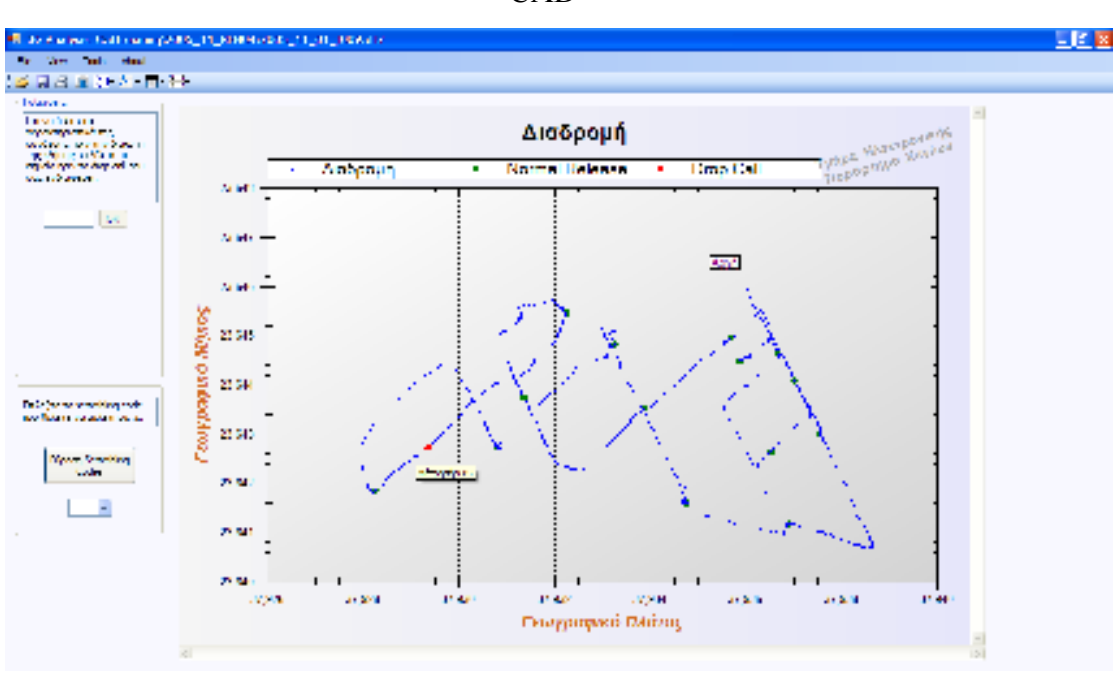

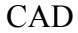

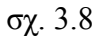

Με πράσινο χρώµα φαίνονται τα σηµεία που έγινε κανονική διακοπή της κλήσης. Με κόκκινο χρώµα φαίνονται τα σηµεία που έπεσε απότοµα η γραµµή.

CAF

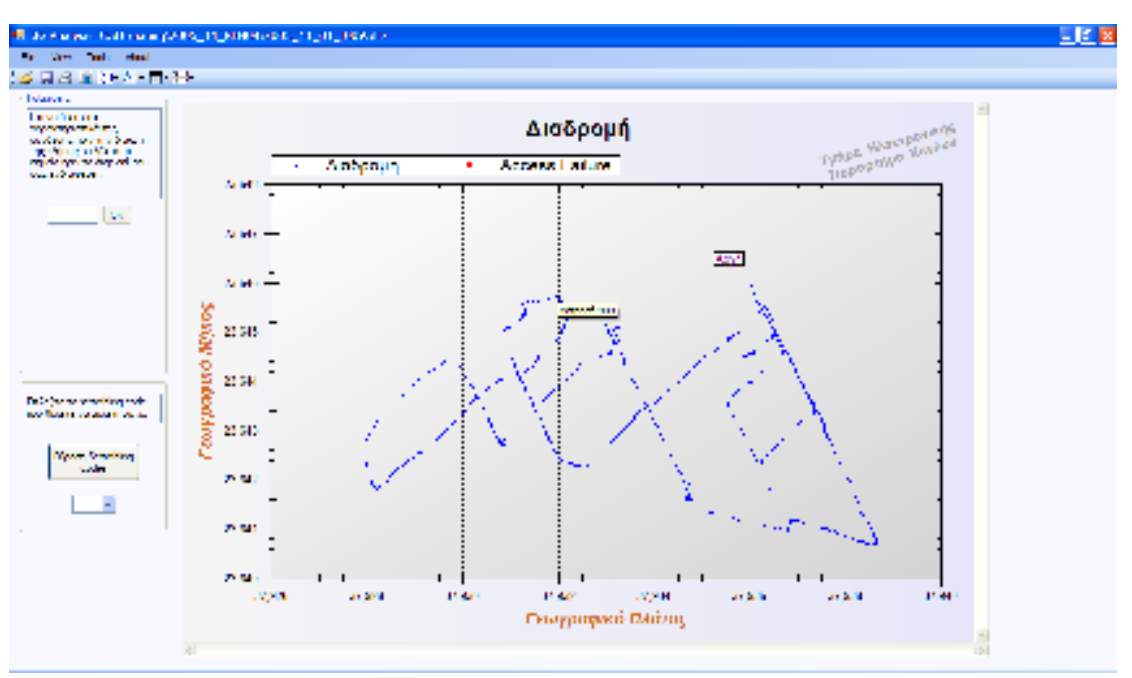

σχ. 3.9

Στην συγκεκριµένη περίπτωση δεν είχαµε κάποιο τέτοιο σηµείο στο οποίο να απέτυχε κάποια κλήση µας.

Στην συνέχεια θα δούµε γραφήµατα που µας δείχνουν την µεταβολή της ισχύος ( είτε του 1ου Active Server, είτε του 1ου και 2ου Active Server, είτε των 5 καλύτερων Servers) στην διάρκεια της διαδρομής. Αυτό το πετυχαίνουμε κάνοντας κλικ στις συντοµεύσεις που φαίνονται παρακάτω.

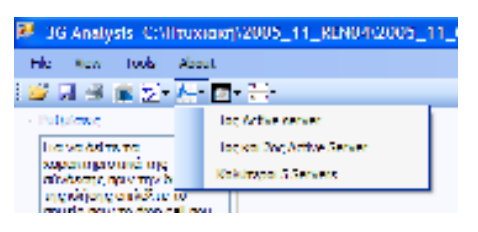

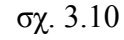

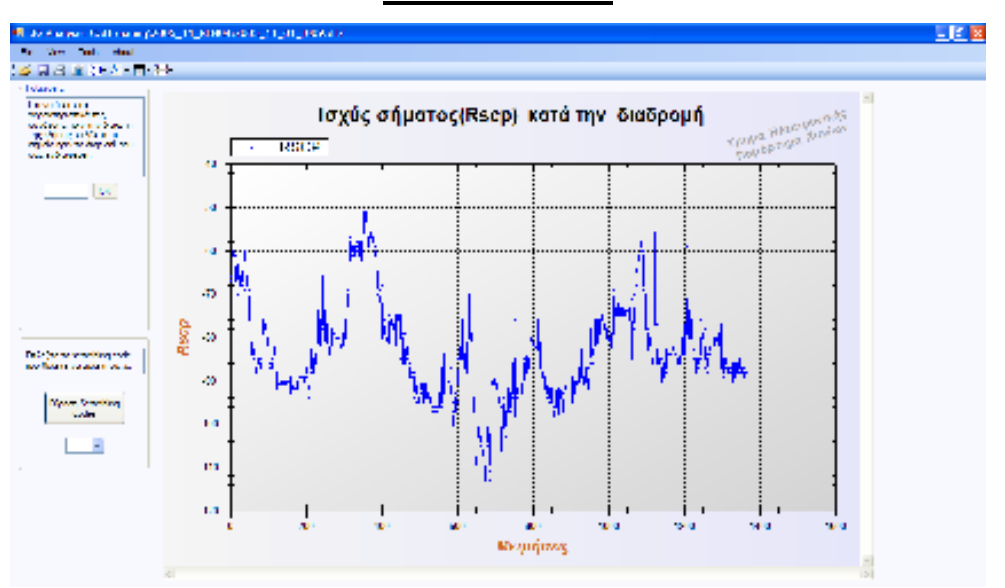

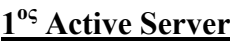

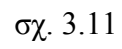

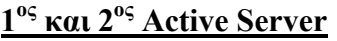

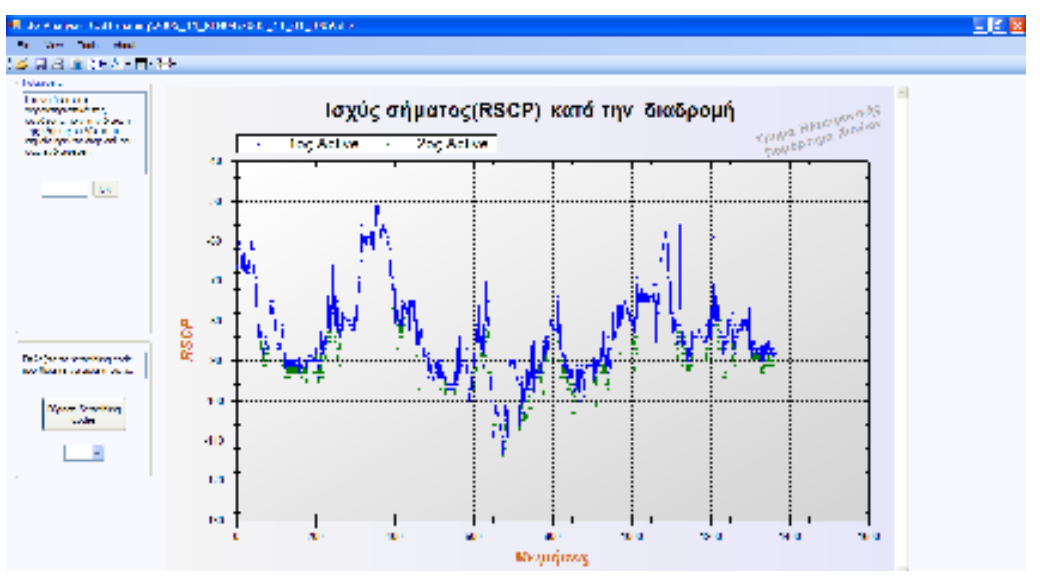

σχ. 3.12

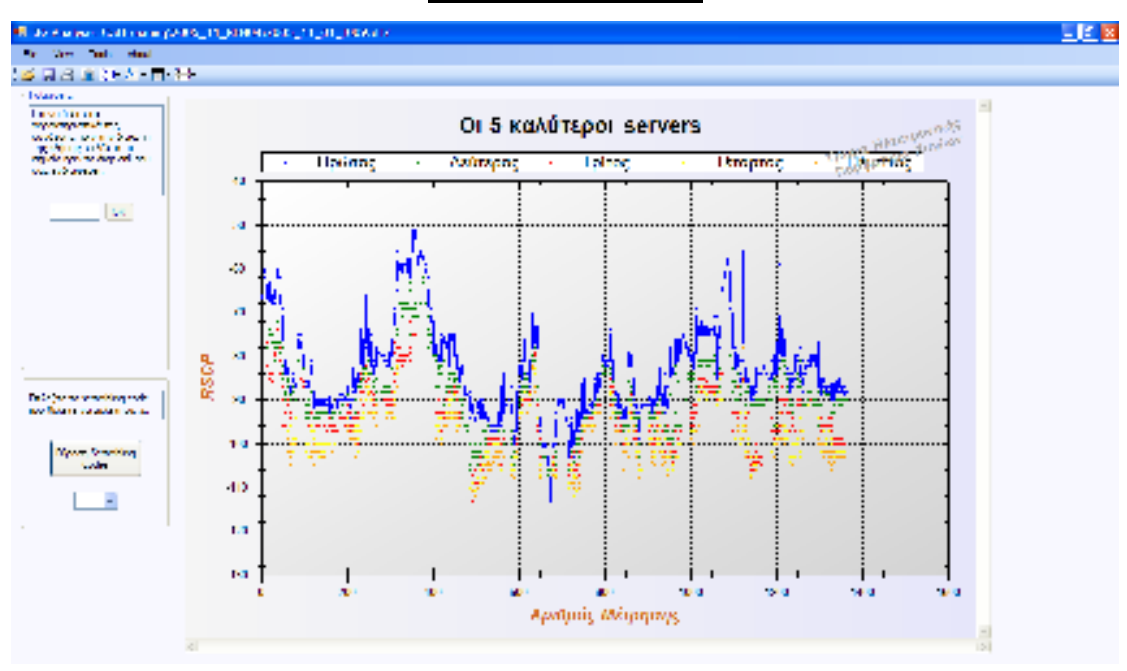

**5 καλύτεροι Servers**

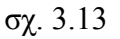

#### **Άλλα γραφήµατα και λειτουργίες.**

To *drop call rate* είναι µια τιµή που µας δείχνει τον **λόγο** του αριθµού των σηµείων των παρεµβολών προς τον αριθµό όλων των σηµείων της διαδροµής (Πάντα µιλάµε για τους Active servers).

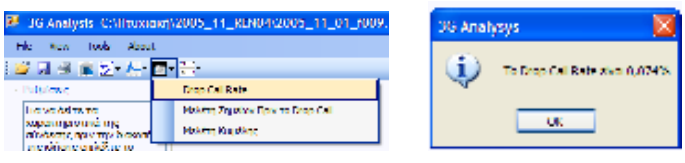

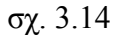

 Μία επίσης πολύ ενδιαφέρουσα λειτουργία είναι η *µελέτη σηµείων πριν το drop call*. Το γράφηµα αυτό εµφανίζεται κάνοντας κλικ στην συντόµευση **Άλλα** και στην συνέχεια στο κουµπί *µελέτη σηµείων πριν το drop call.* Σε αυτό το γράφηµα µας δίνεται η δυνατότητα να δούµε µόνο τα σηµεία που συνέβη drop call και ταυτόχρονα να µελετήσουµε τα χαρακτηριστικά των σηµείων που βρίσκονται πριν από αυτό. Για να το κάνουµε αυτό βλέπουµε ποιο σηµείο (αριθµός) βρίσκεται πριν το drop call και το εισάγουμε στο πεδίο κειμένου που βρίσκεται στα αριστερά της οθόνης µας.

Για να το καταλάβουµε καλύτερα ας κοιτάξουµε το γράφηµα που ακολουθεί.

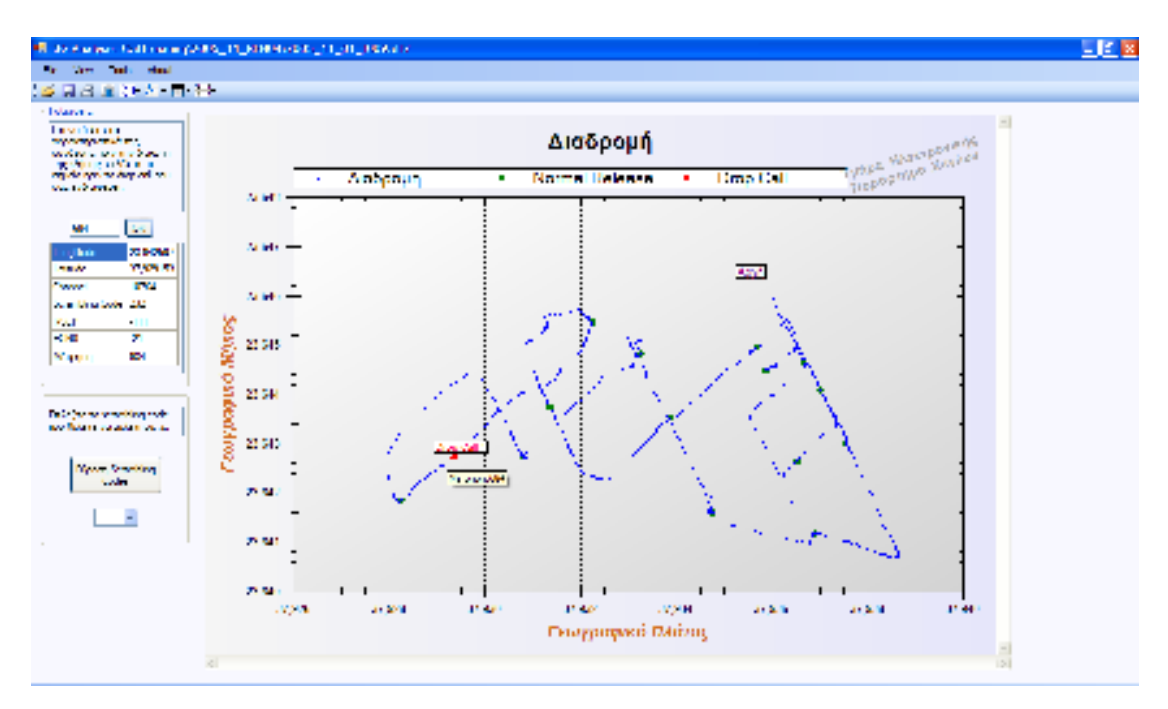

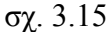

- Βλέπουµε το drop call (Μέτρηση 684)
- Τοποθετούµε το ποντίκι µας πριν από το drop call και βλέπουµε ότι είναι το σηµείο 684.
- Εισάγουµε το 684 στο αριστερό πλαίσιο και πατάµε ΟΚ.
- Στην συνέχεια εµφανίζεται ο πίνακας µε τα βασικά στοιχεία του σηµείου.

(Να παρατηρήσουµε ότι το πρόγραµµα δεν επιτρέπει στον χρήστη να εισάγει κάποιο άλλο σύµβολο εκτός από αριθµό καθώς και µέτρηση η οποία δεν υπάρχει.)

### **Μελέτη RSCP και ECNO**

 Το γράφηµα αυτό εµφανίζεται κάνοντας κλικ στην συντόµευση **Άλλα** και στην συνέχεια στο κουµπί **Μελέτη Κυψέλης.** Το χρησιµοποιούµε για να δούµε την µέγιστη, ελάχιστη και µέση τιµή του rscp και του ecno µιας συγκεκριµένης κυψέλης που έχουµε επιλέξει εµείς.

 Όπως καταλαβαίνετε από το παρακάτω σχήµα µε µπλε χρώµα φαίνονται οι τιµές του rscp, µε πράσινο του ecno και µε κόκκινο οι αντίστοιχες µέσες τιµές τους. Να τονίσουµε ότι όλες αυτές οι τιµές είναι **αρνητικές**. Απλά για λόγους καλύτερης κατανόησης του γραφήματος, έχουμε αφαιρέσει το  $-$  ( $\pi\lambda$ ην).

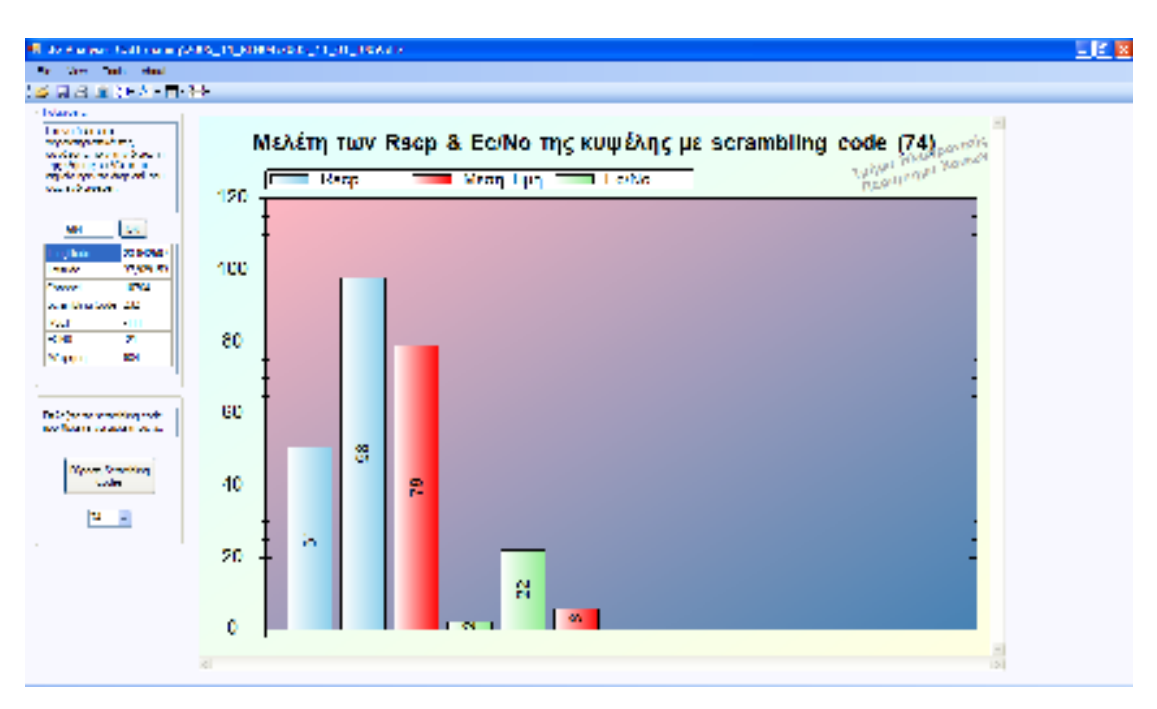

σχ. 3.16

Ένα άλλο γράφηµα το οποίο µας δείχνει τα ίδια στοιχεία αλλά µε διαφορετικό τρόπο είναι αυτό της παρεµβολής.

Θα το βρείτε στο Tools – Γραφήµατα – Άλλα – Παρεµβολή και το αποτέλεσµα του δίνεται παρακάτω.

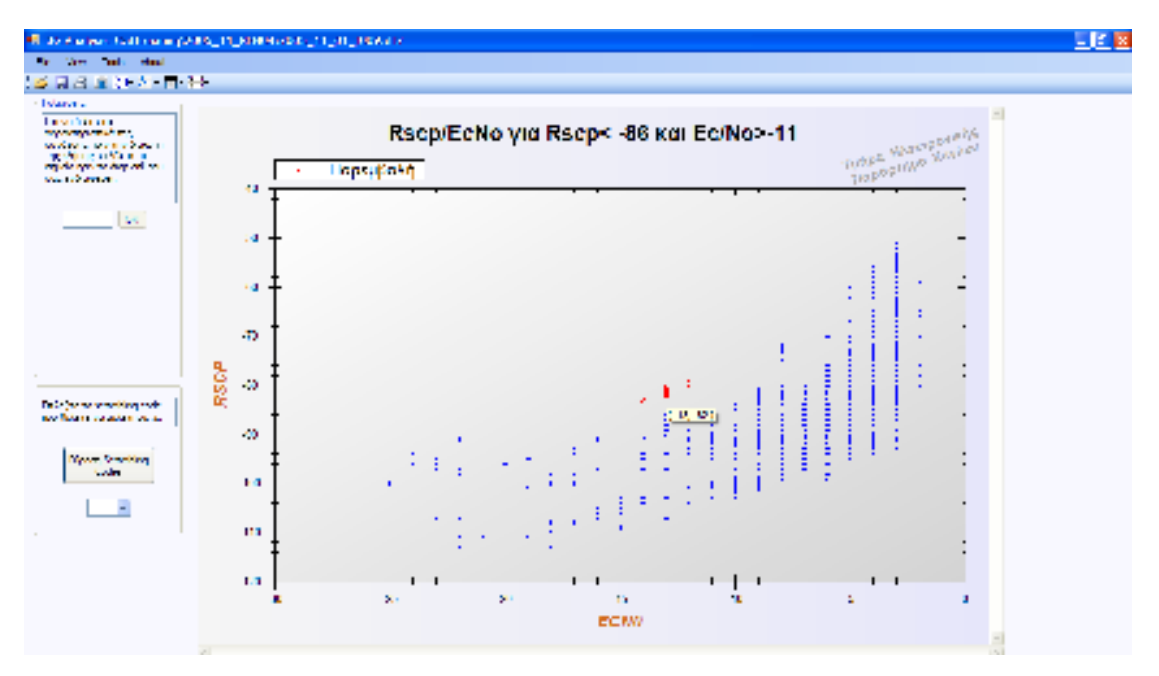

σχ. 3.17

# **Βάσεις δεδοµένων**

 Μία άλλη δυνατότητα που µας δίνει το πρόγραµµα είναι η εισαγωγή και η εξαγωγή των στοιχείων σε βάση δεδοµένων. Κάτι τέτοιο είναι χρήσιµο στην περίπτωση που ο χρήστης θέλει να δώσει τα στοιχεία ενός αρχείου µετρήσεων dt2 σε κάποιον άλλον χωρίς όµως να του δώσει το αρχείο dt2 (Τα αρχεία αυτά περιέχουν χιλιάδες ακόµα δεδοµένα που ενδεχοµένως να µην θέλουµε να µοιραστούµε). Έτσι λοιπόν θα πρέπει να υπάρχει τρόπος εισαγωγής και εξαγωγής αυτών των δεδοµένων. Για να κάνουµε **εξαγωγή** σ' ένα xml αρχείο ανοίγουµε το αρχείο dt2 και στην συνέχεια από το File κάνουµε export database.

Για να κάνουµε εισαγωγή απλά πάµε File και import database.

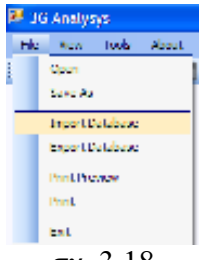

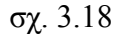

Τέλος ν' αναφέρουµε ότι υπάρχει και η δυνατότητα εκτύπωσης των γραφηµάτων από το menu File

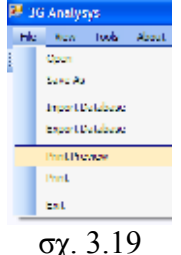

Όλα τα γραφήµατα που έχουµε κατασκευάσει µέχρι τώρα προέκυψαν από δεδοµένα που έχουµε ταξινοµήσει σε πίνακες. Οι πίνακες αυτοί µπορούν να εµφανιστούν είτε από τις συντοµεύσεις, είτε από το menu tools – Πίνακες Μετρήσεων.

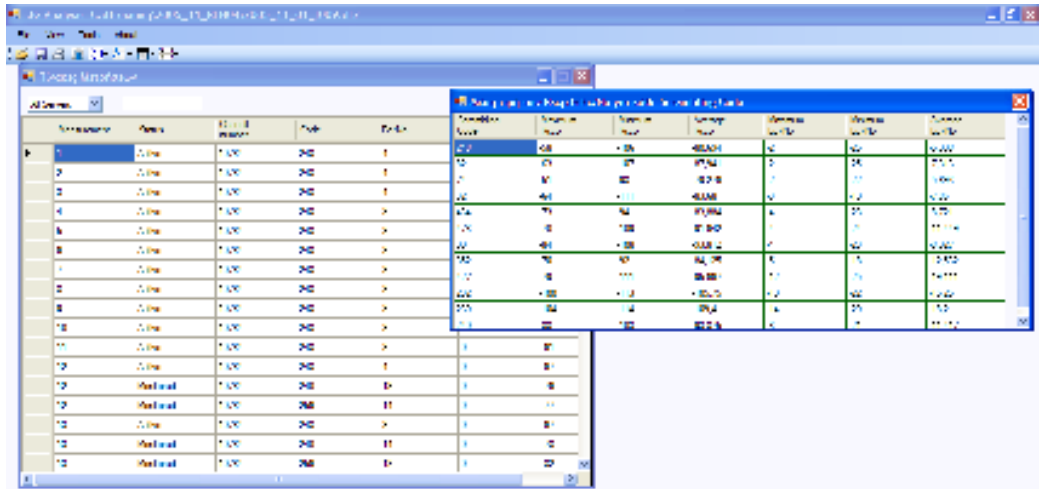

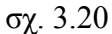

# **Επίλογος**

 Μέσα από την ενασχόληση µας µε την παρούσα εργασία είχαµε την ευκαιρία να γνωρίσουµε από µια διαφορετική οπτική γωνία τα κυψελωτά συστήµατα τρίτης γενιάς, µια τεχνολογία η οποία ωριµάζει σιγά σιγά στην χώρα µας,. Μπορέσαµε επίσης να κατανοήσουµε πλήρως την λειτουργία των συστηµάτων αυτών και τον τρόπο µε τον οποίο έγινε και συνεχίζει να γίνεται η µετάβαση από το παλαιό πλέον GSM στο 3G.

 Επιπρόσθετα καθ' όλο το διάστηµα στο οποίο εκπονούσαµε την εργασία µας βελτιώναµε παράλληλα και τις ικανότητες µας στον προγραµµατισµό και µπορούµε πλέον να παρέχουµε λύσεις για απλά αλλά και πιο σύνθετα προβλήµατα.

 Εν καιρώ η εφαρµογή η οποία υλοποιήσαµε, όπως και όλες οι εφαρµογές, θα χρειαστεί βελτιώσεις, αλλαγές και προσθήκες οι οποίες ευελπιστούµε να αποτελέσουν πρόκληση στους νέους συναδέλφους µας και να αγαπήσουν το συγκεκριµένο θέµα όπως κάναµε και εµείς αρχικά.

 Τέλος θα θέλαµε να ευχαριστήσουµε θερµά τον καθηγητή µας Κο Κόκκινο Ευάγγελο για τη βοήθεια, την καθοδήγηση και την υποστήριξη την οποία µας παρείχε όλο αυτό το διάστηµα.

# **ΒΙΒΛΙΟΓΡΑΦΙΑ**

# **Κινητές επικοινωνίες 3ης Γενιάς**

*Σηµειώσεις µαθήµατος του προγράµµατος σπουδών του Τµήµατος Ηλεκτρονικής. Καθηγητής ∆ρ. Ευάγγελος Κόκκινος* 

## **http://msdn.microsoft.com/en-us/vbasic/default.aspx**

*Online παροχή βοήθειας για το προγραµµατιστικό πακέτο Visual Studio 2005* 

# **www.anite.com**

*Πληροφορίες σχετικά µε την εταιρία Anite PLC και τις εφαρµογές τις οποίες υλοποιεί για ανάλυση δεδοµένων συστηµάτων κινητής τηλεφωνίας.* 

## **www.zedgraph.org**

 *Plugin ανοιχτού κώδικα το οποίο παράγει γραφικές παραστάσεις.* 

## *www.vbdotnetforums.com*

 *Fora υποστήριξης του προγραµµατιστικού πακέτου Visual studio 2005*